# **NEC**

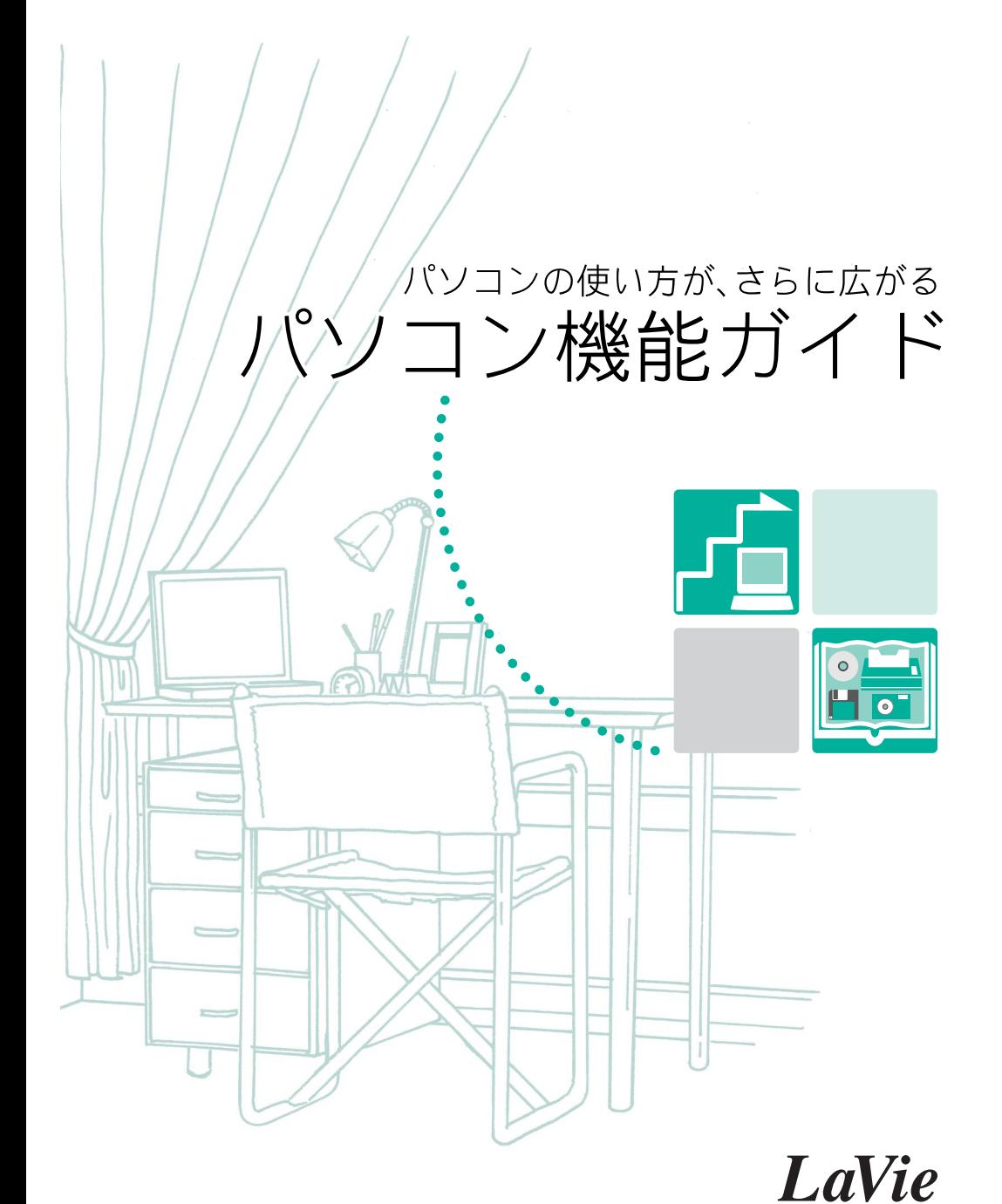

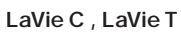

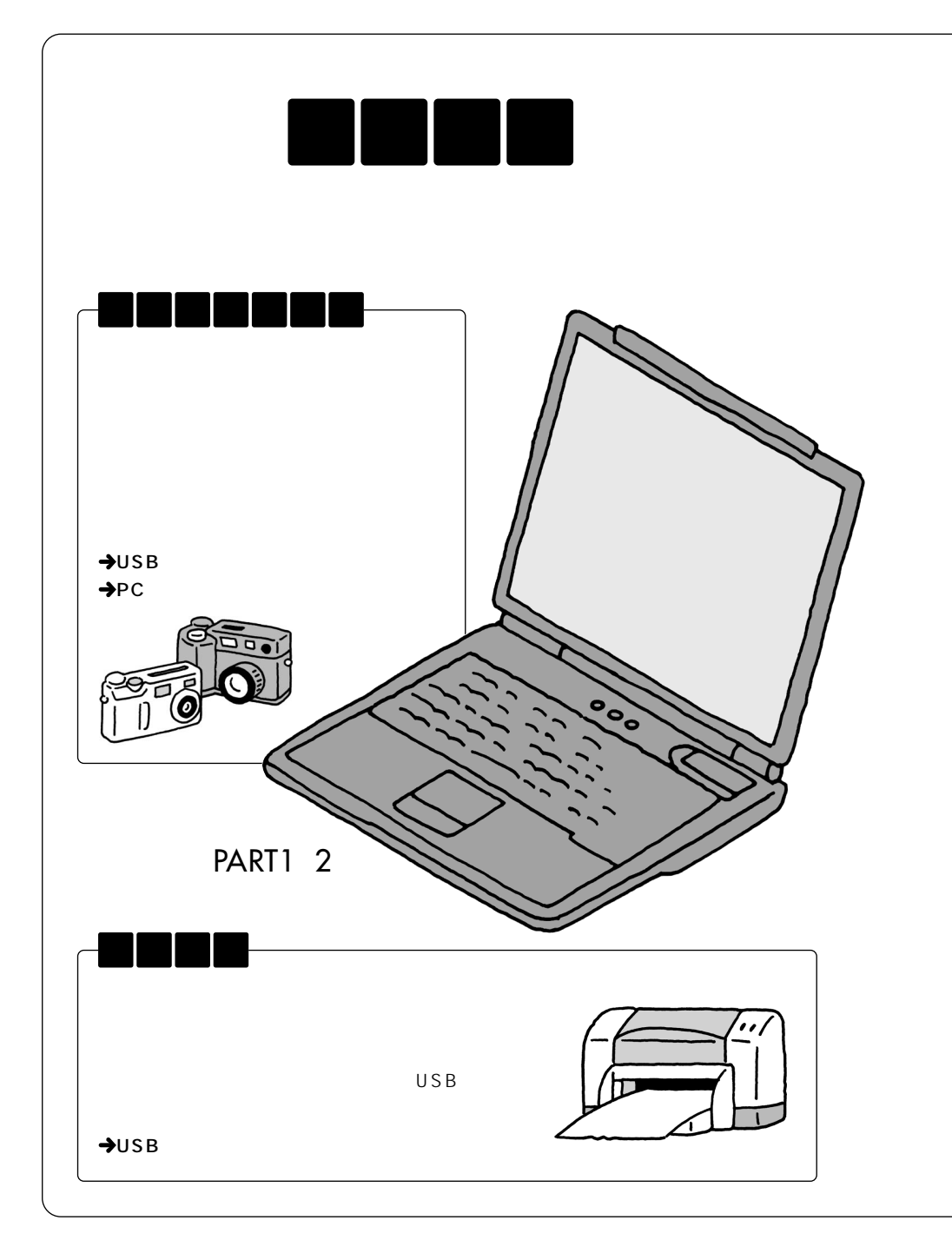

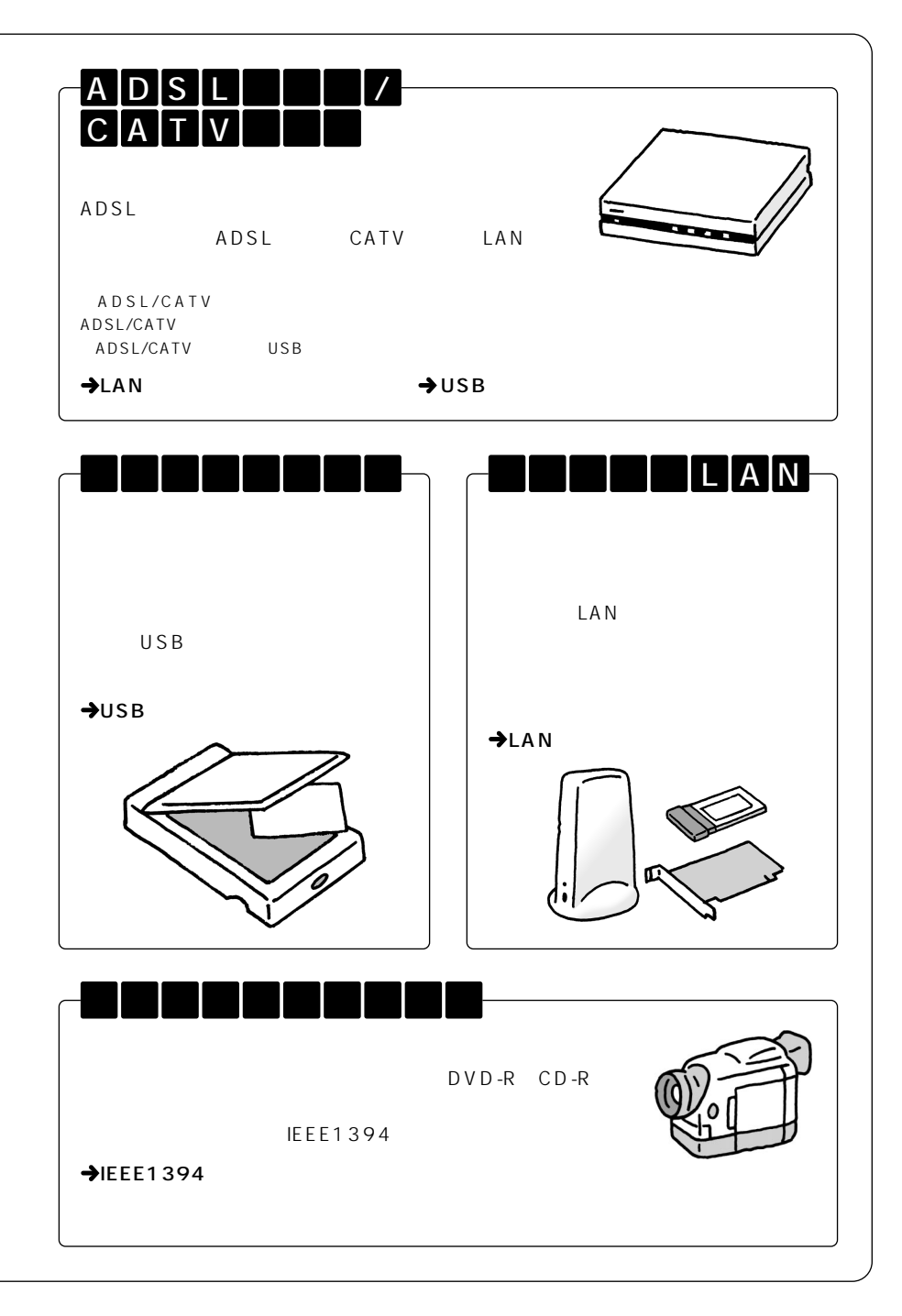

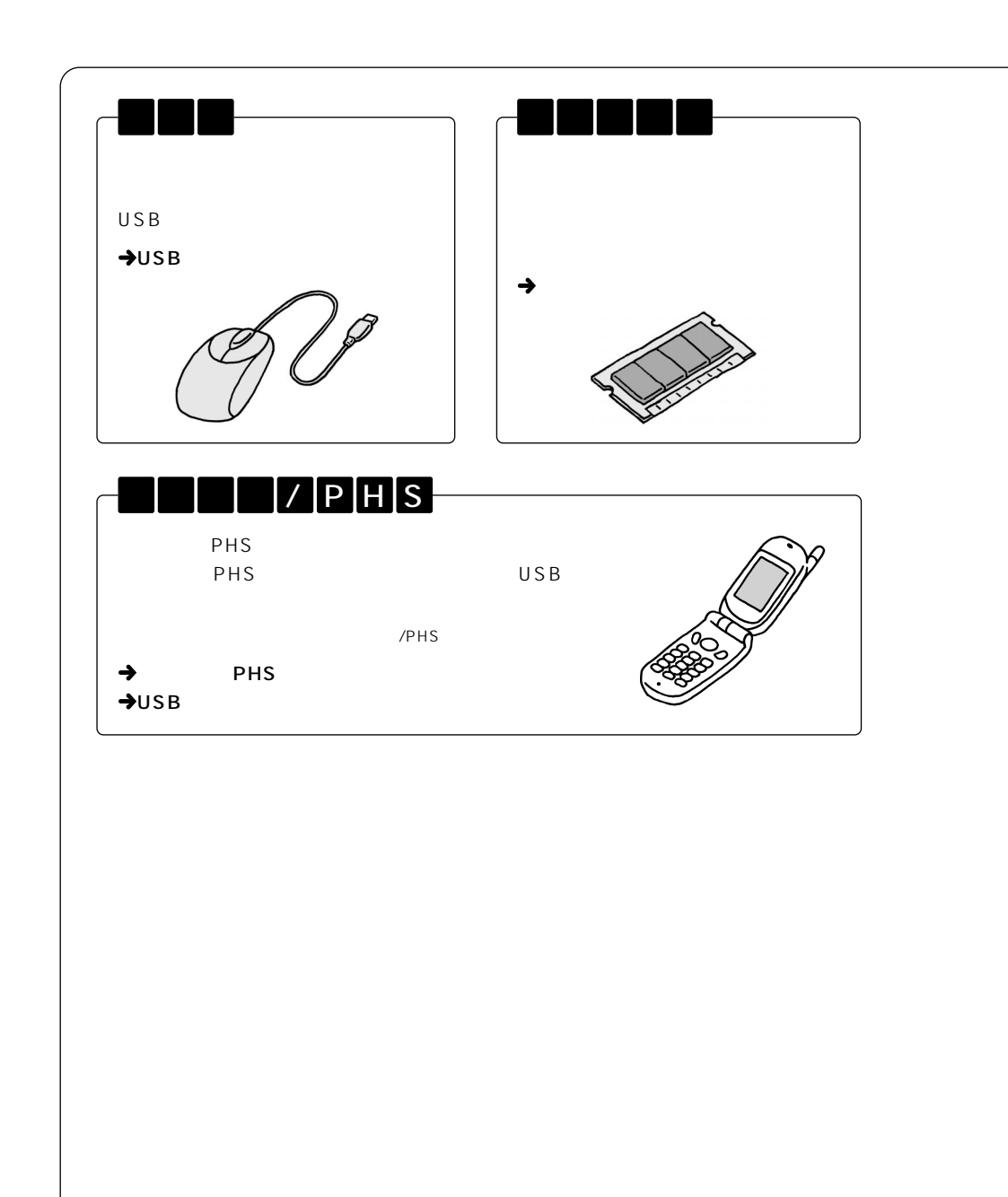

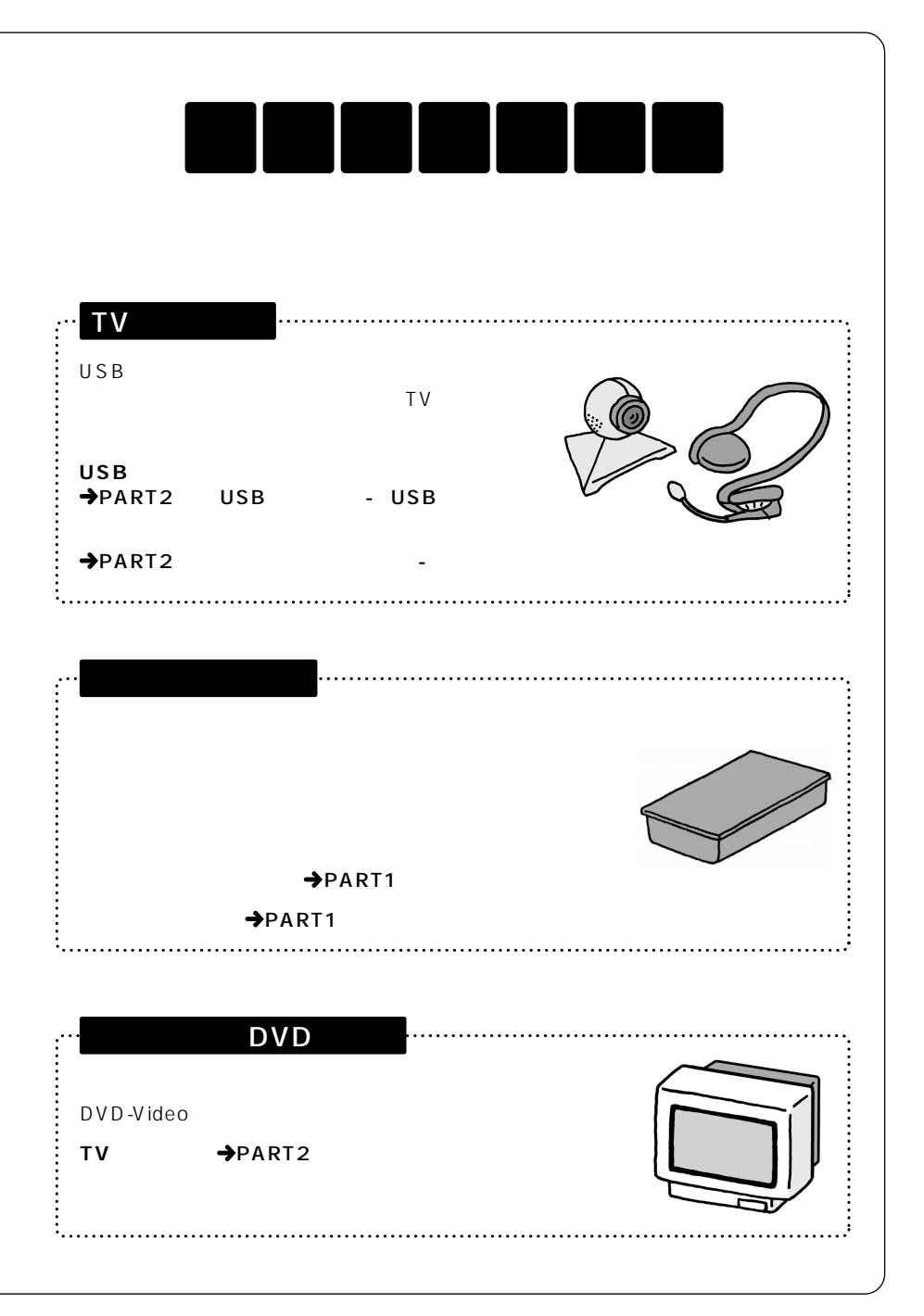

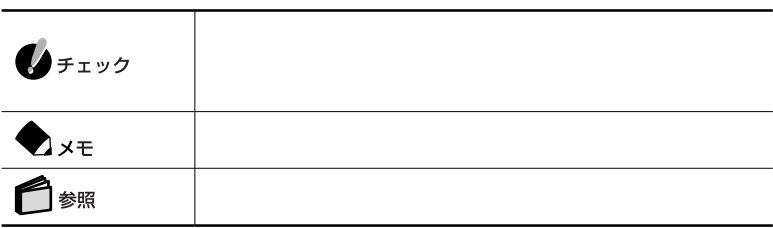

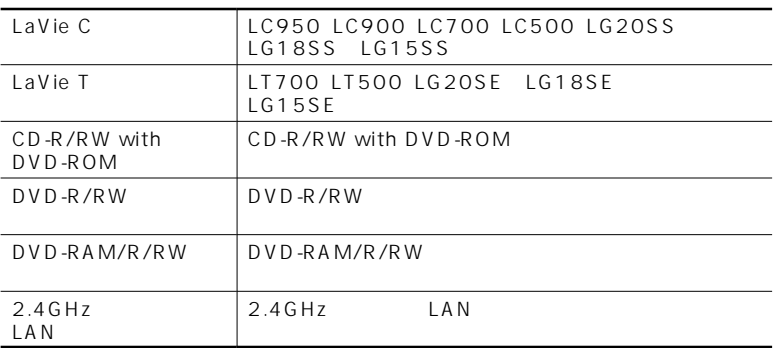

LaVie G

LaVie G LaVie G $\,$ 

### CD/DVD DVD-RAM/R/RW DVD-R/RW CD-R/RW with DVD-ROM BIOS

Phoenix BIOS

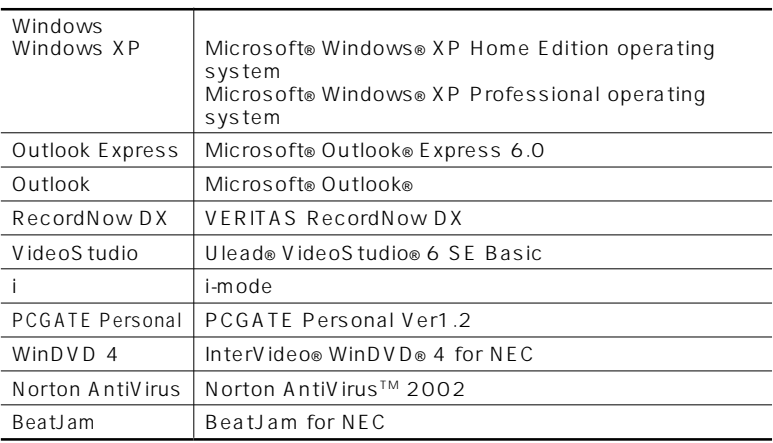

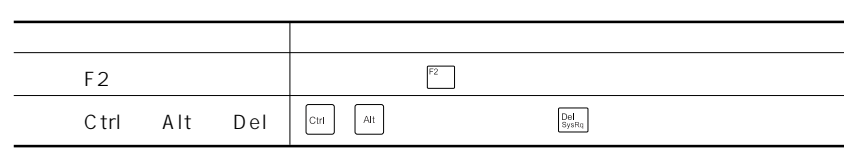

### Windows

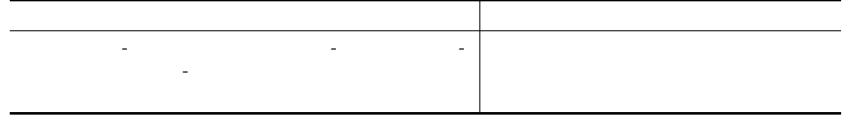

- **1**
- **2**「パフォーマンスとメンテナンス」をクリックする
- **3**
- **4**「ハードウェア」タブをクリックする
- **5**「デバイス マネージャ」をクリックする

Crergy

 $\overline{72}$   $\overline{2}$ 

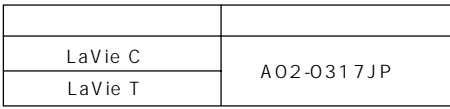

 $VCCI$  Because  $VCCI$ 

PC-11-1988

JIS C-6802 IEC825 1 CD/

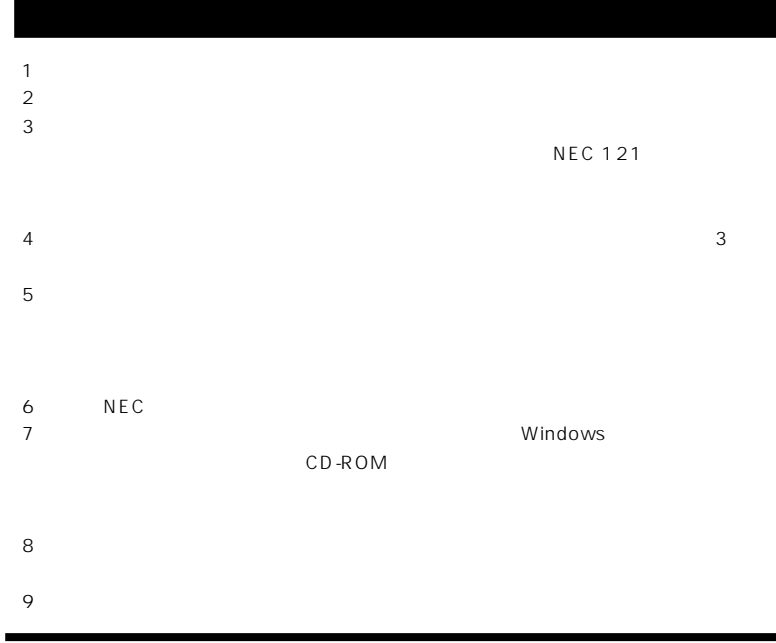

Microsoft MS MS-DOS Windows Outlook Windows Microsoft Corporation Ulead VideoStudio Ulead Systems, Inc. Intel Pentium SpeedStep Pentium SpeedStep Corporation Dolby Pro Logic D Hayes Hayes Microcomputer Products MNP Microcom, Inc. PS/2 IBM VERITAS RecordNow VERITAS Software Corp. cdmaOne CDG i-mode DoPa NTT SmartGallery PCGATE Symantec Symantec Symantec corporation Symantec corporation InterVideo InterVideo WinDVD InterVideo.Inc. BeatJam Bluetooth™ NEC

©NEC Corporation, NEC CustomTechnica,Ltd. 2002  $NEC$ 

#### Notes on export

This product including software is designed under Japanese domestic specifications and does not conform to overseas standards.NEC $<sup>1</sup>$  will not be held responsible for</sup> any consequences resulting from use of this product outside Japan.NEC<sup>1</sup> does not provide maintenance service nor technical support for this product outside Japan.

Export of this product including carrying it as personal baggage may require a permit from the Ministry of Economy, Trade and Industry under an export control law.Export without necessary permit is punishable under the said law.Customer shall inquire of NEC sales office whether a permit is required for export or not.

1: NEC Corporation, NEC CustomTechnica, Ltd.

# $P$  A R T M

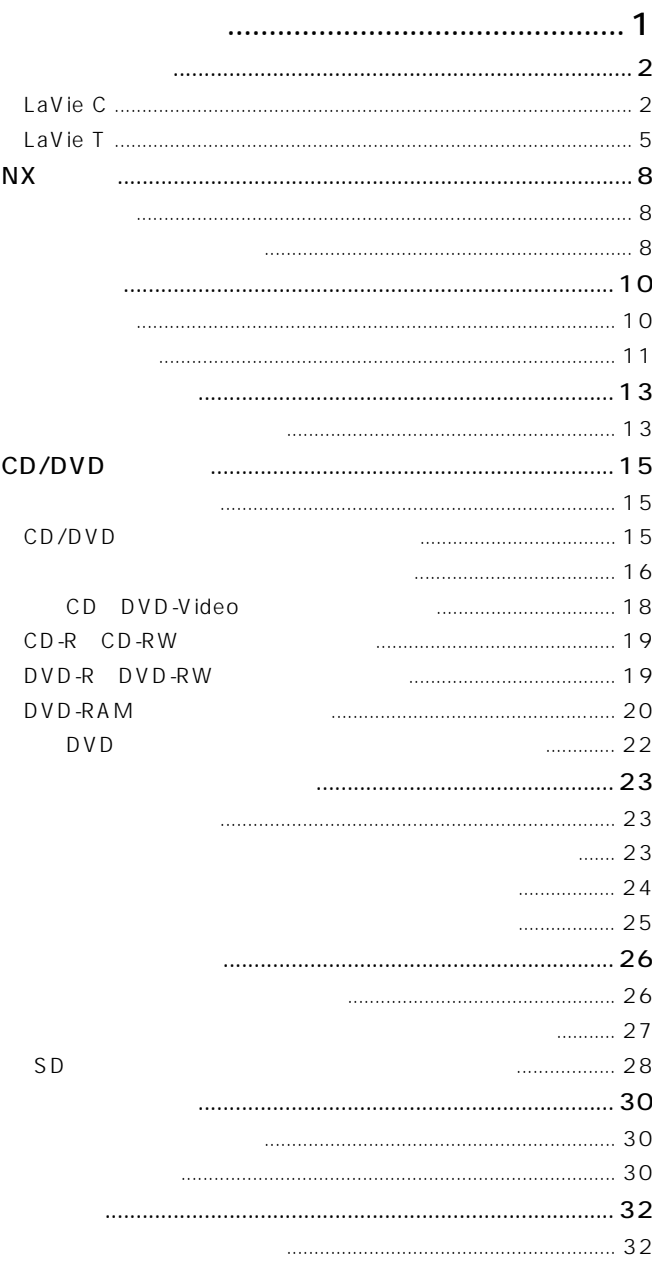

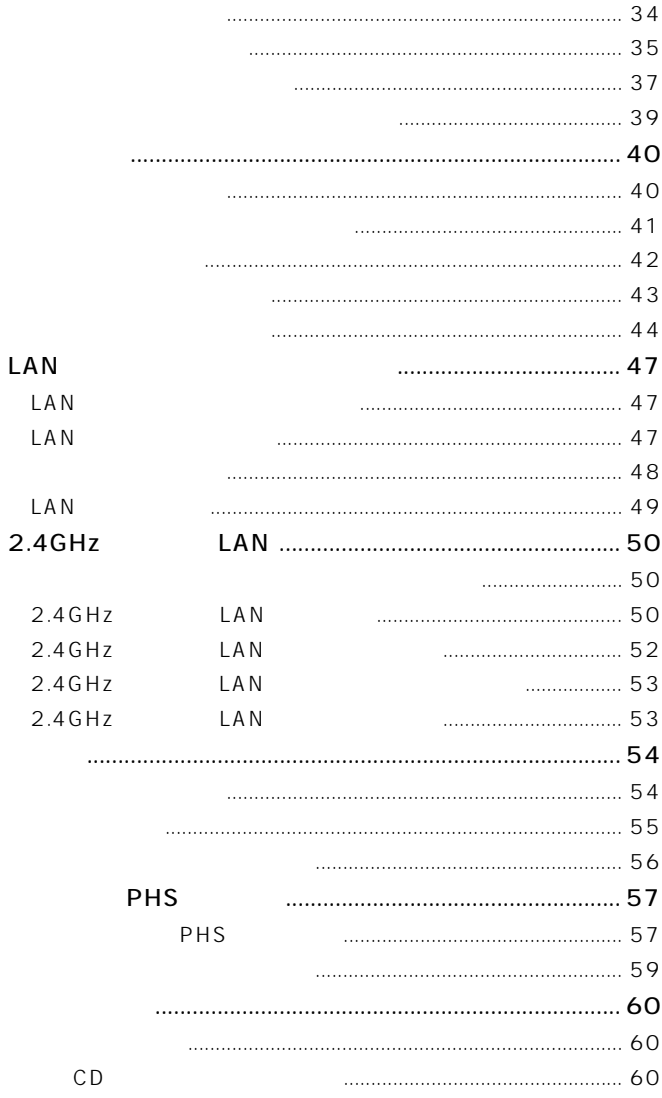

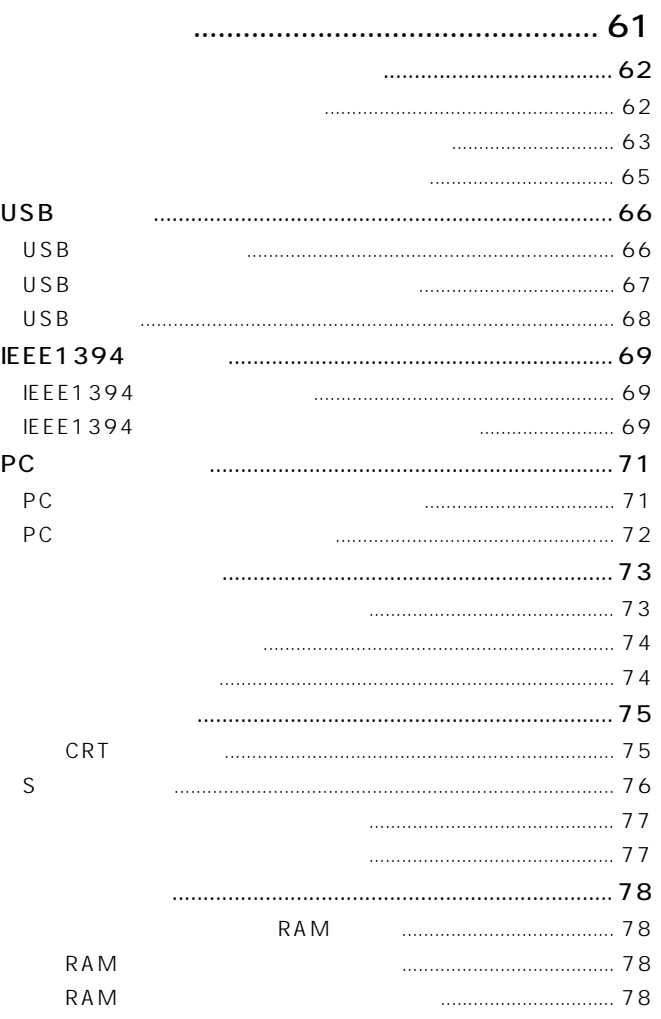

**BIOS** 

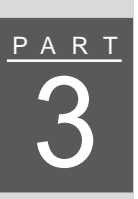

PART

 $\overline{2}$ 

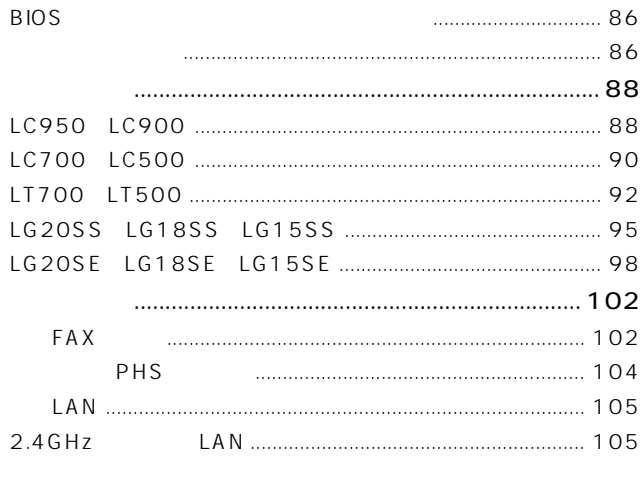

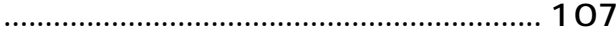

<span id="page-14-0"></span>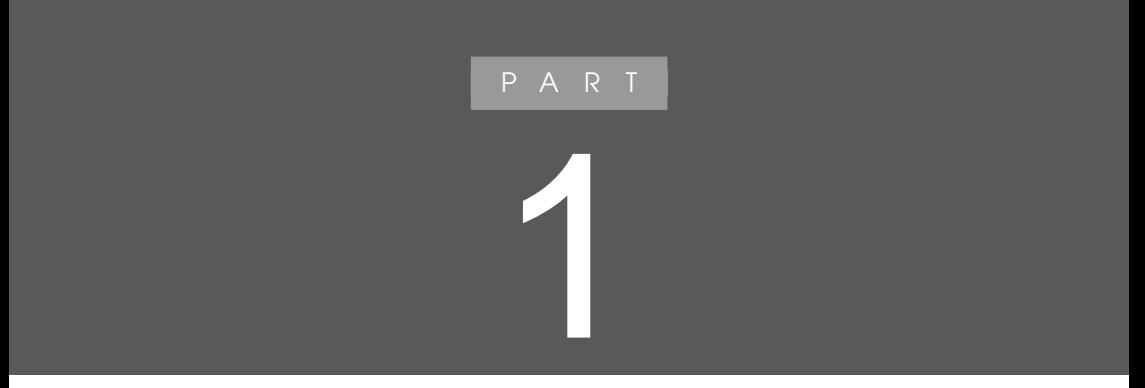

## <span id="page-15-0"></span>LaVie C

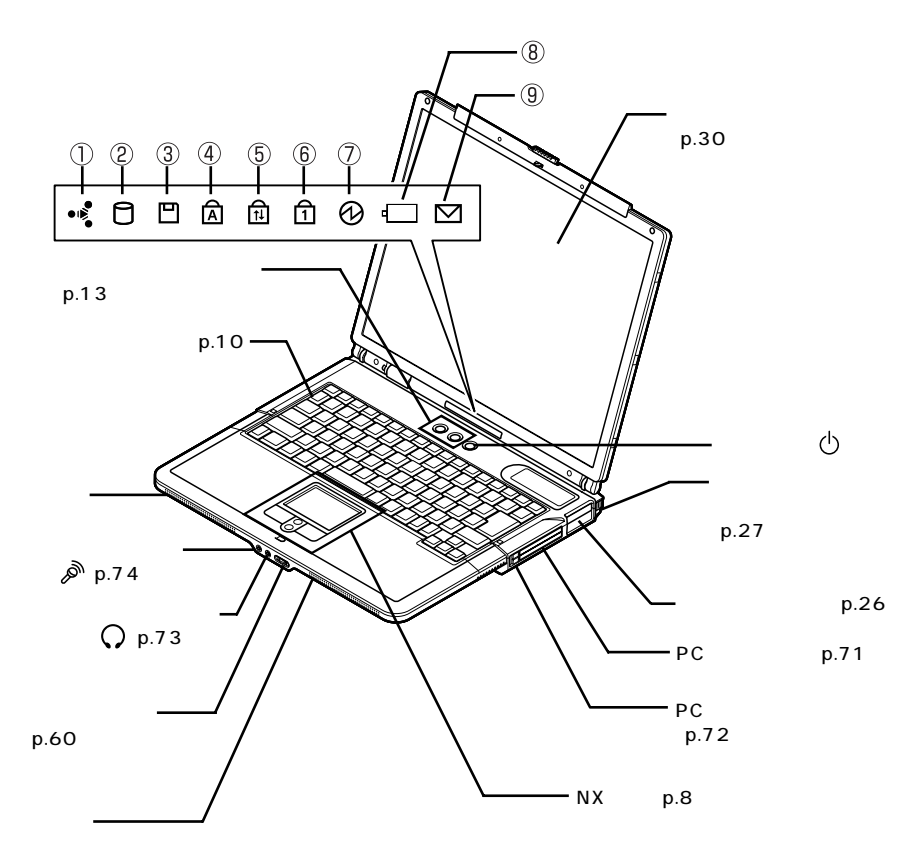

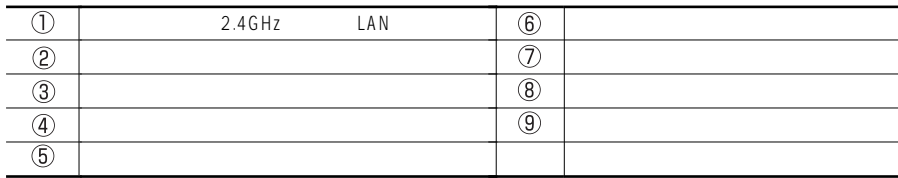

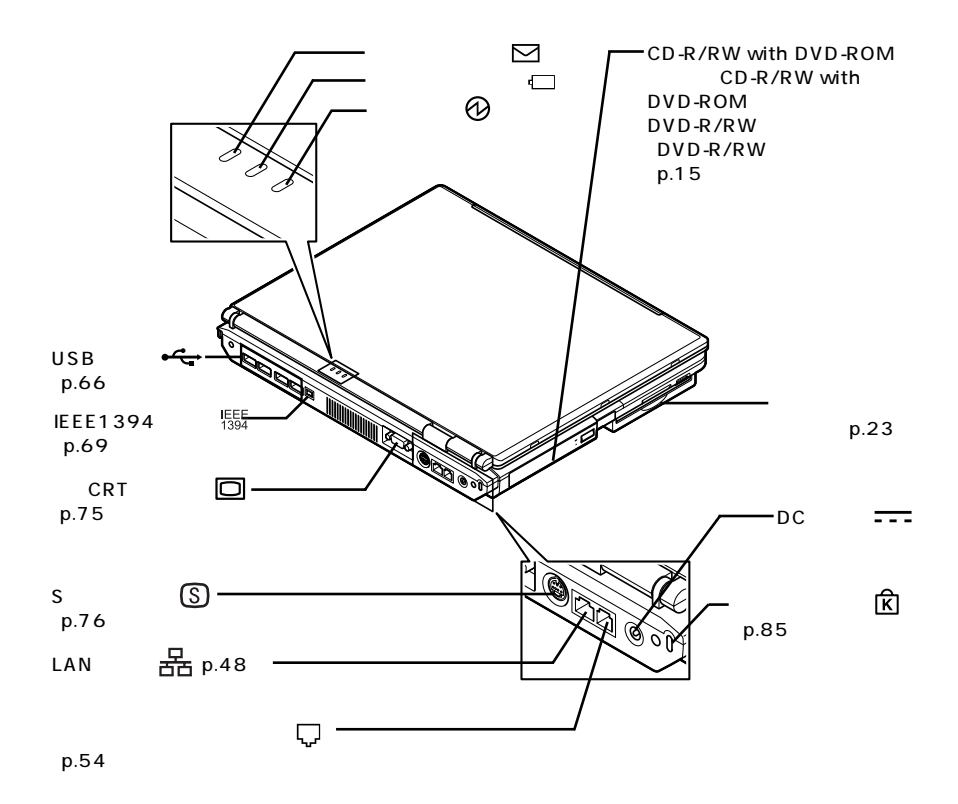

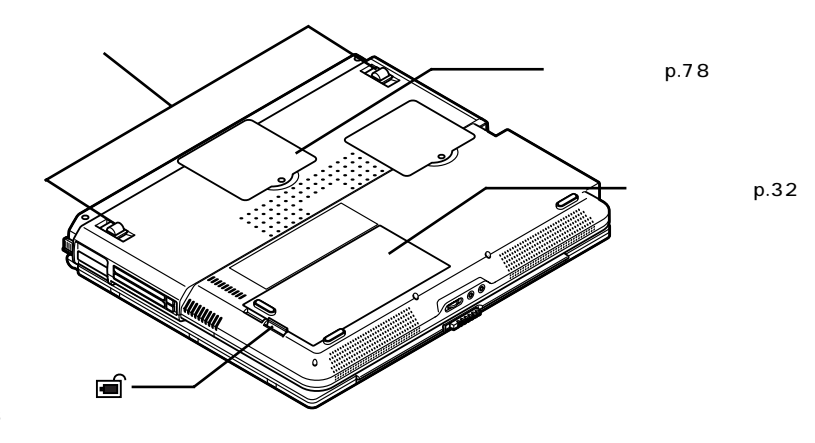

$$
p.38
$$

<span id="page-18-0"></span>LaVie T

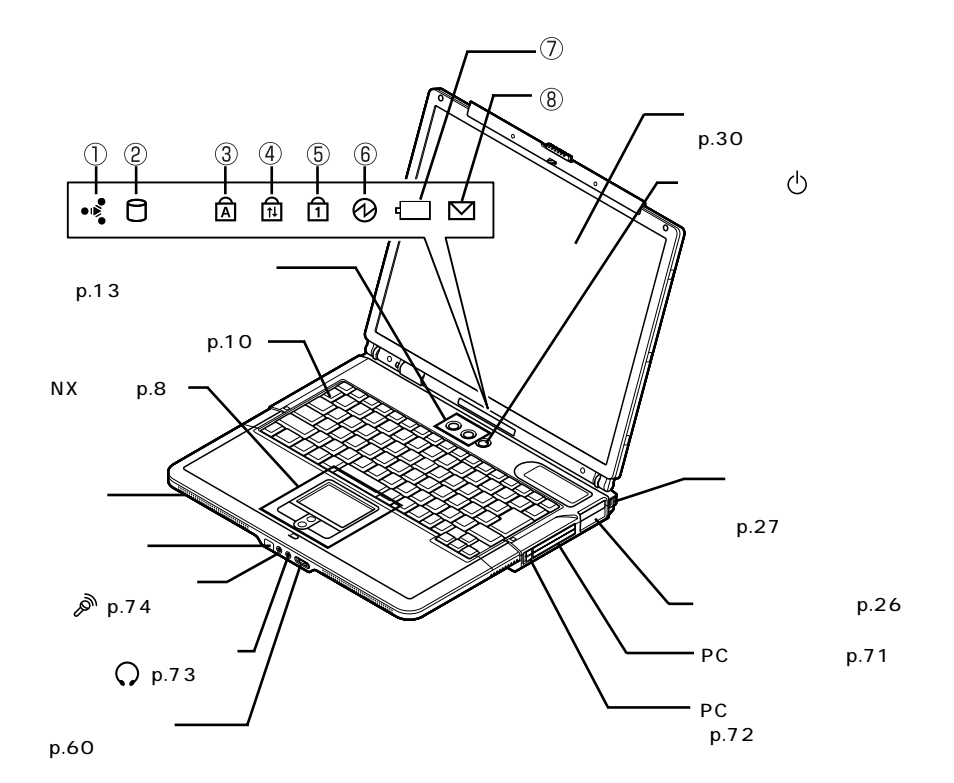

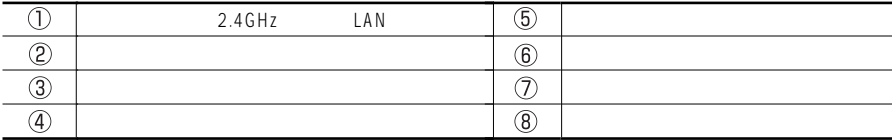

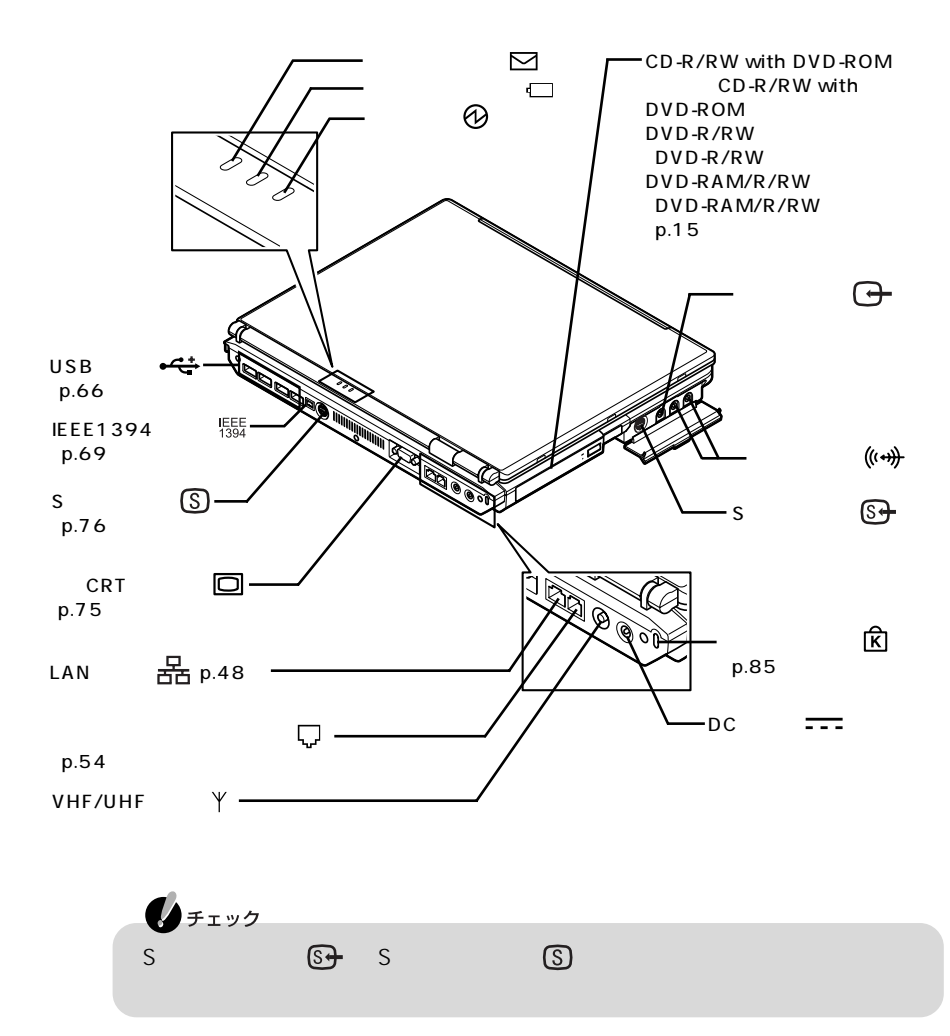

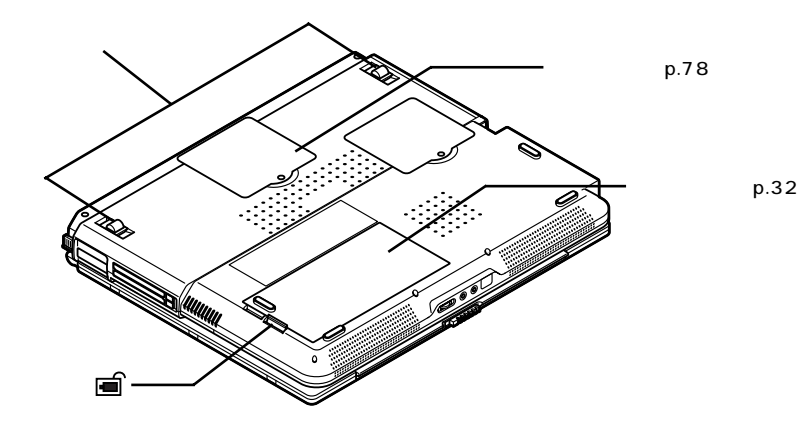

(p.38)

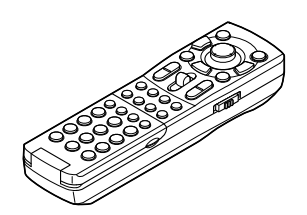

**7**

# **NXパッド**

<span id="page-21-0"></span>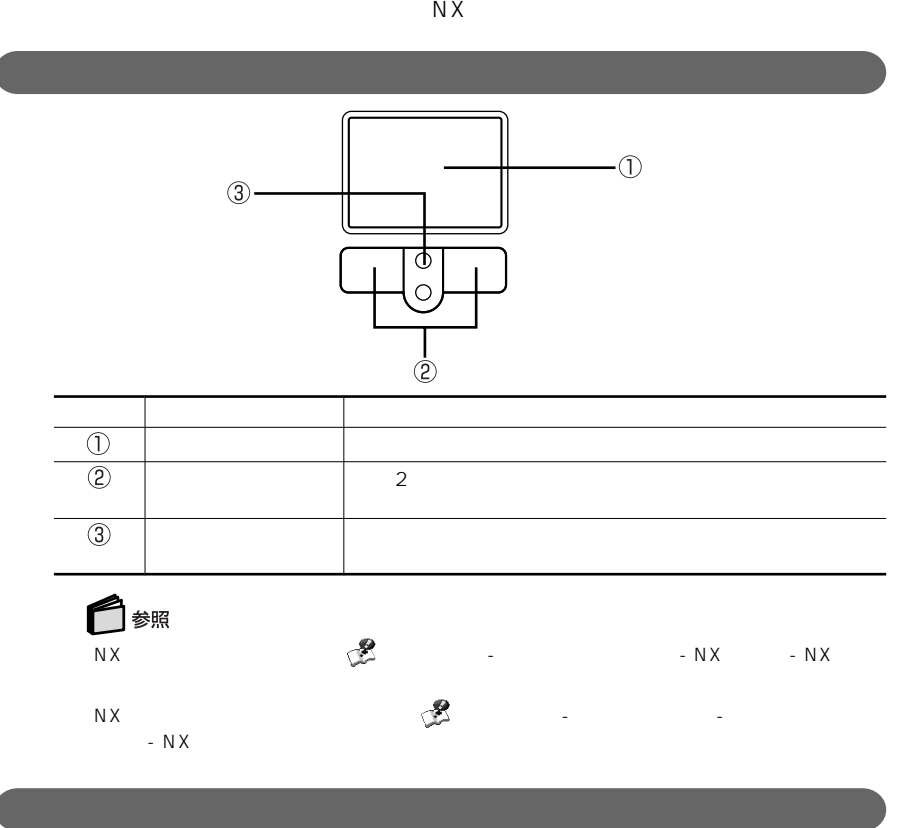

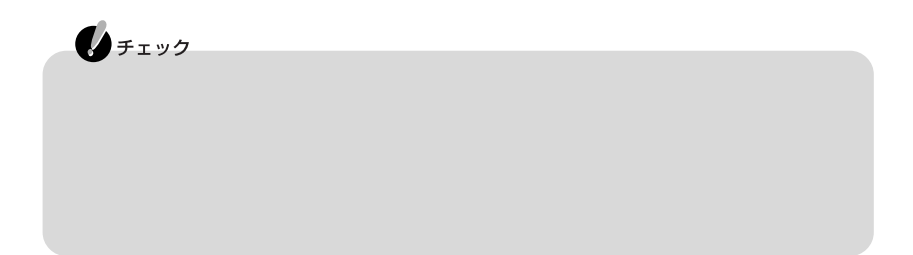

**1** 上下スクロールバーがあるウインドウをクリックする **2** スクロールボタンのパッド側、または手前側を押す

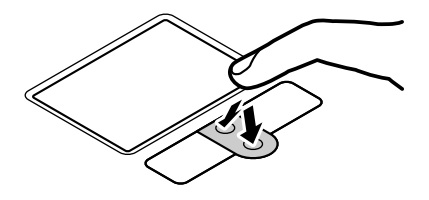

**1** 表示内容を拡大または縮小したいウィンドウにポインタを動かす **2**  $\sim$  Ctrl

<span id="page-23-0"></span>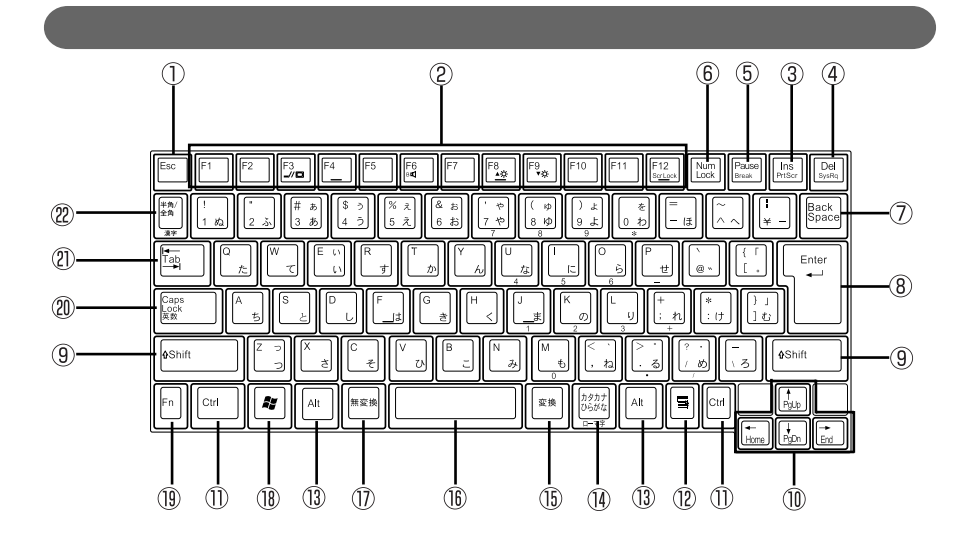

- ① Esc
- (2) F1 F12
- $(3)$  Ins
- (4) Del
- 【Pause】 ポーズキー
- (6) Num Lock
- ⑦ Back Space
- 【Enter】 エンターキー(リターンキー)
- **(g)** Shift
- 【↑】【↓】【←】【→】: カーソル移動キー
- ① Ctrl
- $\circledR$   $\blacksquare$ 【Alt】: オルトキー  $\circledR$ **18** A Windows 【Fn】 エフエヌキー **20** Caps Lock 【Tab】 タブキー
- 

<span id="page-24-0"></span>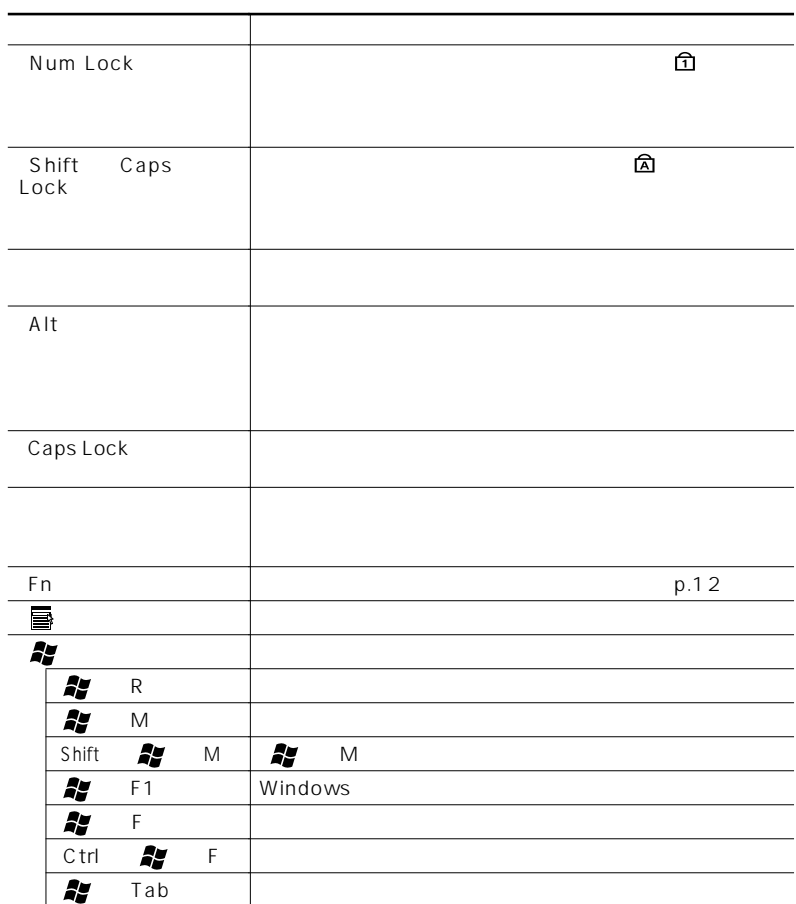

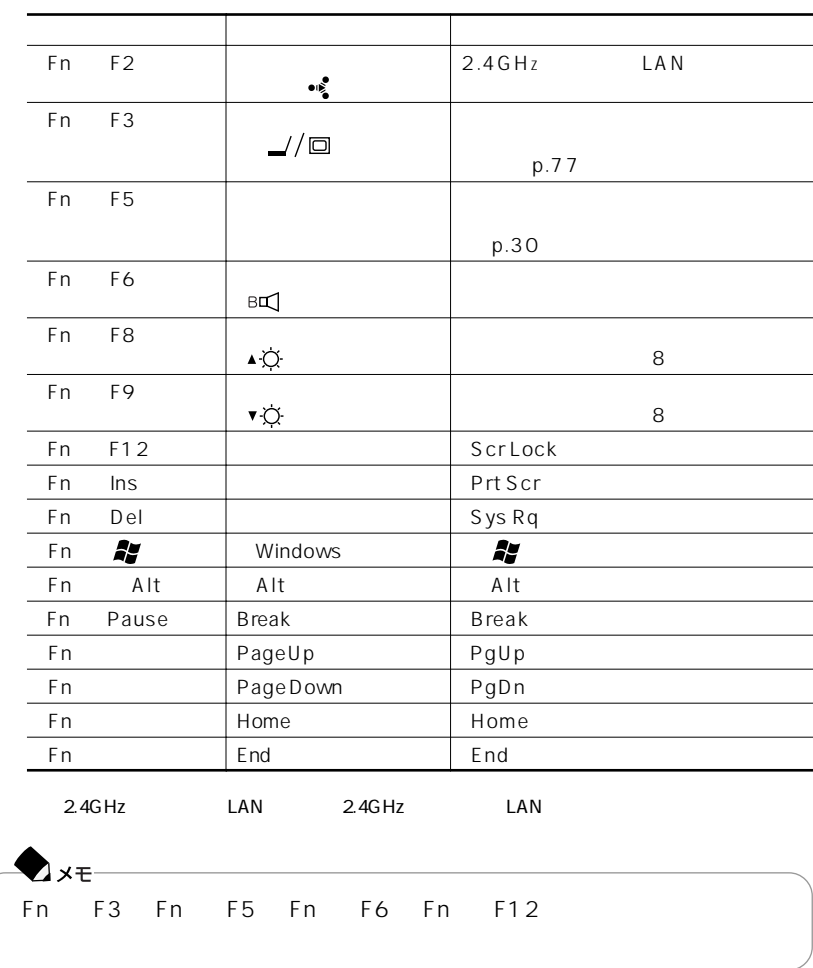

キーボード」

【Fn】と他のキーを組み合わせることで、パソコンの設定をキー操作で簡単に調整す

□参照

定」「キーボードの設定」 -

<span id="page-26-0"></span>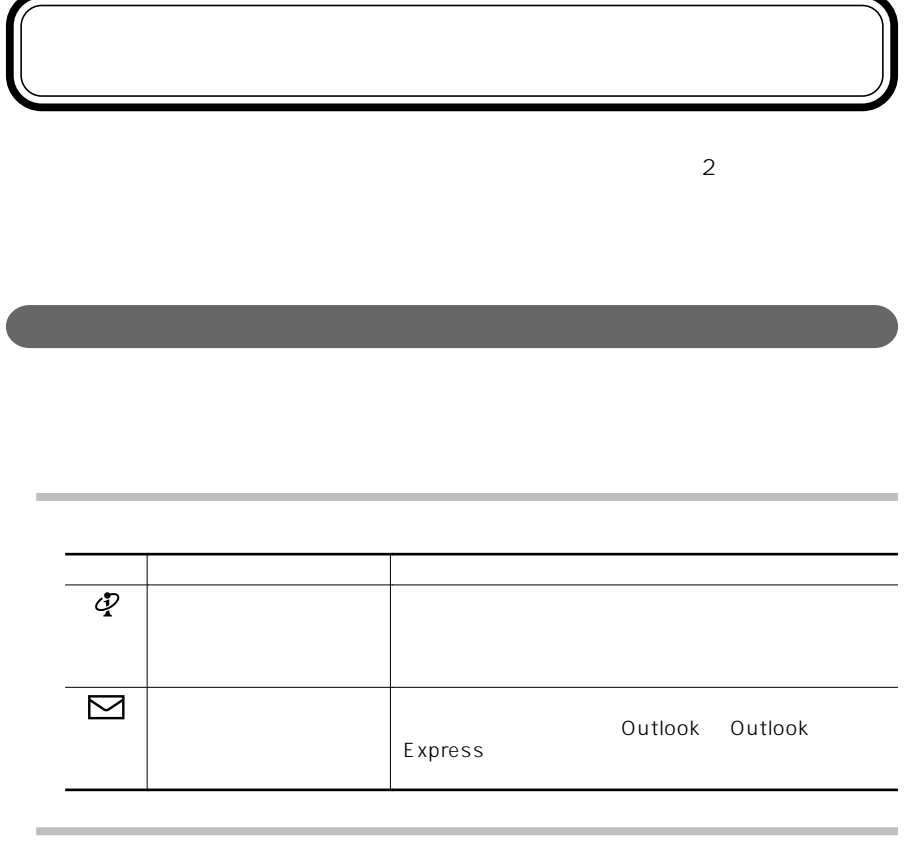

□参照

 $\mathbb{C}^{\mathbb{Z}^2}$ ドの設定」「ワンタッチスタートボタンの設定」 - または「スタート」「すべてのプログラム」 - 「ワ-

ンタッチスタートボタンの設定」「ワンタッチスタートボタンの設定 ヘルプ」 -

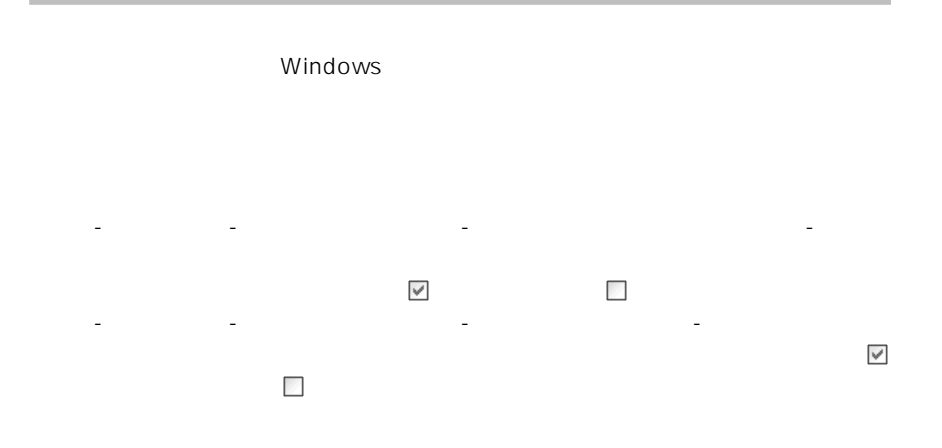

<span id="page-28-0"></span>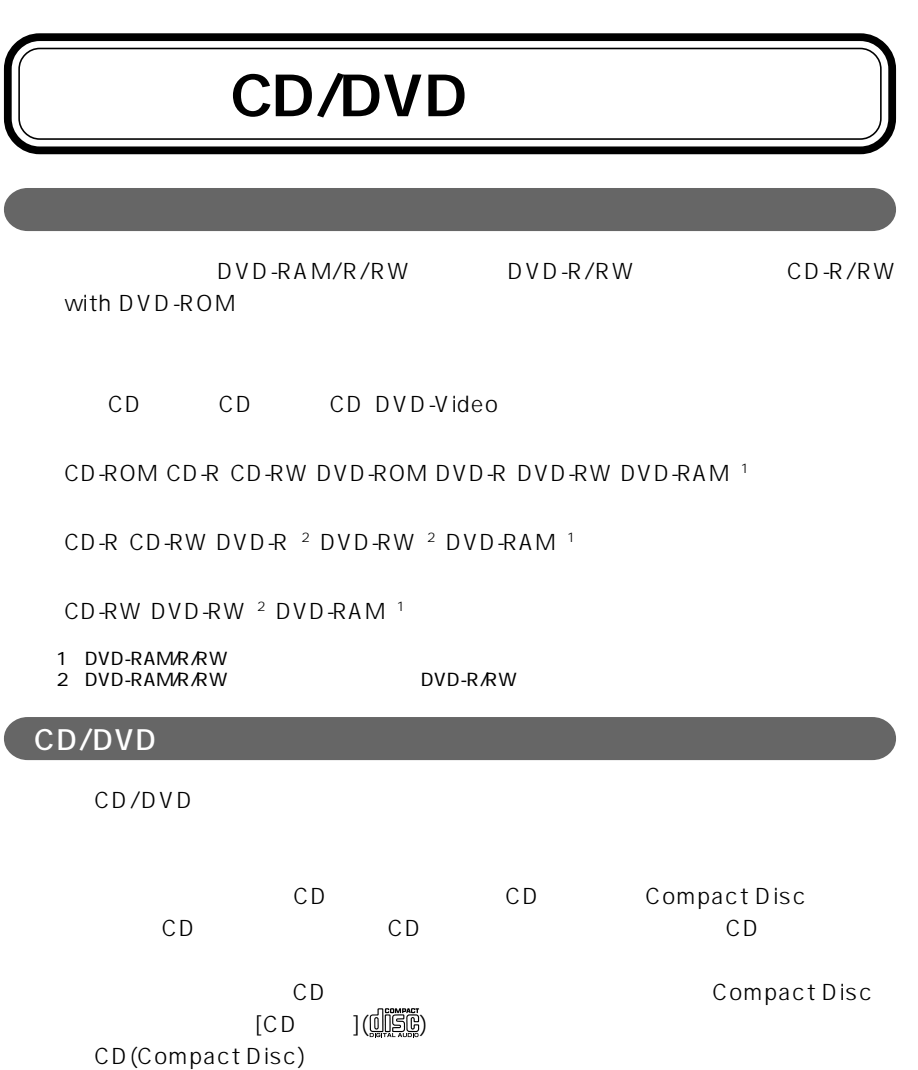

 $\overline{\phantom{a}}$ 

CD/DVD

P A R T **1**

<span id="page-29-0"></span>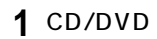

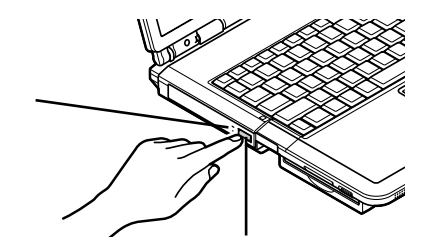

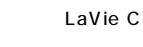

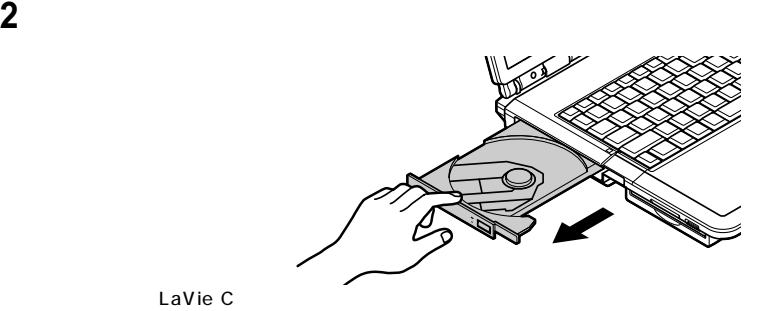

**3**  $\overline{\mathbf{a}}$ 

LaVie C

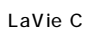

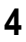

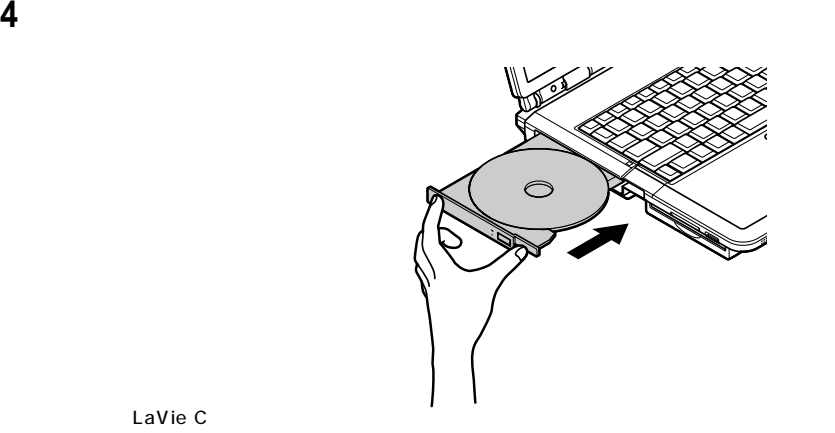

LaVie C

## 1 CD/DVD

 $\mathbf{0}$ FIYO **2**  $\sim$  7.5  $\sim$  7.5  $\$ **3** イジェクトボタンに触れないようにディスクトレイの前面を押して、ディス

## <span id="page-31-0"></span>CD DVD-Video

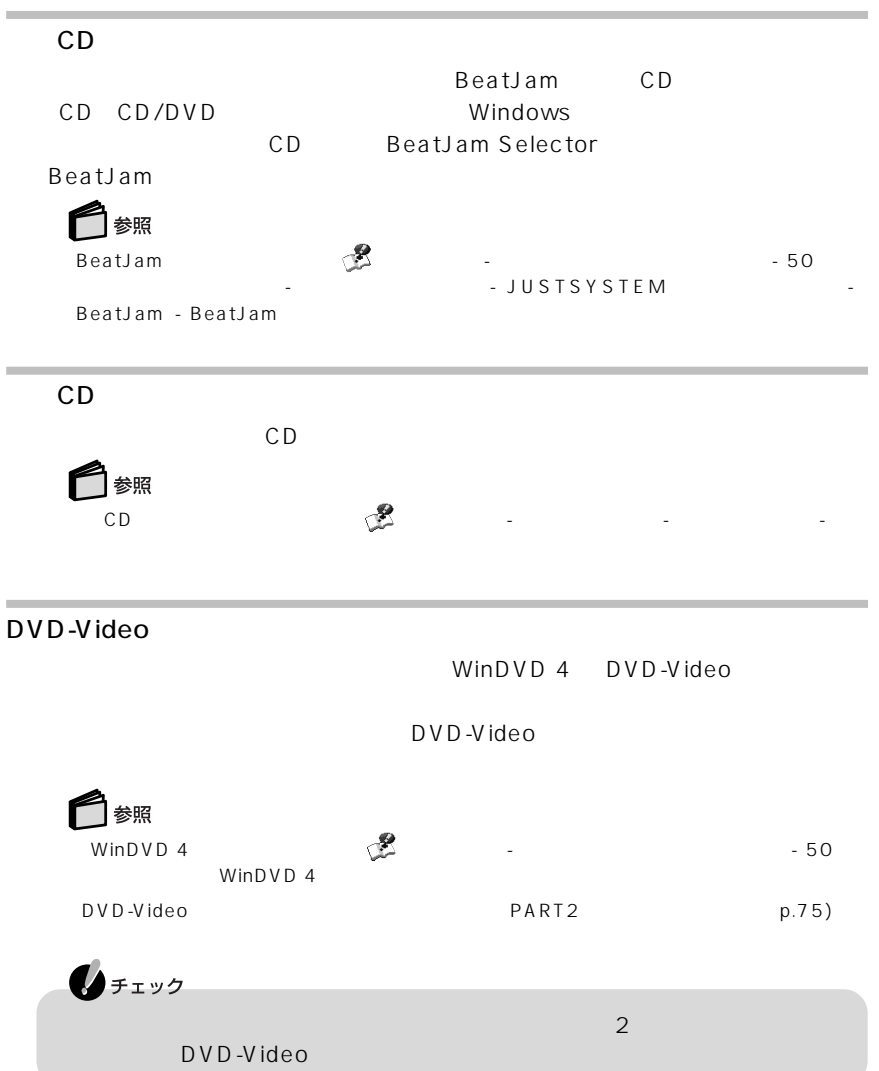

P A R T

<span id="page-32-0"></span>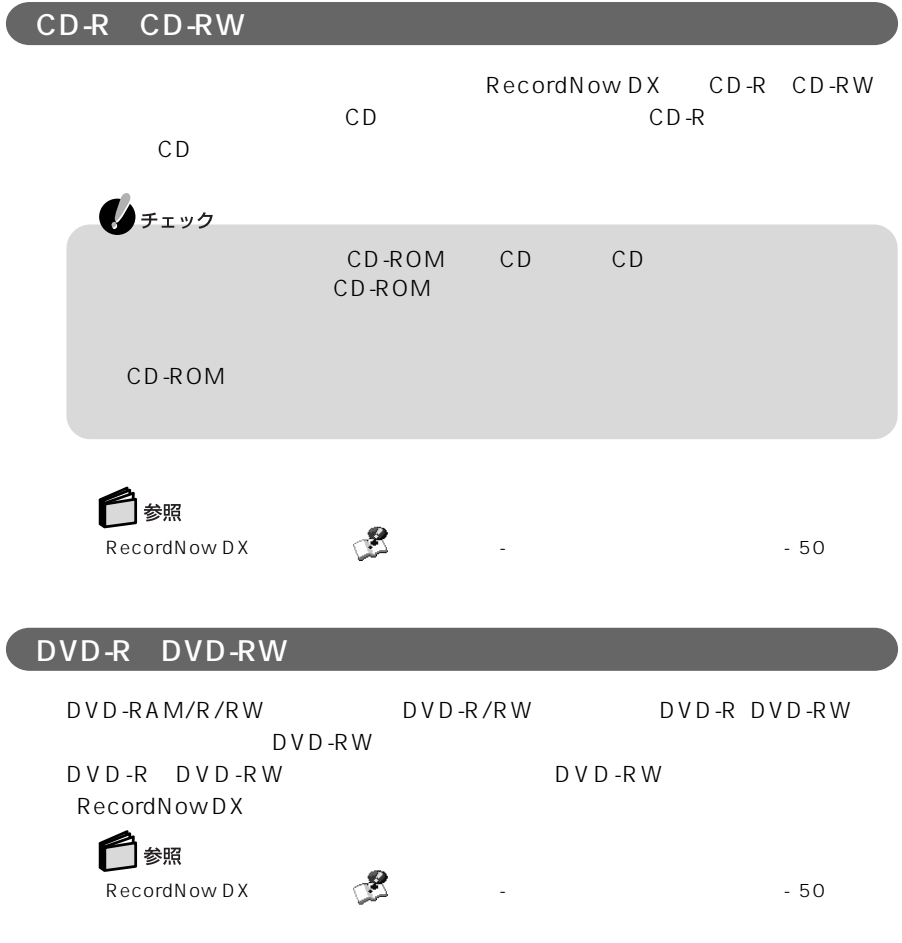

<span id="page-33-0"></span>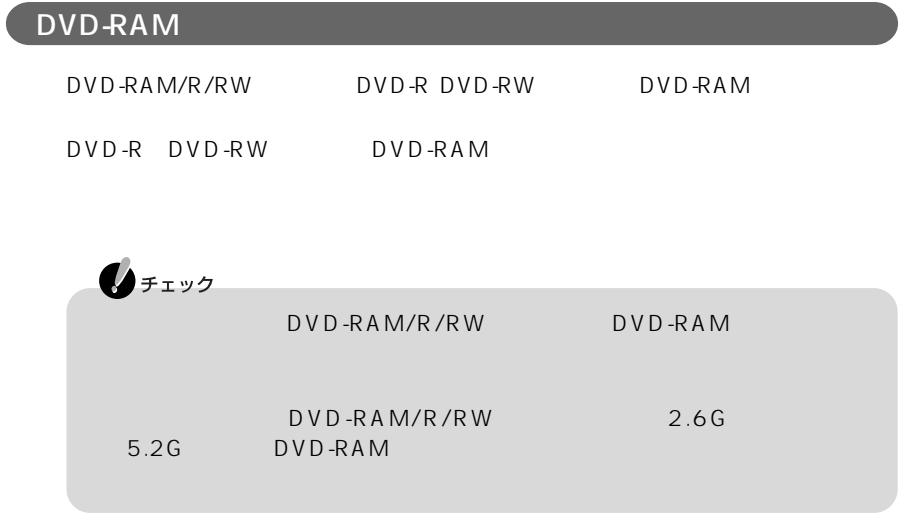

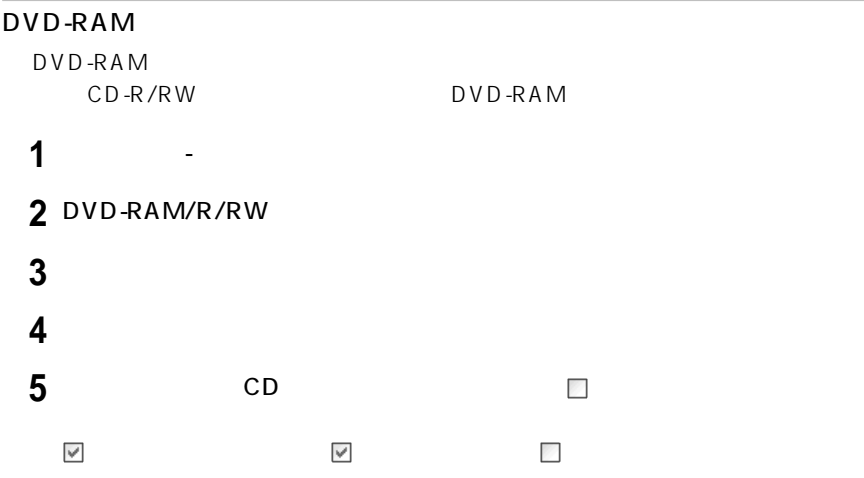

### DVD-RAM

DVD-RAM

$$
\bigcirc_{DVD\text{-}RAM} \text{Protect}
$$

1 DVD-RAM/R/RW DVD-RAM

Norton AntiVirus Auto-

**2** - The Second Later Second Second Second Second 2 DVDForm

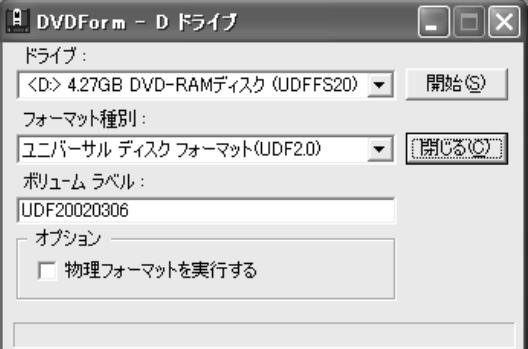

**3**「フォーマット種別」「ボリュームラベル」の項目を設定して「開始」をクリッ

**4** OK  $\overline{\bm{\times}}$ DVDForm  $\mathbf{i}$ フォーマットが終了しました。  $\overline{\begin{array}{c} \text{OK} \\ \text{OK} \end{array}}$ 

<span id="page-35-0"></span>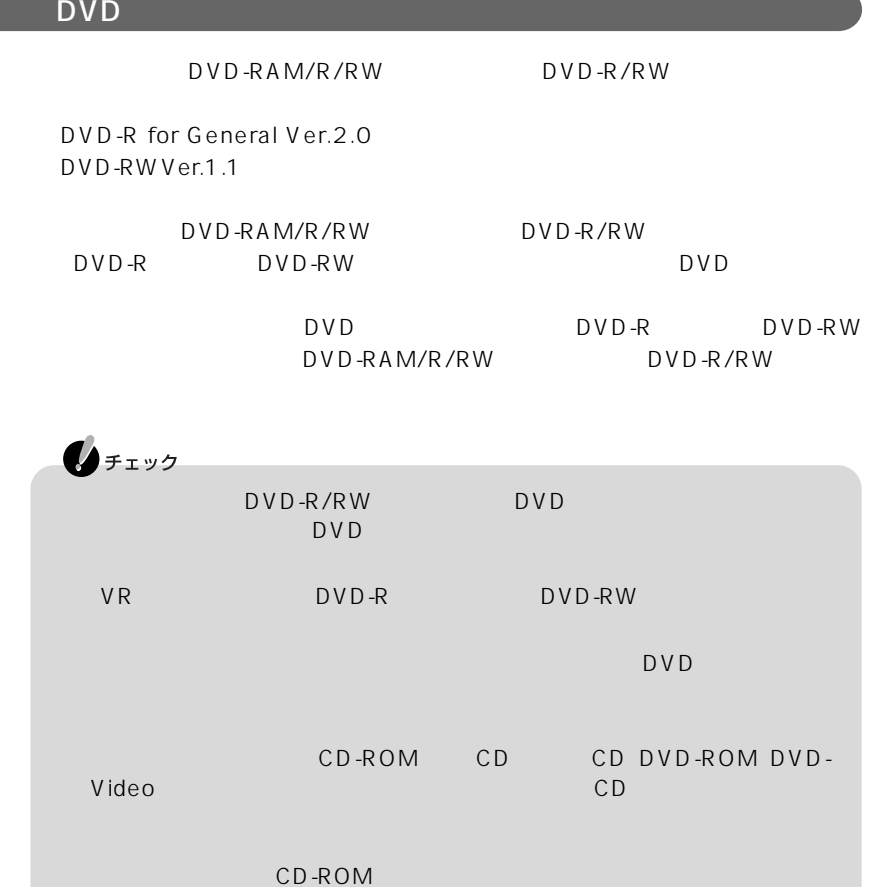
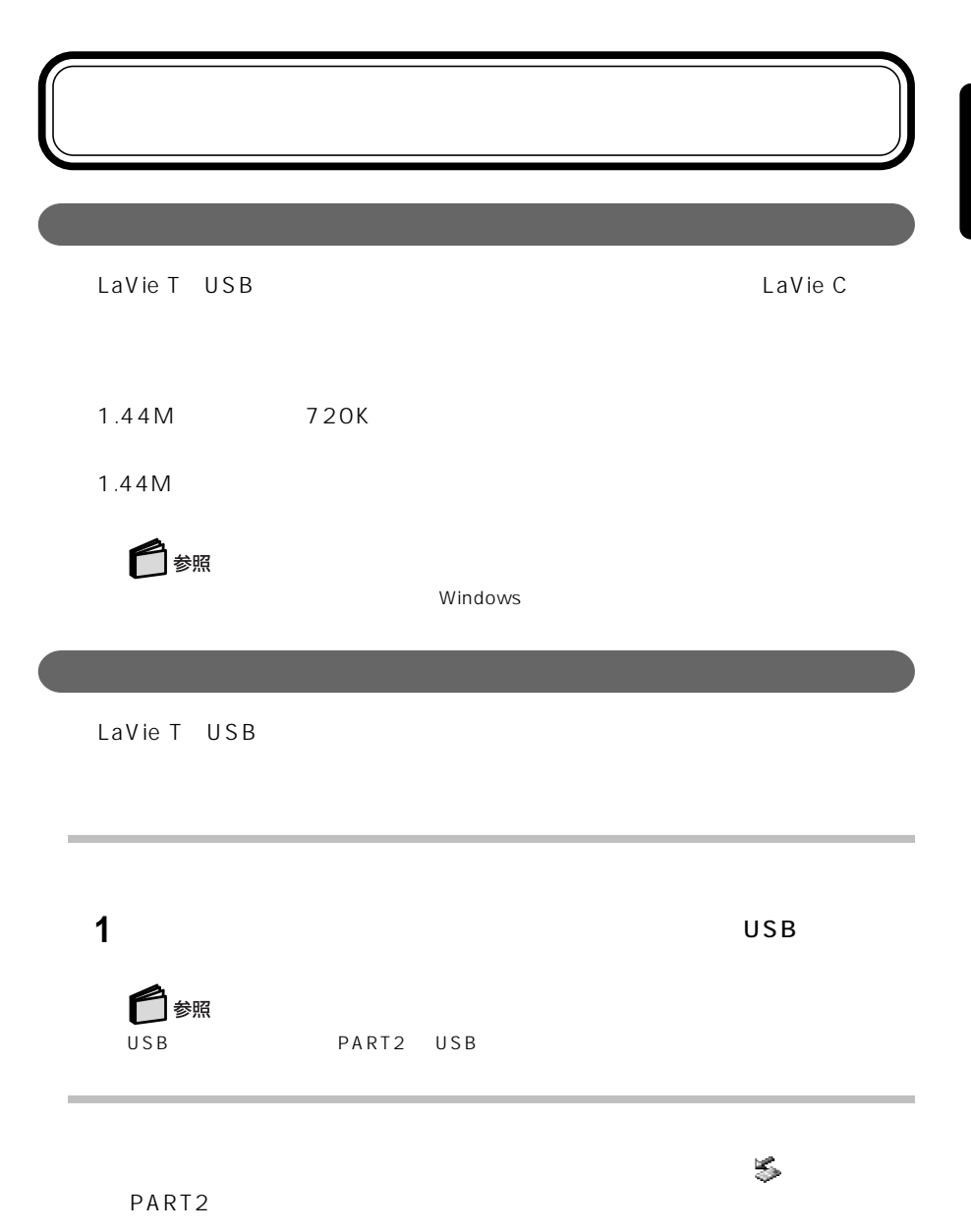

1 **1** 

LaVie C

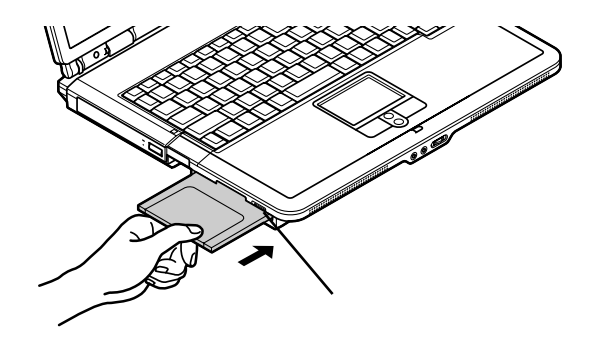

LaVie T

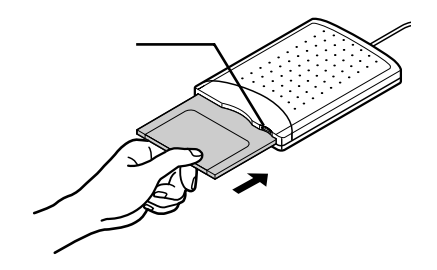

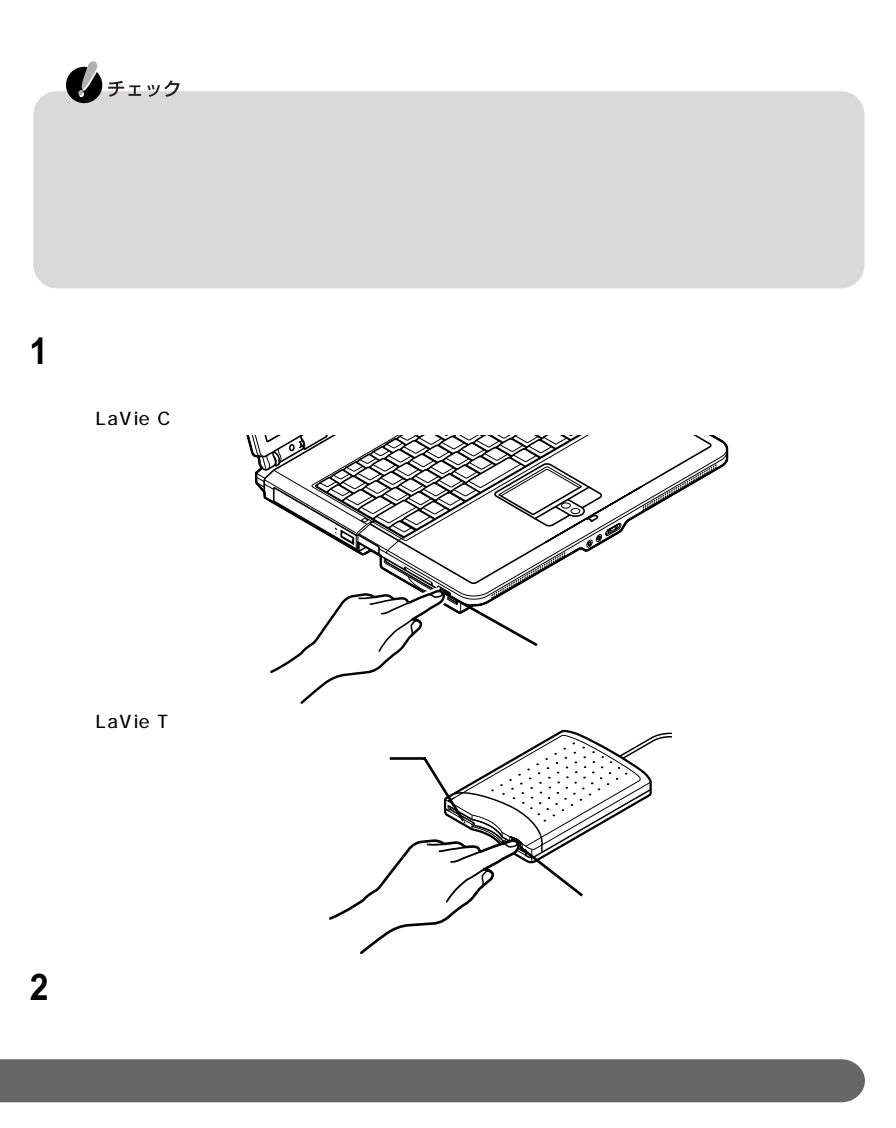

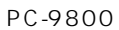

#### PC-VP-WU15 PC-VP-WU08X PC-VP-WU09X PC-VP-WU19 InfoAudio SD **SD** SD SD SD マセリーズ しゅうしょく

#### Windows

InfoAudio がからには「InfoAudio」ということについては「InfoAudio」ということについては『InfoAudio

 $\mathsf{S}\mathsf{D}$ 

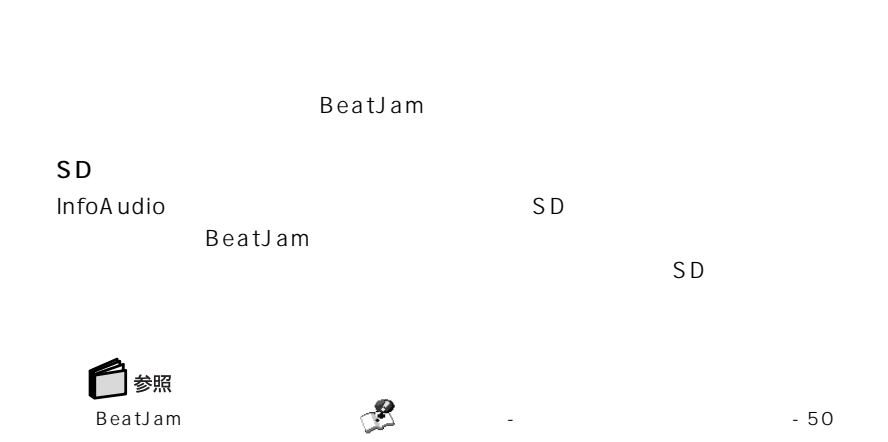

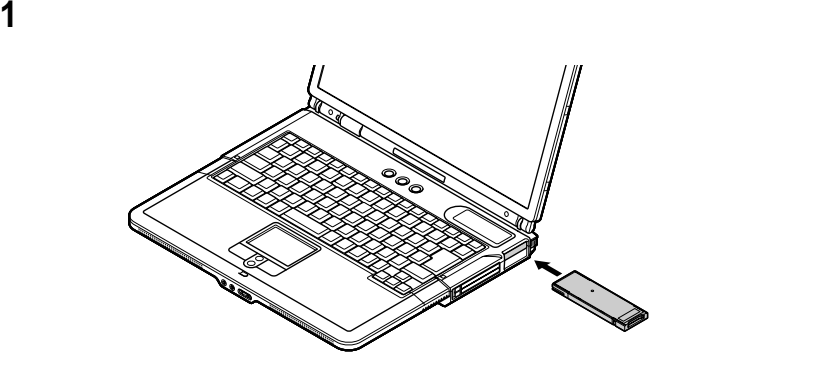

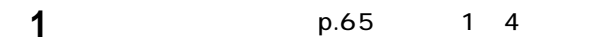

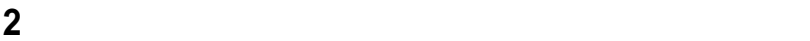

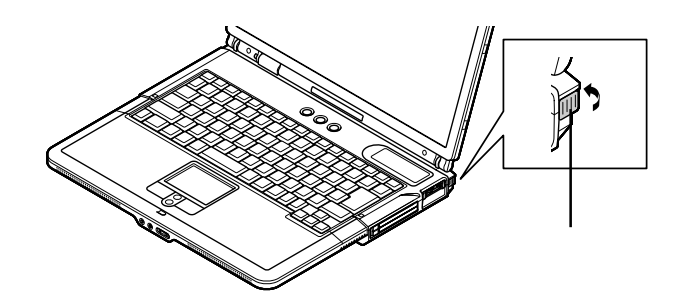

 $SD$  is a set of the set of the set of the set of the set of the set of the set of the set of the set of the set of the set of the set of the set of the set of the set of the set of the set of the set of the set of the set

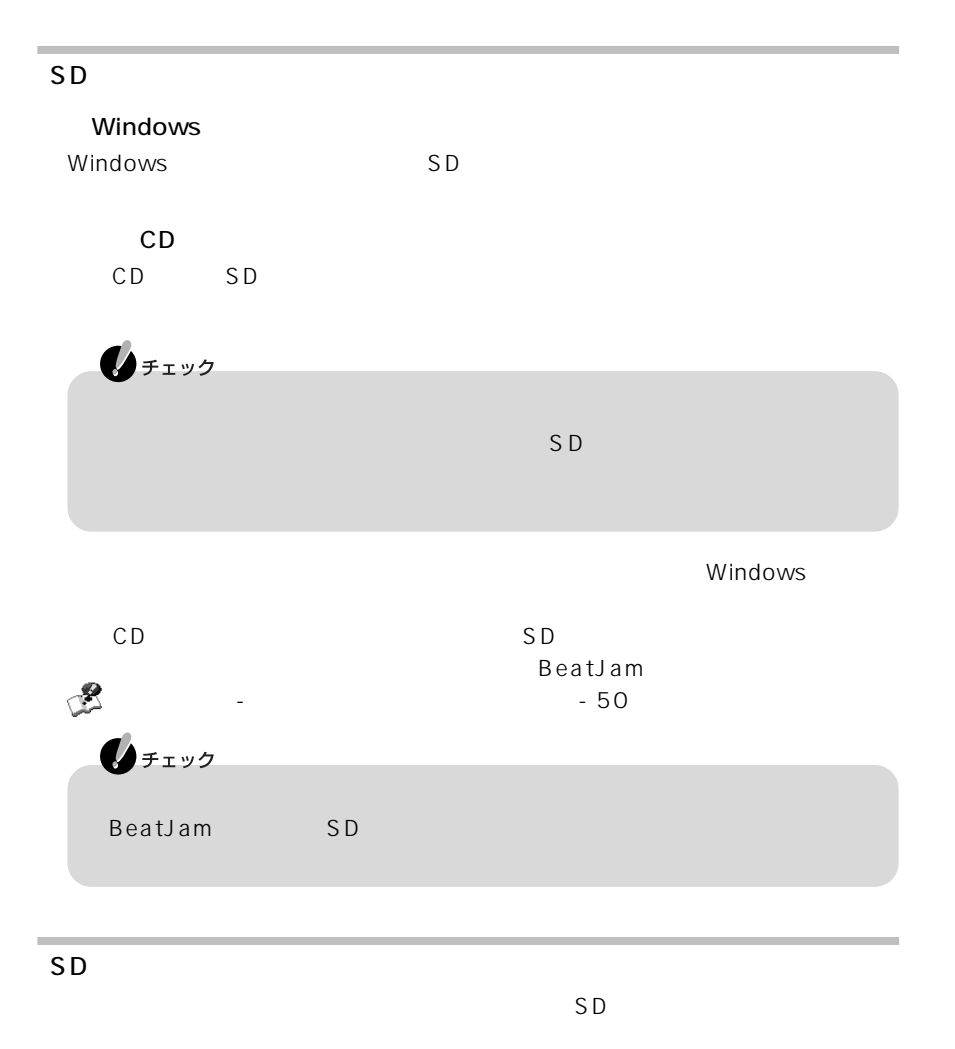

 $SD$ 

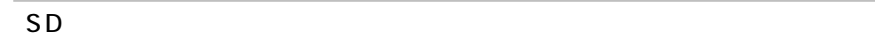

 $SD$ 

**1** SD

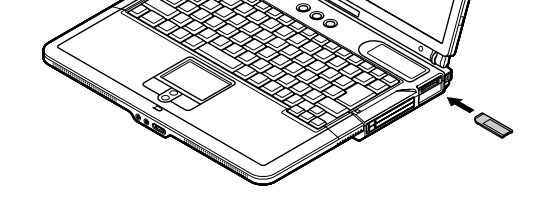

 $SD$ 

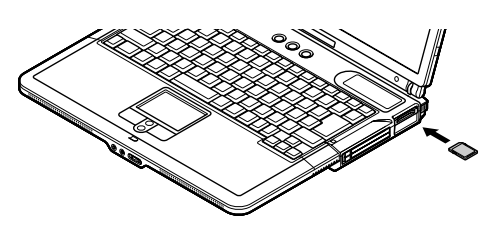

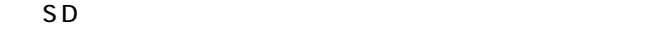

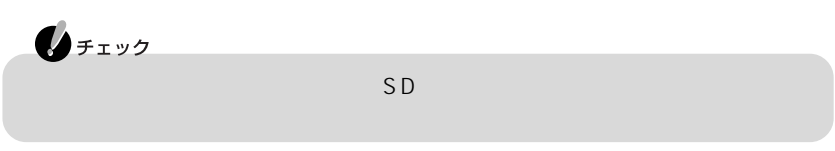

**1** SD

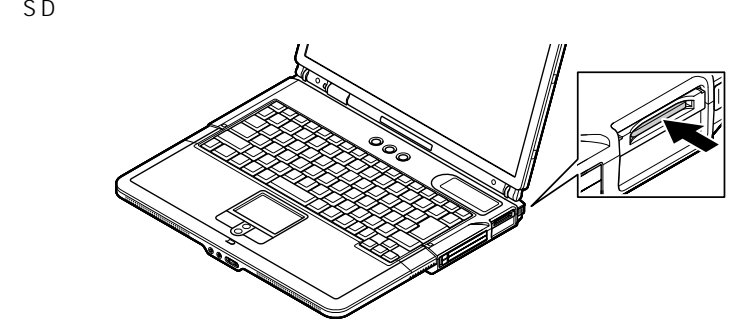

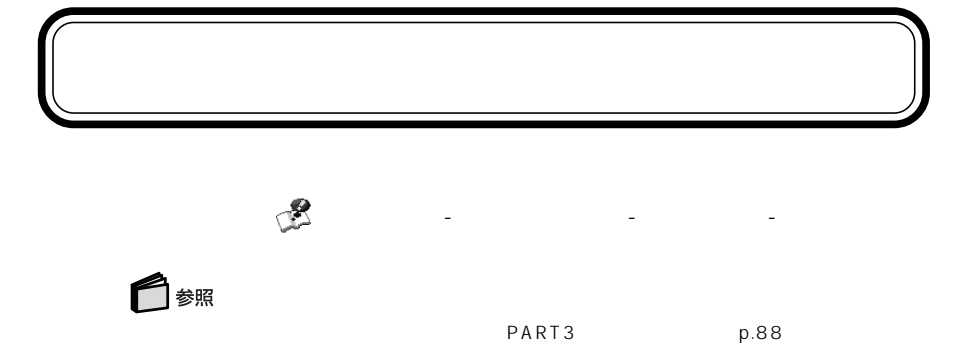

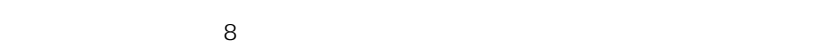

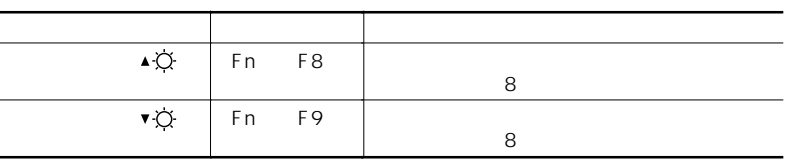

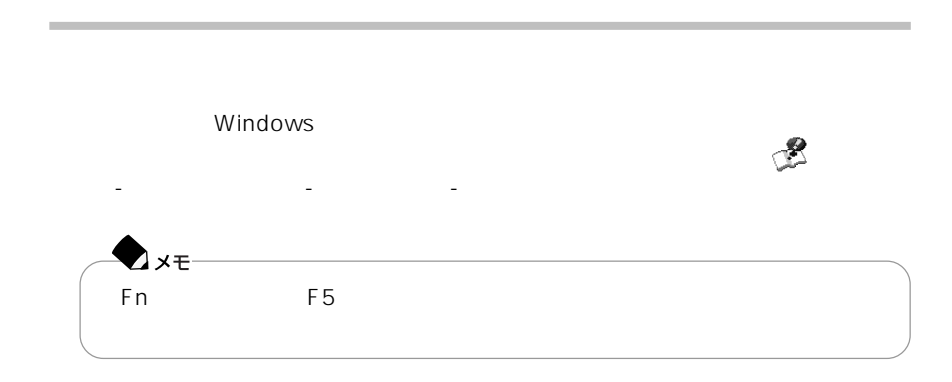

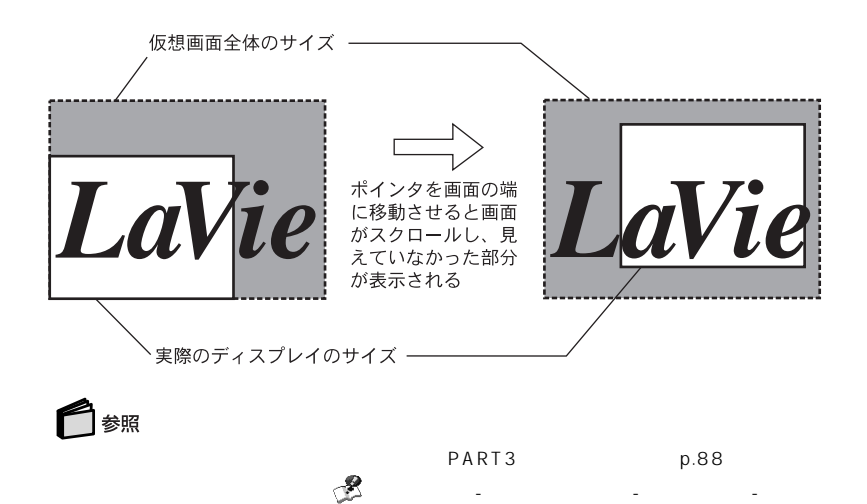

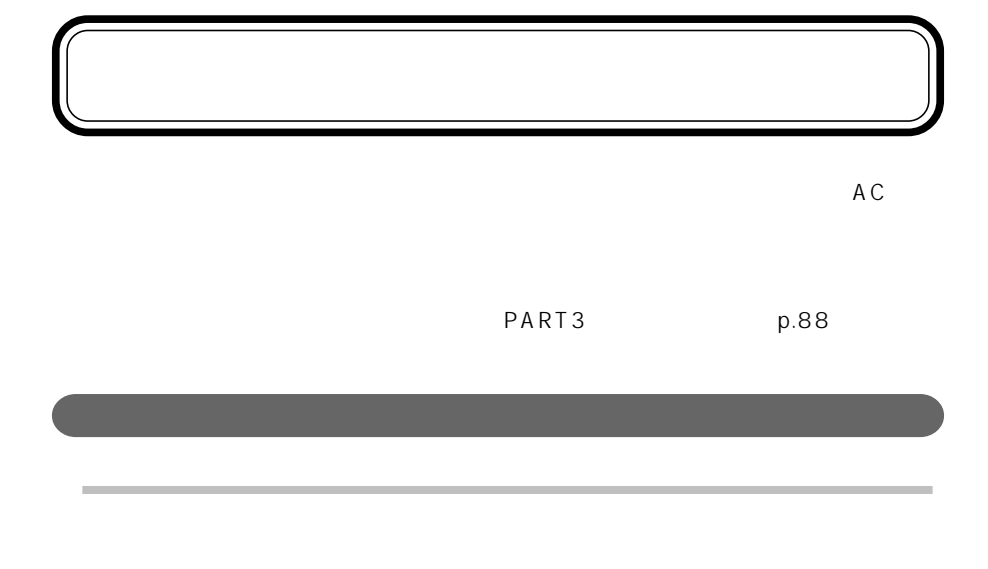

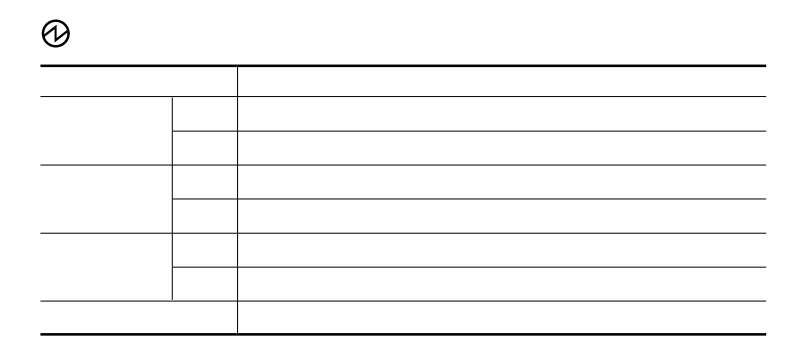

の上にポインタをあわせると、バッテリ残量が表示されます。また、 をダブルク

**1**「スタート」「コントロールパネル」 - 「パフォーマンスとメンテナンス」 - 「電源 -

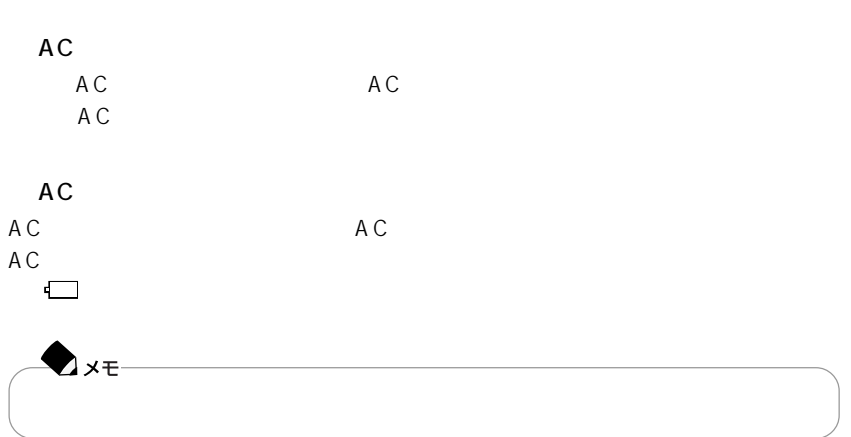

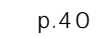

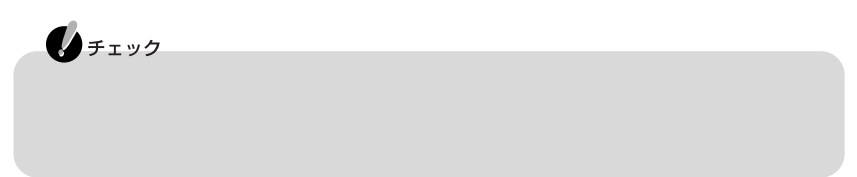

**1**「スタート」「コントロールパネル」 - 「パフォーマンスとメンテナンス」 - 「電源 -

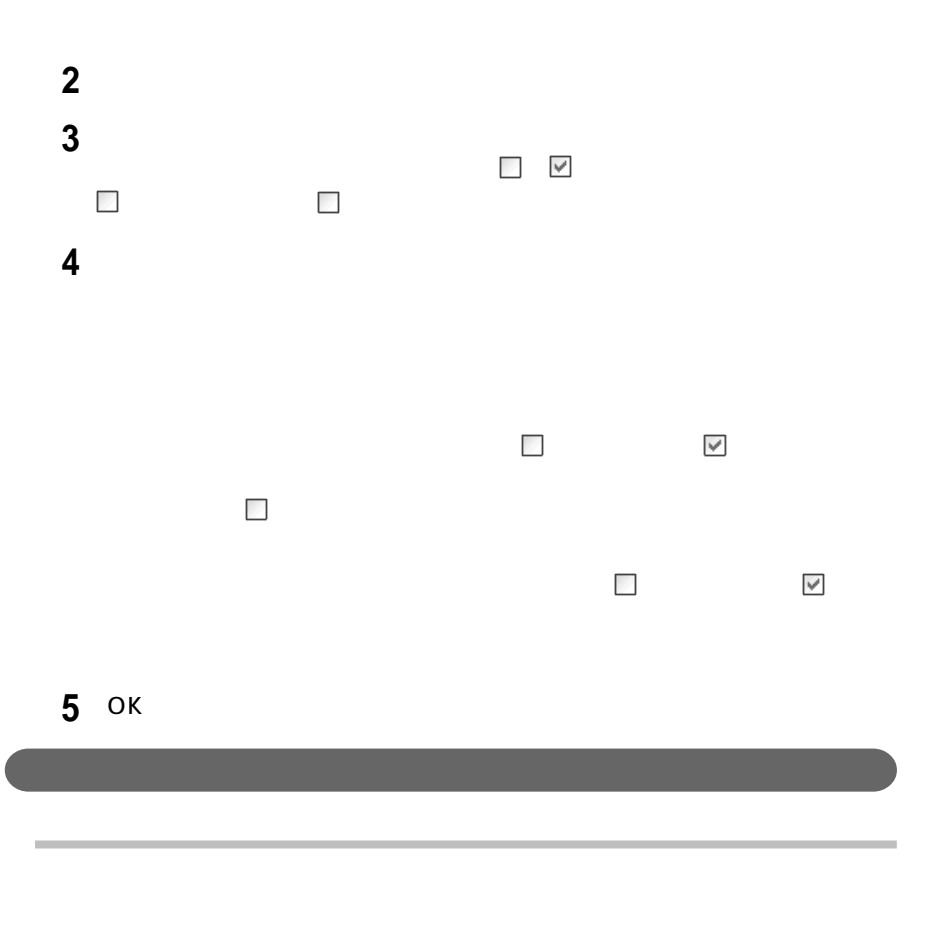

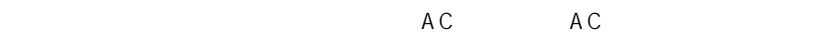

バッテリが充電中かどうかは、バッテリ充電ランプ で確認できます。

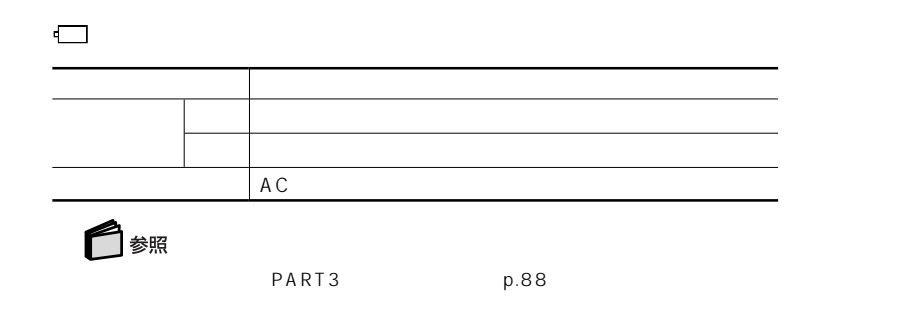

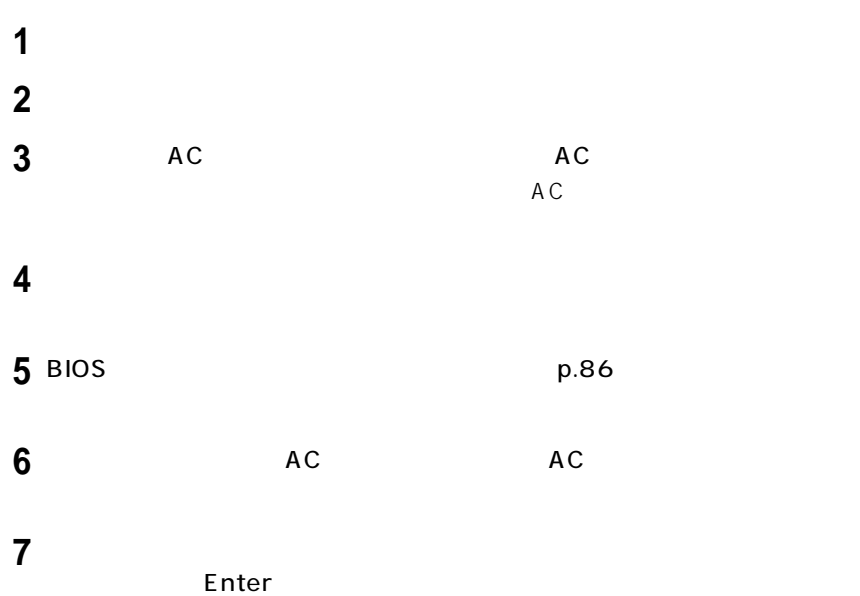

**35**

P A R T **1**

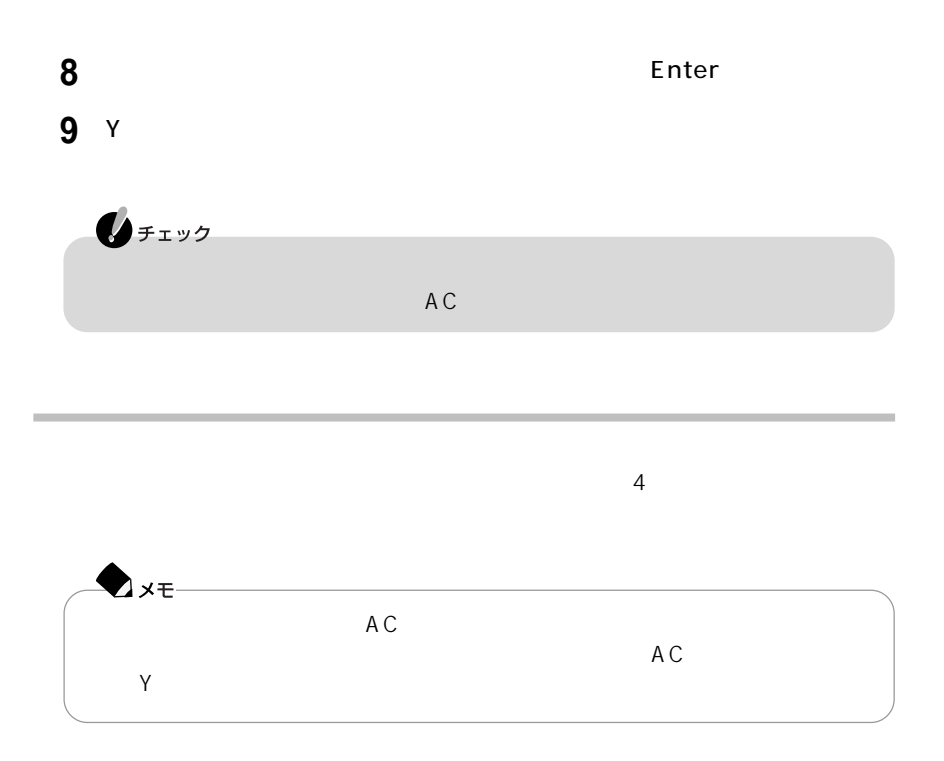

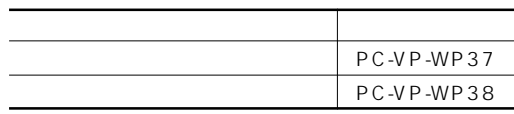

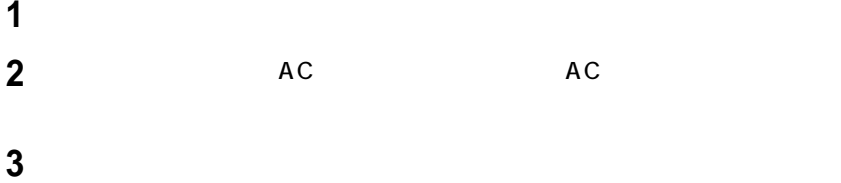

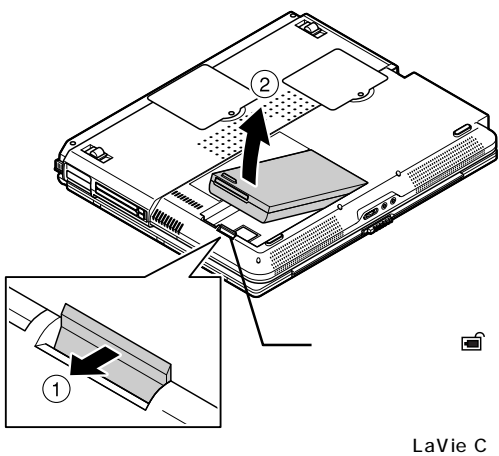

**5** 新しいバッテリパックを端子の位置に注意してバッテリスロットにセット

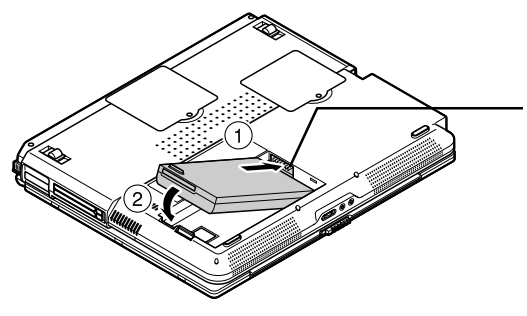

LaVie C

BOX

 $NEC$ file/kan/index.html

http://www.baj.or.jp/

NEC http://www.nec.co.jp/japanese/pro-

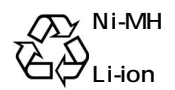

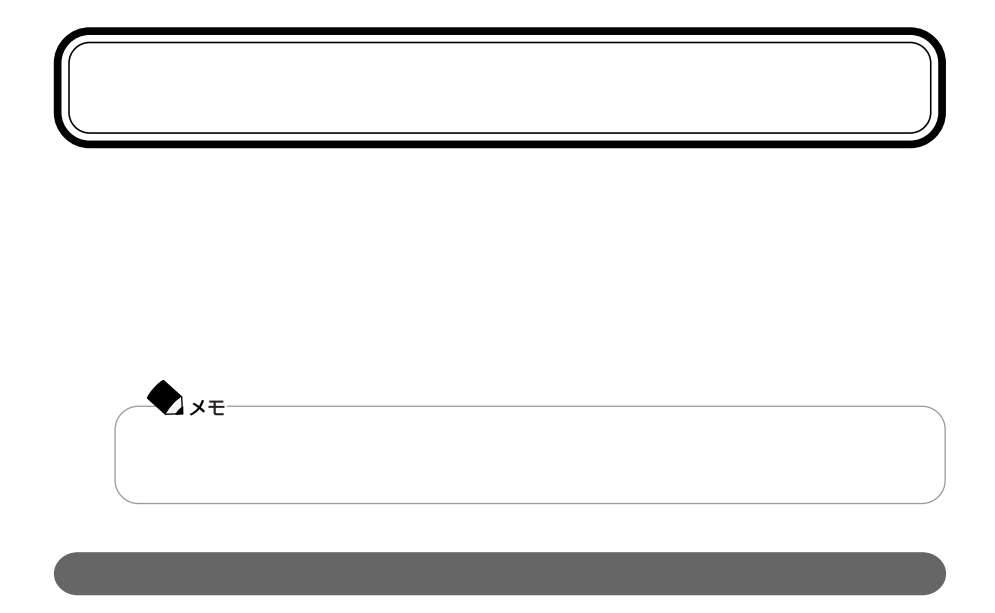

Windows

Windows Windows Ax<sub>t</sub>

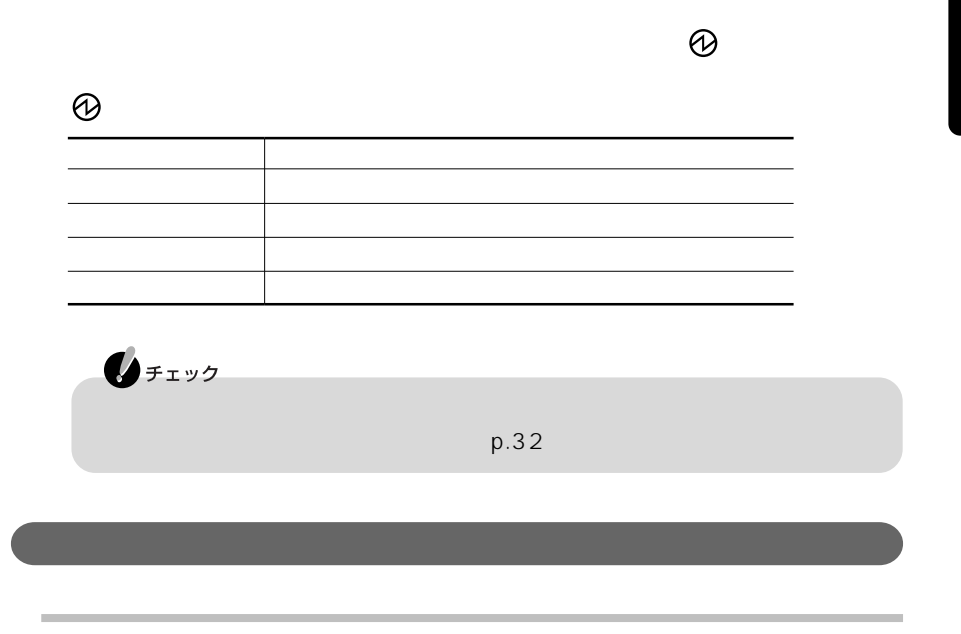

CD-ROM

-LANまたはワイヤレスLANでファイルコピーなどの通信作業をしているとき

Windows

NEC MultiWriter MultiImpact PrintAgent

 $p.44$ 

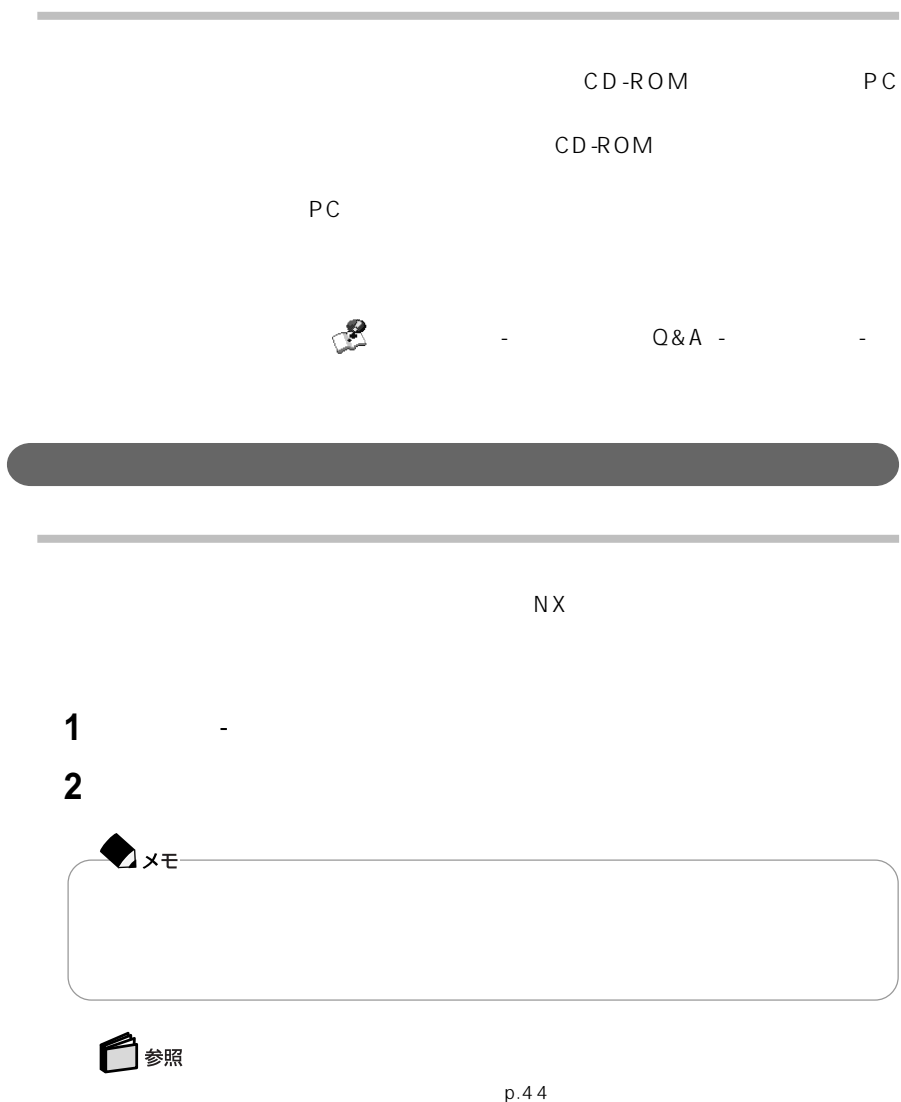

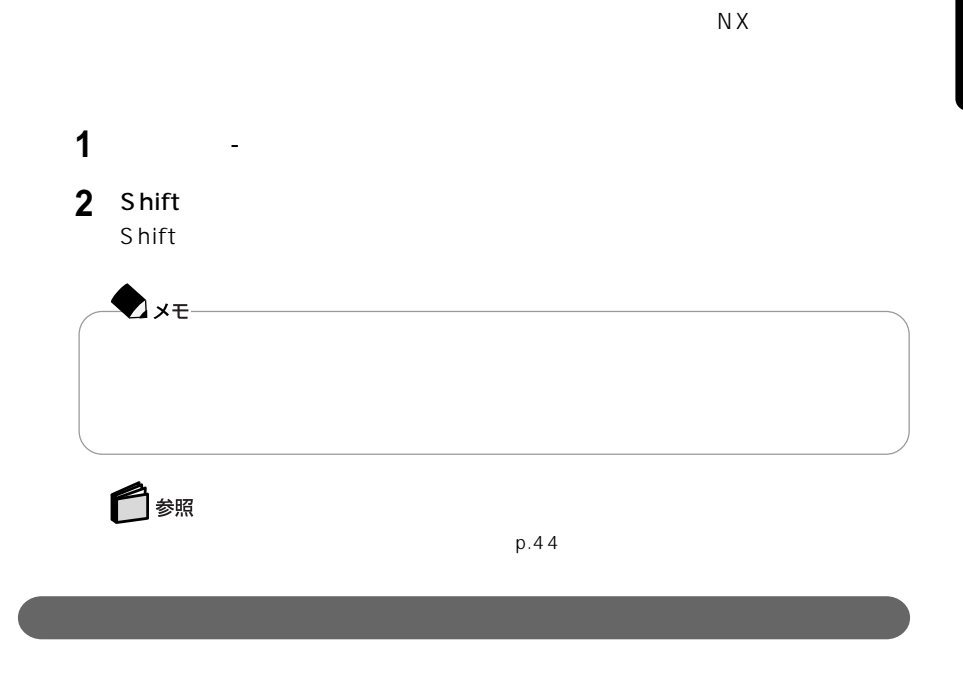

 $\mathsf{OK}$ 

LAN FAX

 $N \times$ 

 $5$ 

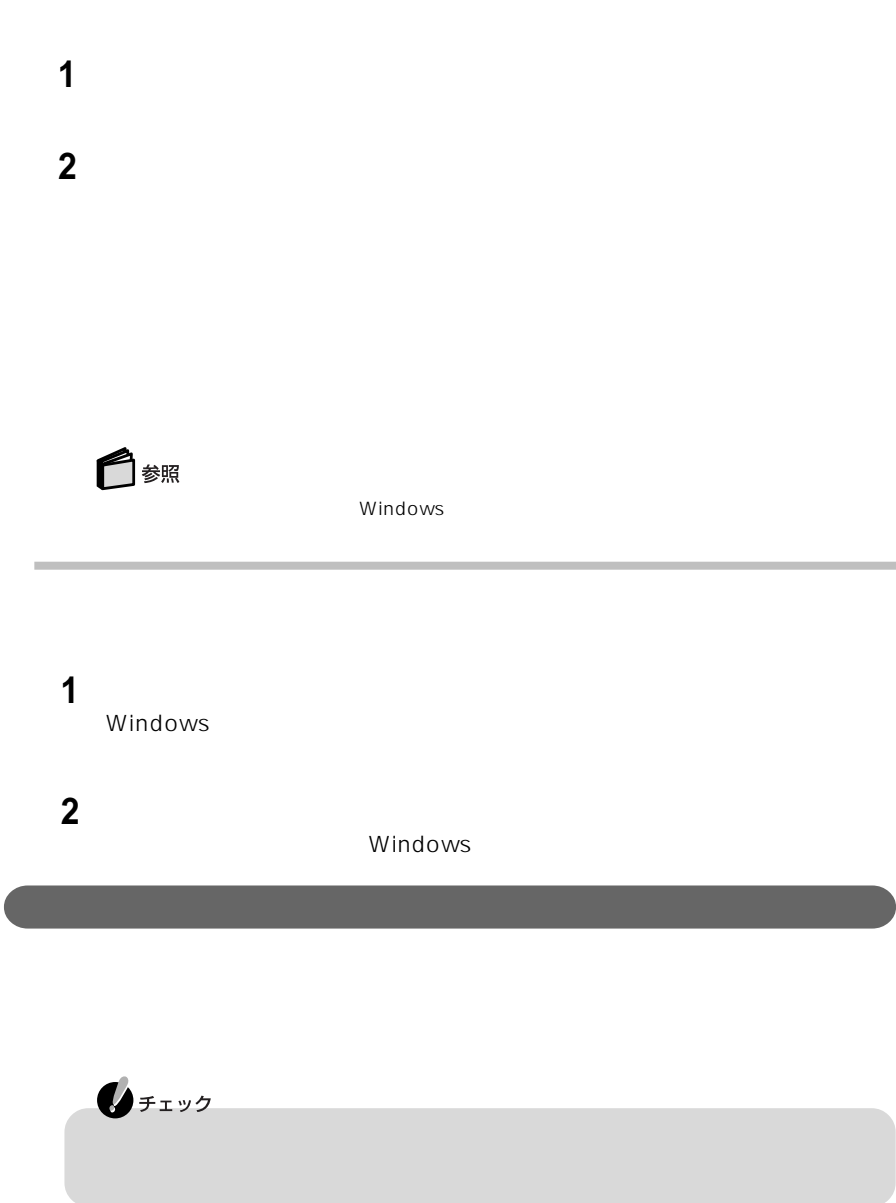

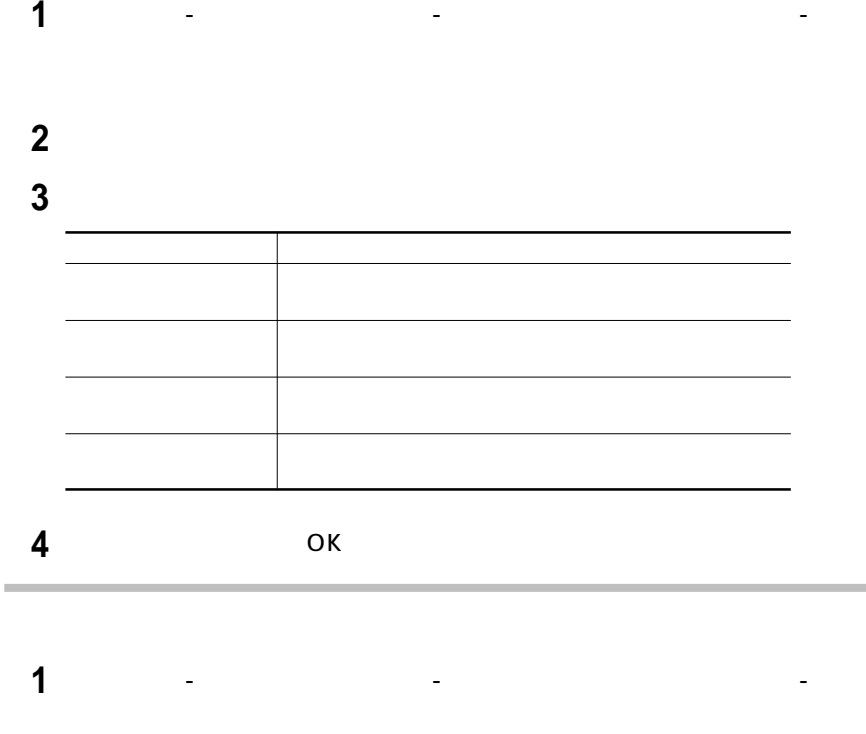

「詳細設定」タブをクリックする 「電源ボタン」欄で、それぞれの操作をしたときの動作を設定する

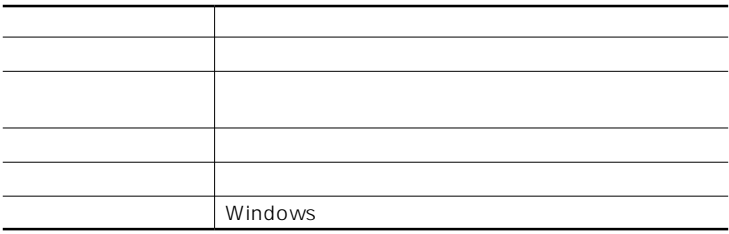

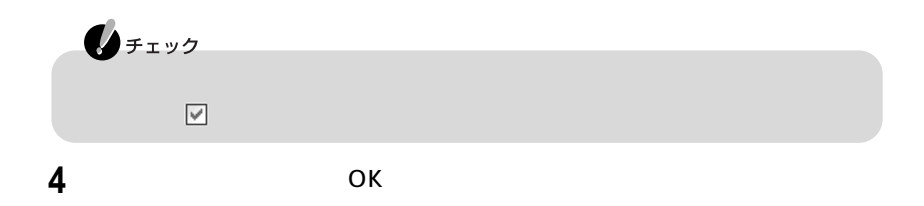

# **LAN(ローカルエリアネットワーク)**

## LAN

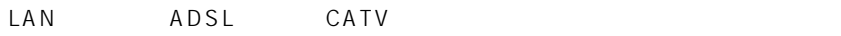

## LAN

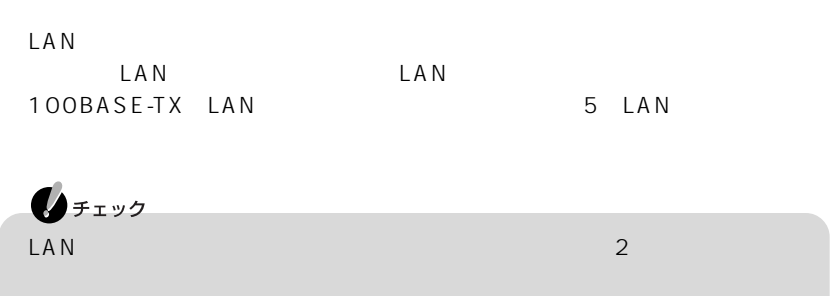

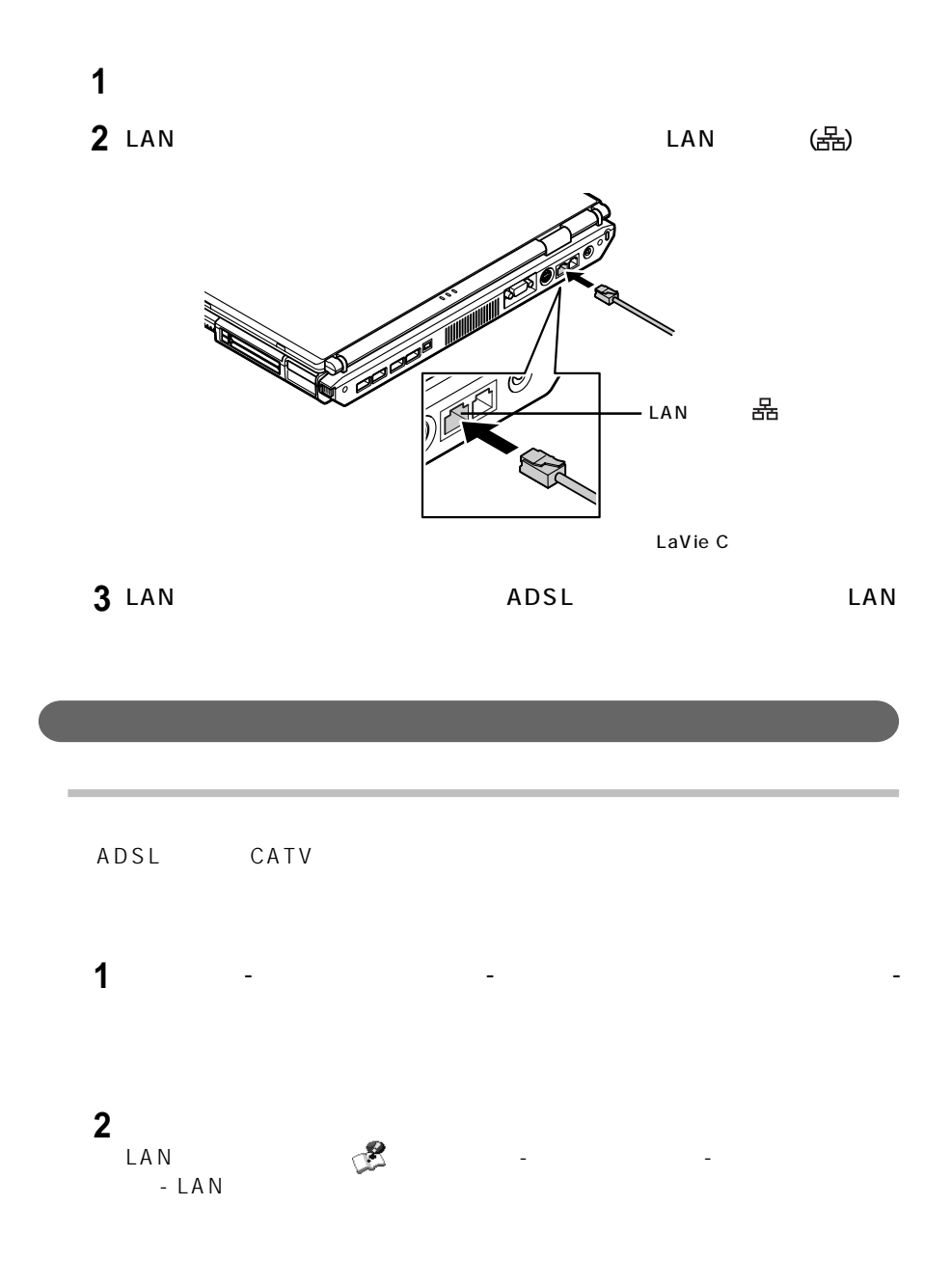

**48** LAN

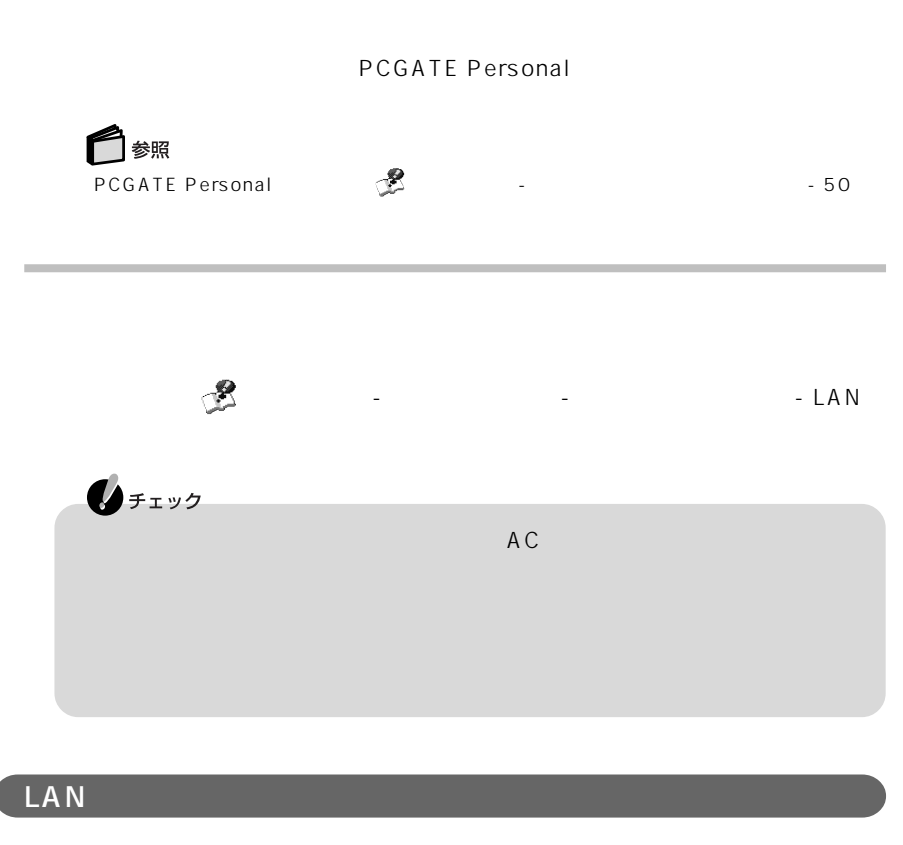

示されます。「スタート」「マイコンピュータ」 - 「マイネットワーク」をクリックして

 $\mathsf{LAN}$ 

### 100BASE-TX 10BASE-T

## **2.4GHz**

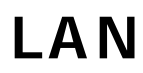

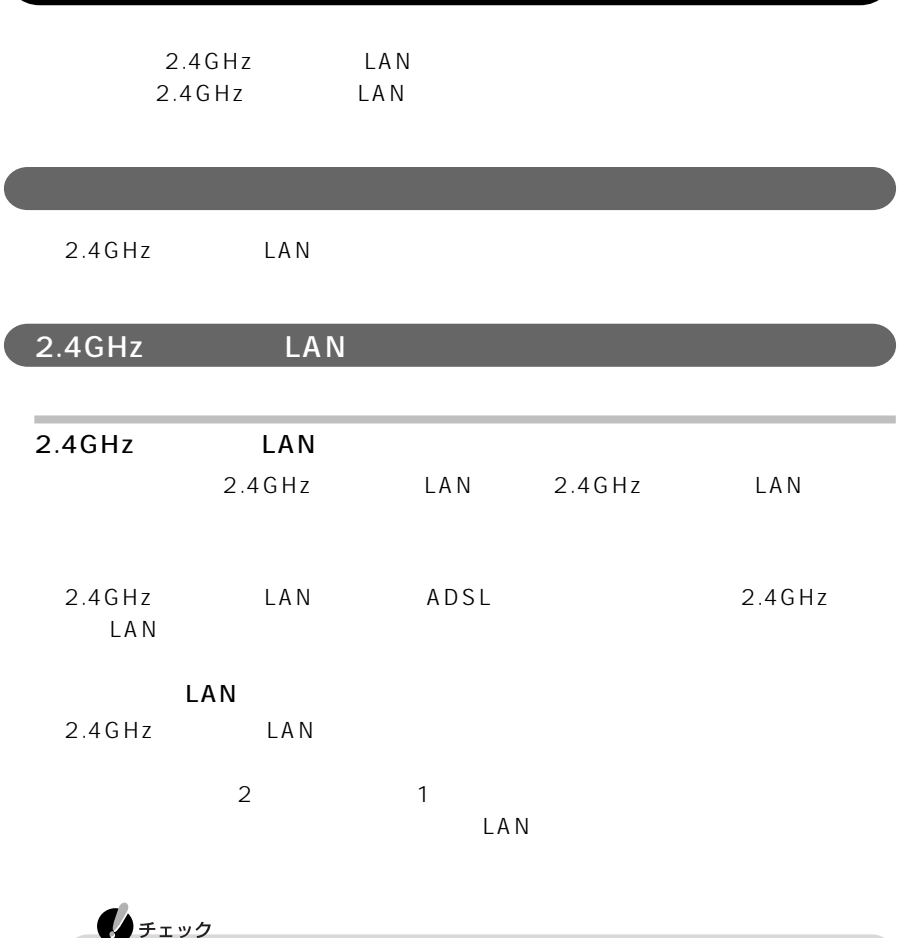

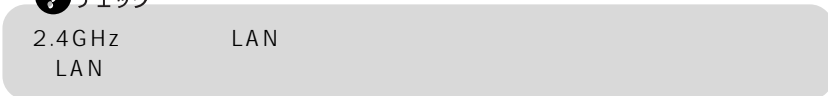

ı

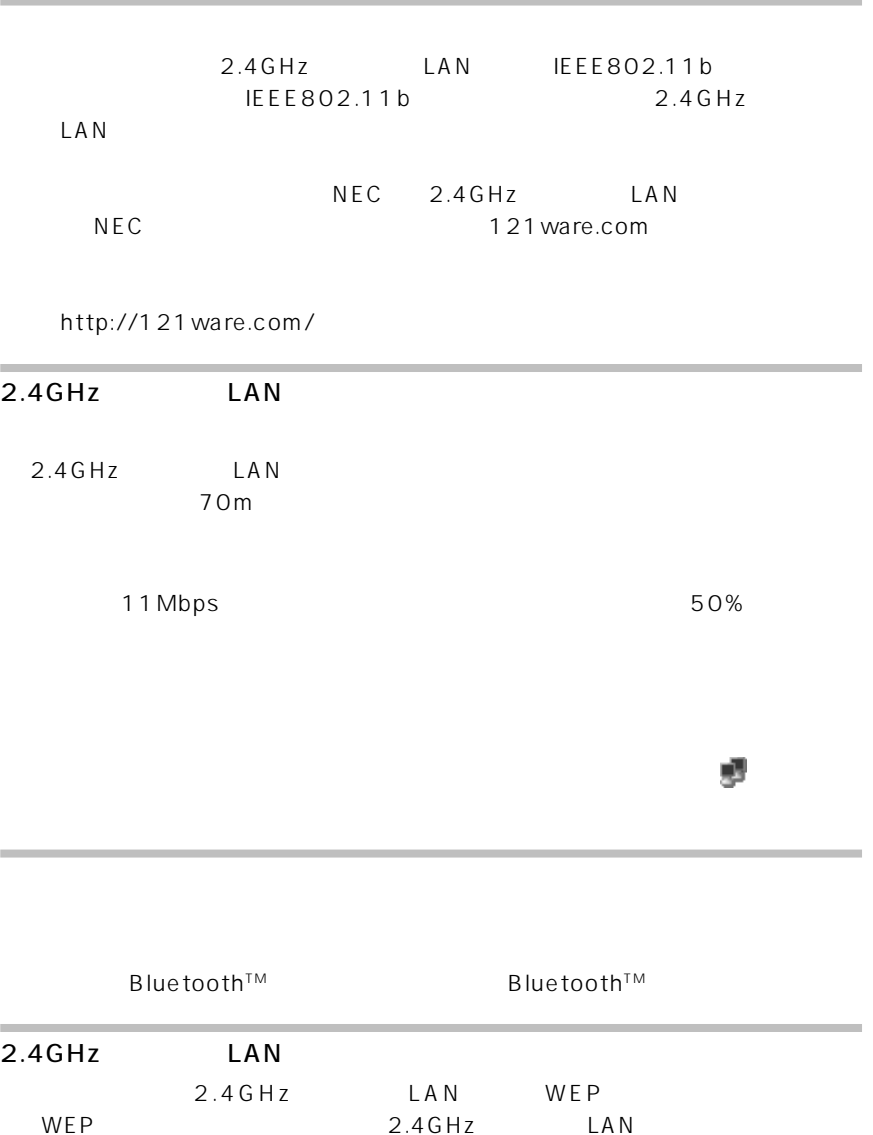

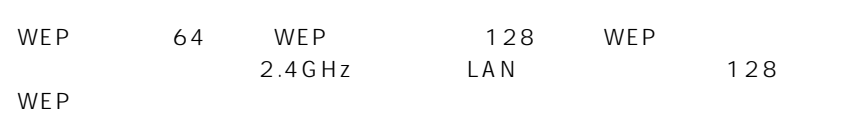

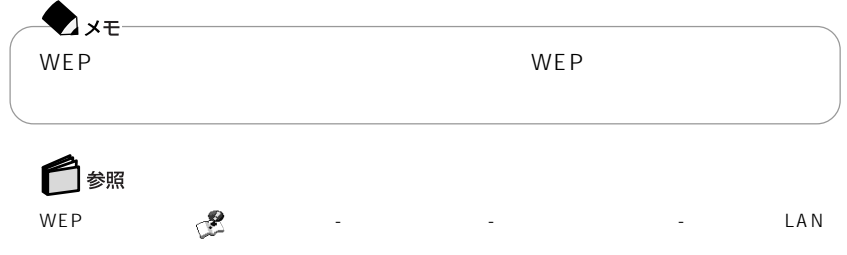

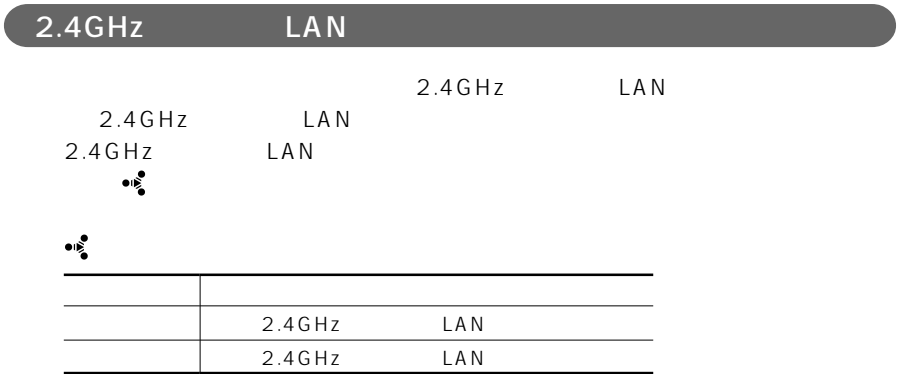

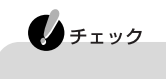

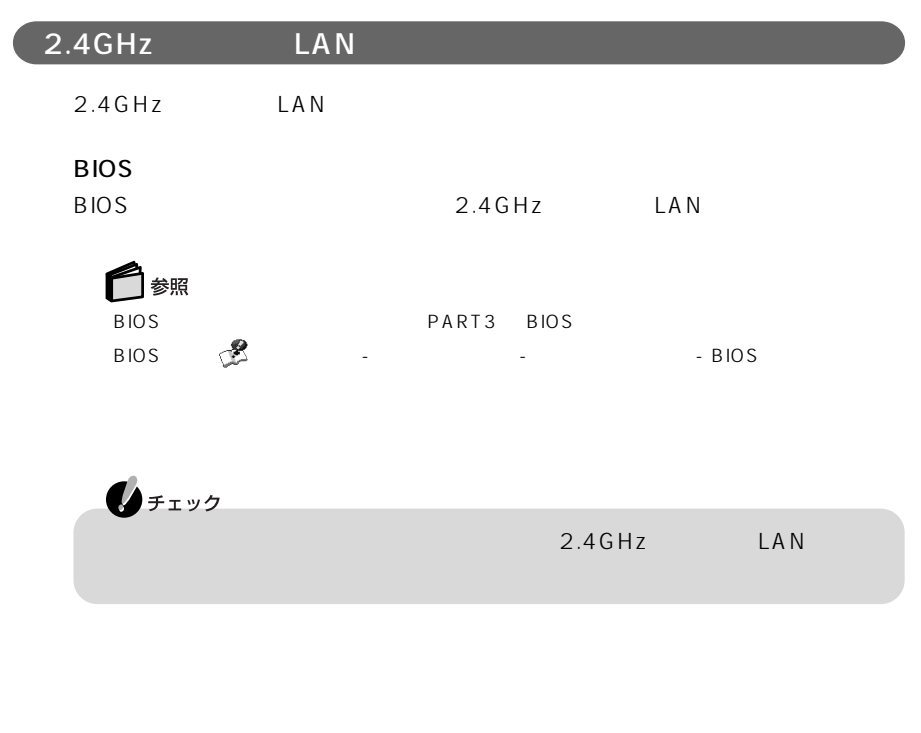

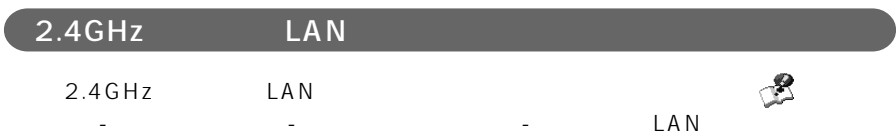

 $\mathbf{R}^2$  -  $\mathbf{R}^2$  -  $\mathbf{R}^2$  -  $\mathbf{R}^2$  -  $\mathbf{R}^2$  -  $\mathbf{R}^2$  -  $\mathbf{R}^2$  -  $\mathbf{R}^2$  -  $\mathbf{R}^2$ 

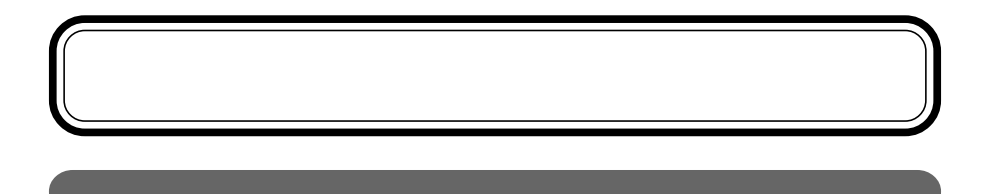

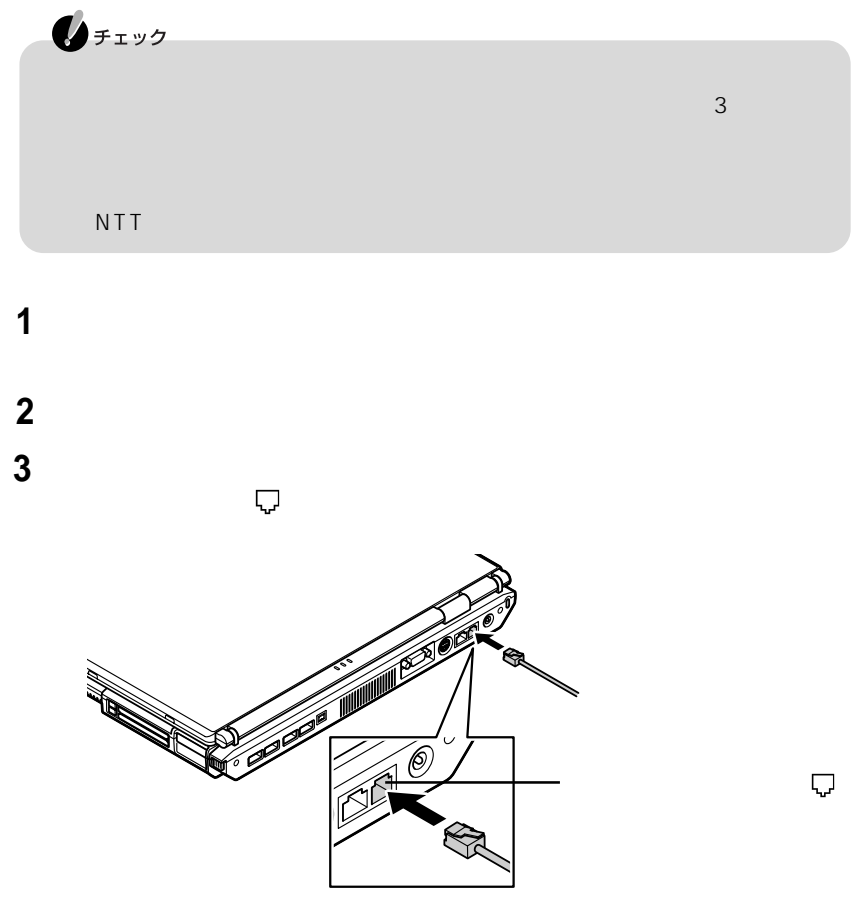

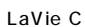

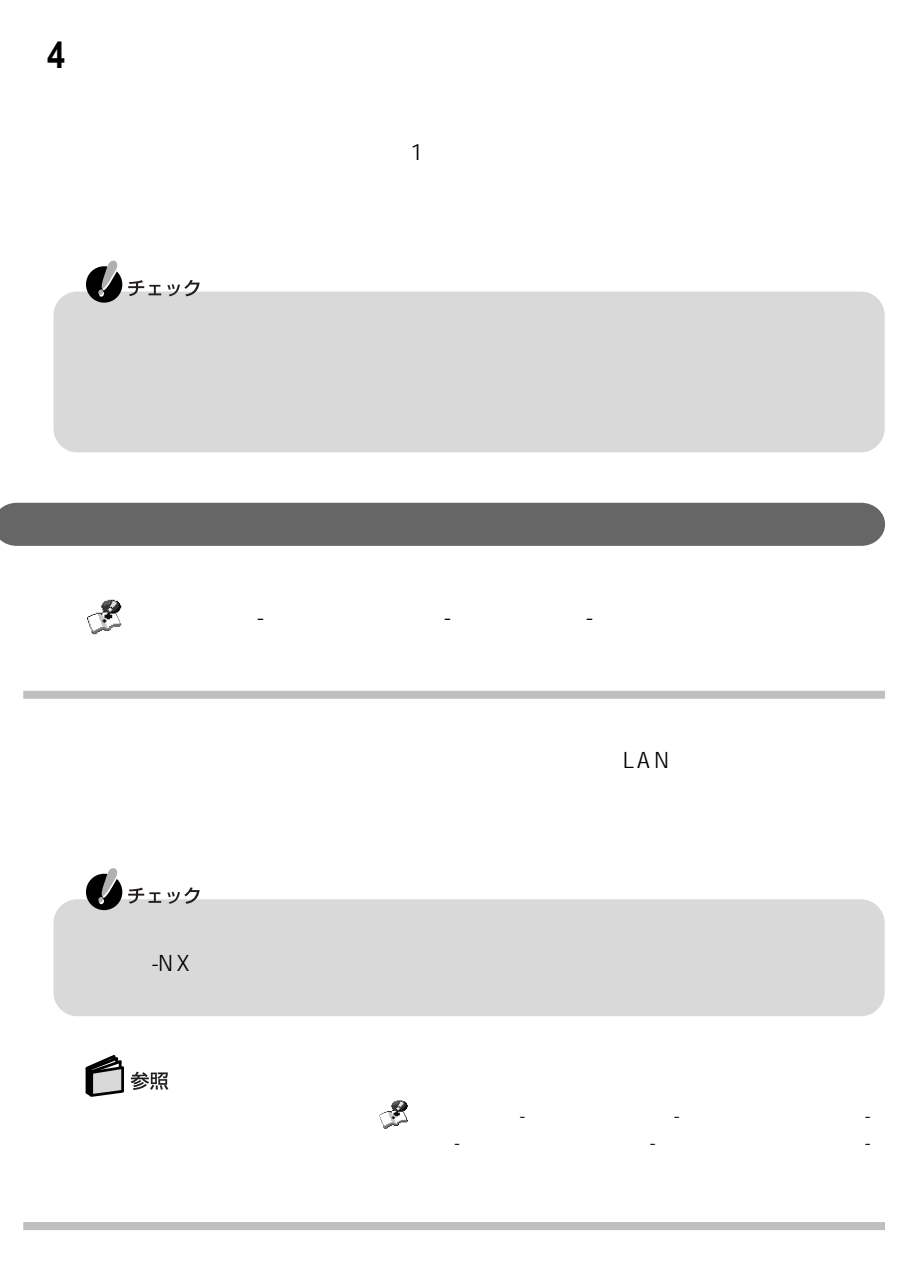

通信 こくしょう こくしゅう

P A R T **1**  $\mathsf{Fn}$ 

 $\text{FAX}}$ 

14,400bps 9,600bps RTS/CTS  $\mathsf{P}\mathsf{B}\mathsf{X}$  extended to  $\mathsf{F}\mathsf{A}\mathsf{X}$ 

・ ハイパーターミナルなどを使用して通信する場合はATコマンドが必要です。AT コマンドについては、 「ぱそガイド」「パソコンの設定」 - 「ハードウェア情報」 - -  $AT$ 

合があります。これらの機能について詳しくは 「ぱそガイド」をご覧ください。

# **携帯電話/PHS接続機能**

## $PHS$

PHS

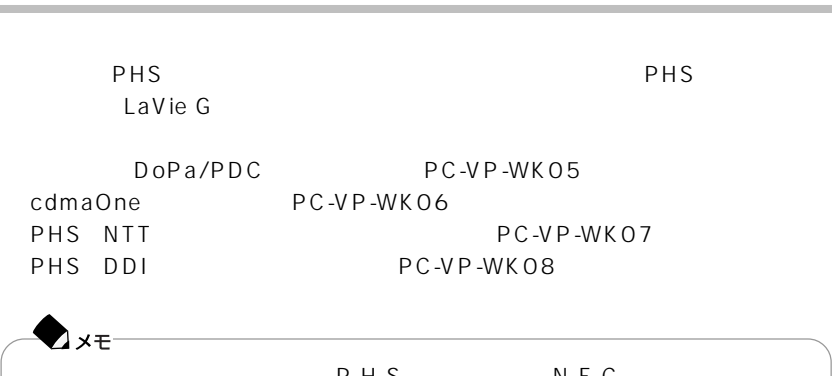

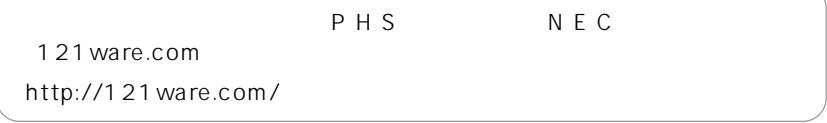

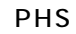

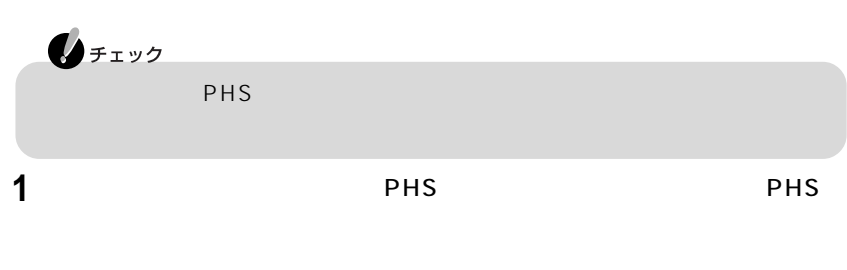

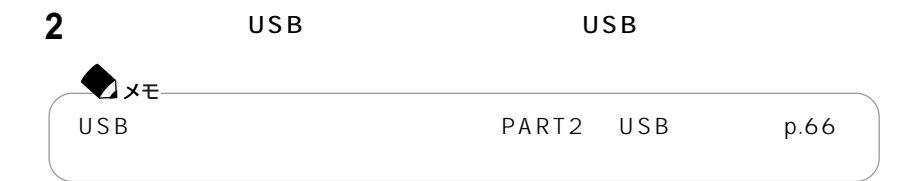

| PHS<br>$\bigotimes_{f\texttt{xyD}}$ | PHS<br>PHS<br>- | /PHS<br>۰ | £ |  |
|-------------------------------------|-----------------|-----------|---|--|
| PHS                                 |                 | PHS       |   |  |
|                                     |                 | USB       |   |  |

 $PHS$ 

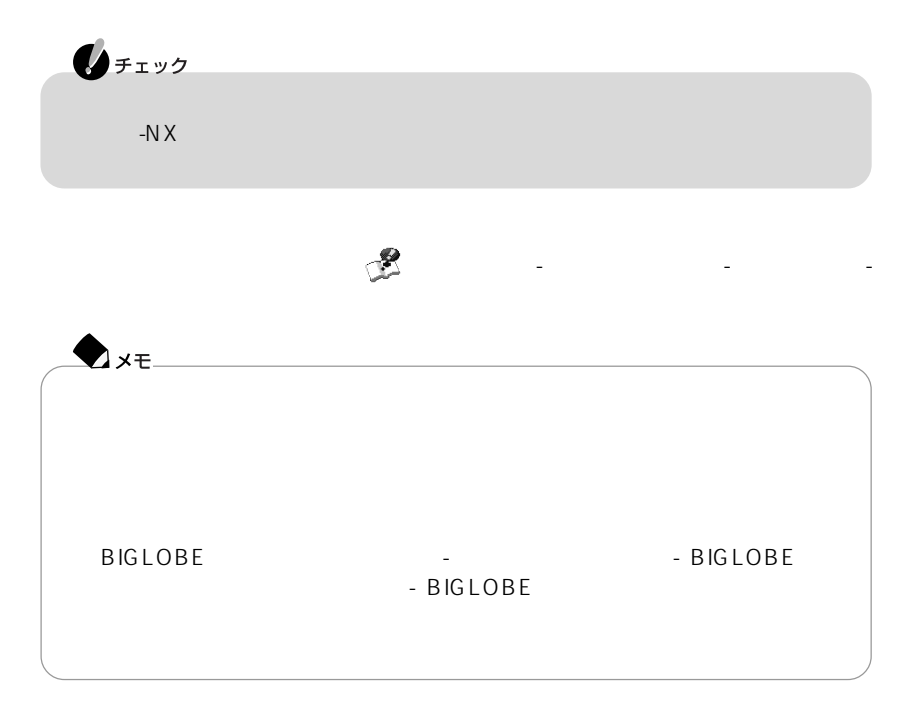
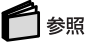

◆チェック

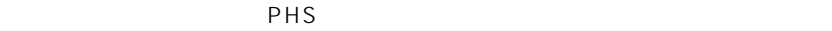

「ネット簡単切替ツール」について→ 「ぱそガイド」「パソコンの設定」 - 「ネットワークの設定」 - - 「ネットのプログラム」 - 「ネット」「スタート」 - 「ネット」 - 「ネット」 - 「ネット」 - 「ネット」 - 「ネット」 - 「ネット」 - 「ネット」 - 「ネット」 - 「ネット」 - - 「ネット」 - -

※1:データ通信を行うには、データ通信モードを「Async」に設定する必要があります。Packet通信モー  $Packet$ cdmaOne<br>2 DoPa ※2:DoPaサービスを利用せずに9600bpsデータ通信を行う場合、この設定は必要ありません。 3: PIAFS PHS 4 NTT DDI PHS<br>5 64Kbps 64Kbps 32Kbps 64Kbps 32Kbps<br>4  $\overline{4}$ DoPa (パケット通信 **PHS** 64K  $\vert$  PIAFS64K 種)※3  $\vert$  PIAFS32K  $\frac{3}{3}$  $PIAFS32K$ H"(エッジ) cdmaOne PC-VP-WK06  $D$ o $P$ a/ PDC PC-VP-WK05 NTT  $\overline{V}$ PC-VP-WK07  $DOPa/$ PDC PC-VP-WK05  $D$ o $P$ a/ PDC PC-VP-WK05 PHS DDI (PC-VP-WK08) PHS DDI (PC-VP-WK08)  $\# \# 02$  $\sim$  2  $##4$  $##4$  $\# \# 3$ 追加する※4  $\# \# 3$ 追加する※4  $# # 4$ **5** データ通信の種類 必要な接続ケーブル データ通信の利用に必要な設定  $cdmaOne<sup>1</sup>$ NTT DDI

PHS

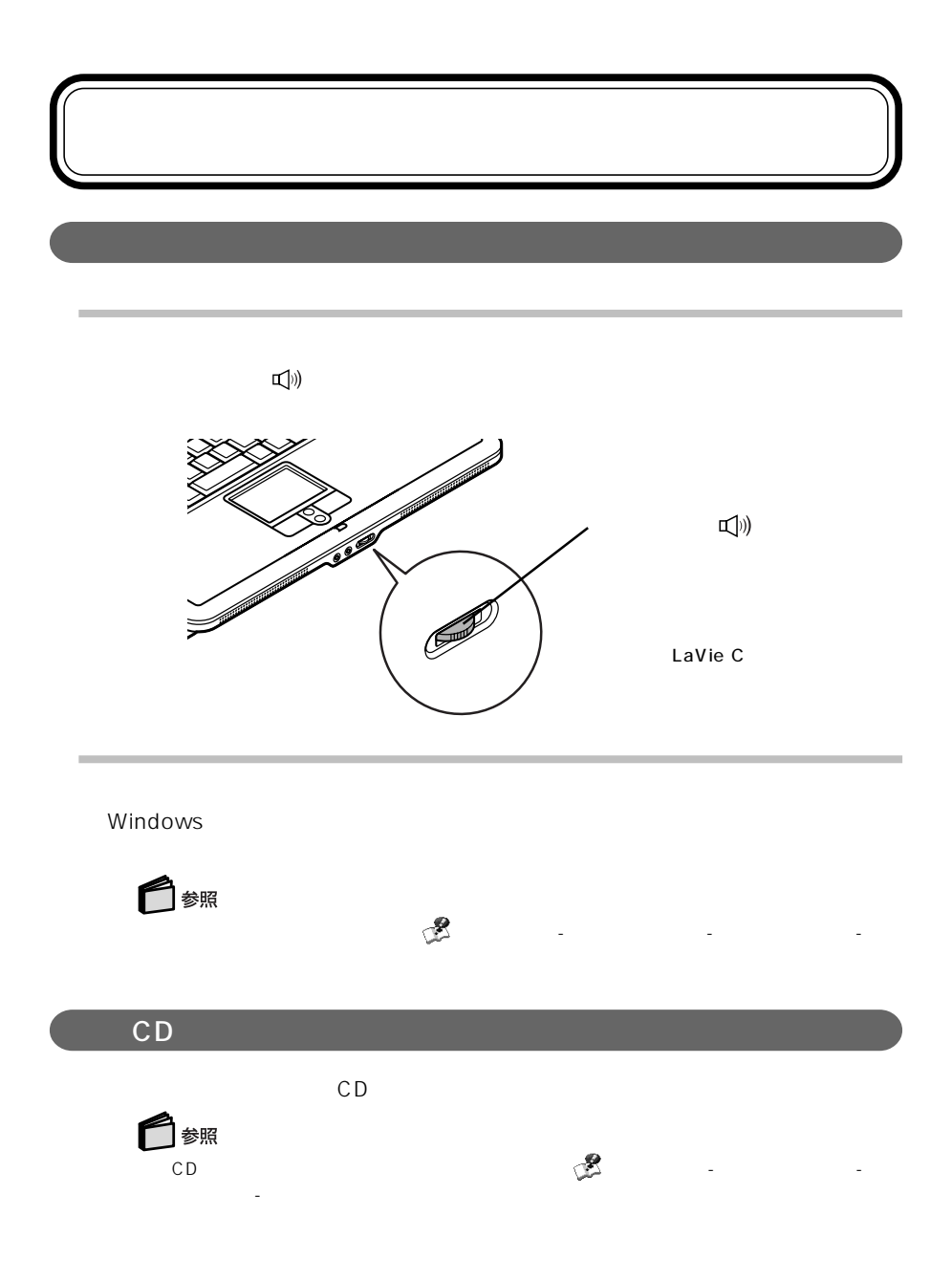

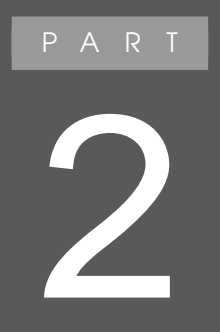

 $\overline{\text{OS}}$ Windows XP Windows XP

121 ware.com NEC 121 ware.com

ト コム)では、NECの周辺機器の情報や、NEC製のパソコンと周辺機器の対応を確

NEC 121 ware.com

http://121ware.com/

Windows

Windows

Windows windows

Windows XP

Windows

Windows XP

CD-ROM

ドライバのインストールがうまくいかなかった場合は、周辺機器のマニュアル、周辺

 $\alpha$ 

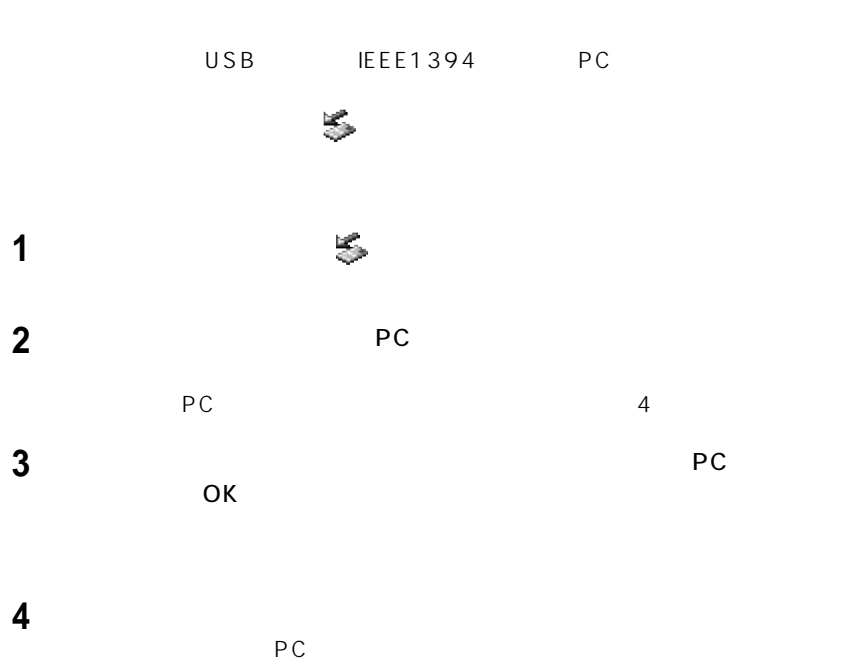

 $\sim$ 

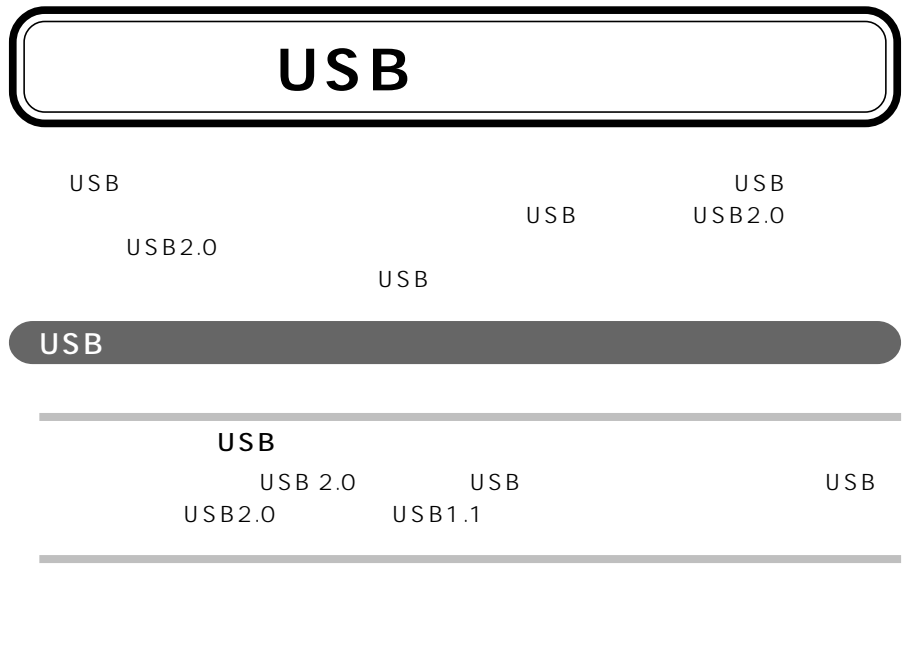

USB 2.0<br>USB USB USB USB USB2.0

### USB

 $USB$ 

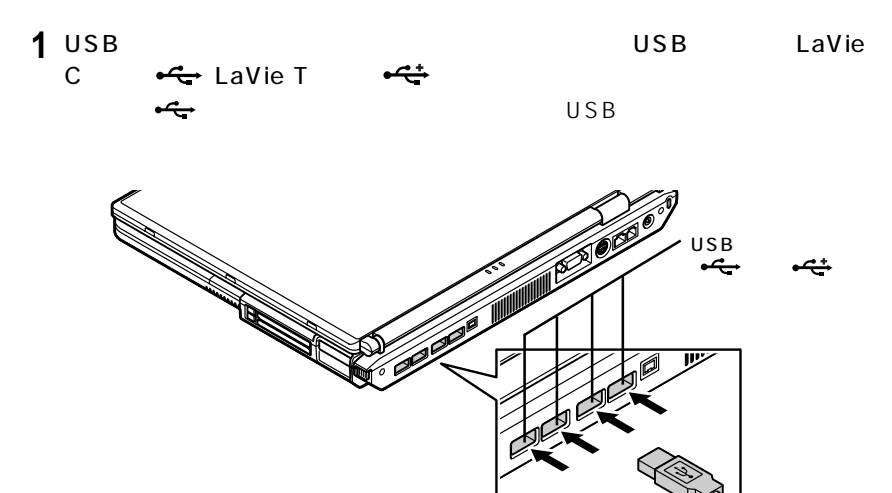

LaVie C

**2** USB<br>USB

 $\cup$  SB $\cup$ 

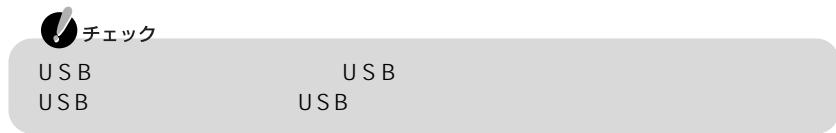

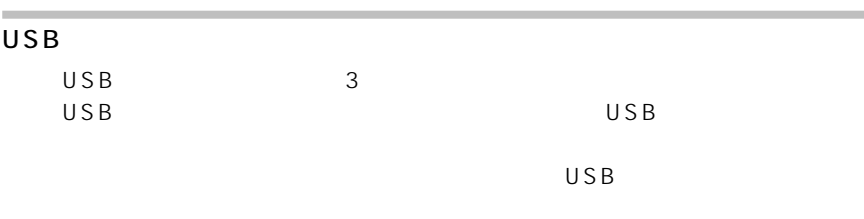

画面右下の通知領域に が表示されている場合は、「周辺機器を使用するときのポイ

順で取り外してください。 が表示されていない場合は、そのまま取り外せます。

 $p.\overline{65}$ 

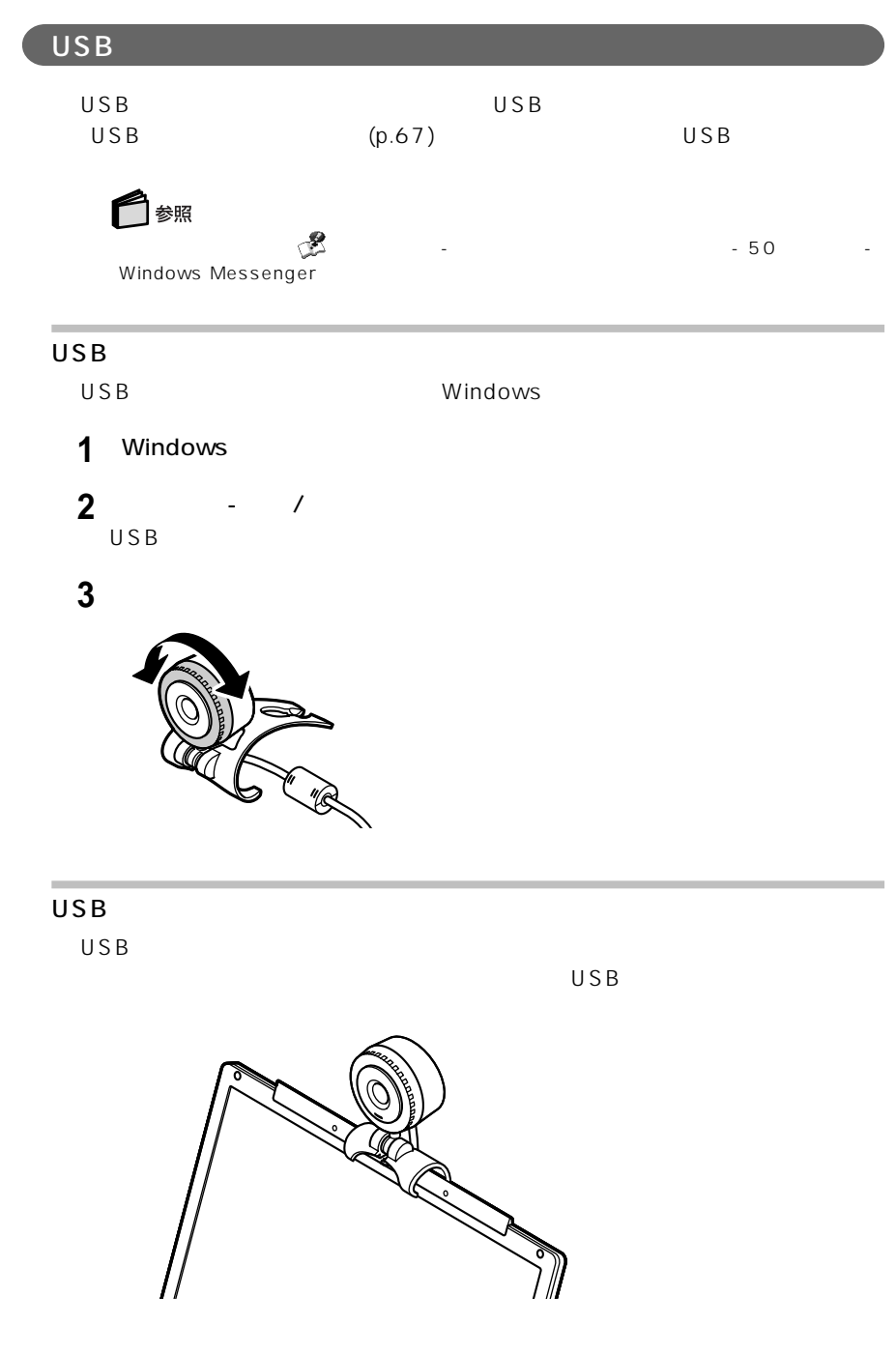

# **IEEE1394**

**IEEE1394** 

IEEE1394

IEEE1394

#### **IEEE1394**

IEEE1394

IEEE1394

 $4$ 

- 1 IEEE1394 IEEE1394 **IEEE**<br>1394
- 

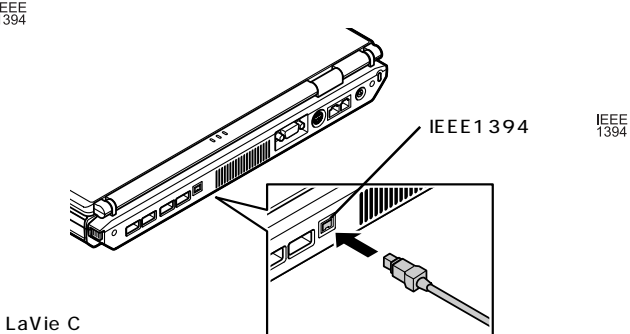

2 IEEE1394 IEEE1394

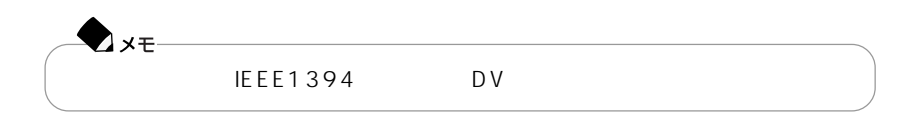

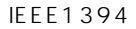

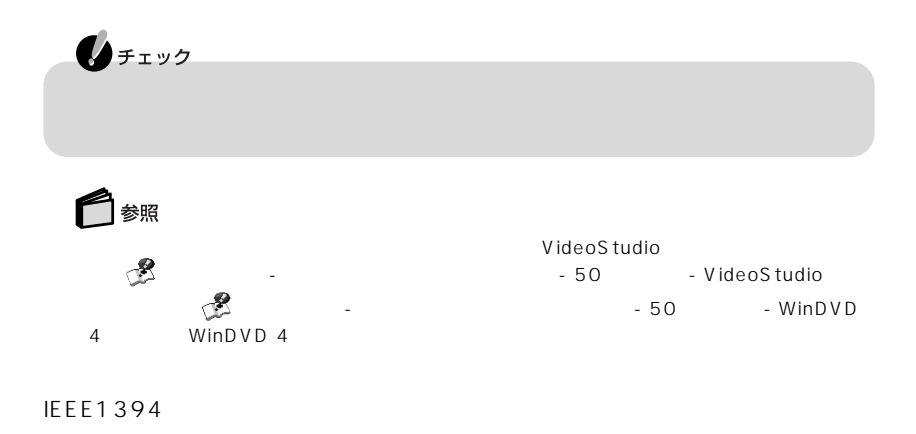

は、「スタート」「コントロールパネル」 - 「ネットワークとインターネット接続」 - 「ホー -

#### IEEE1394

IEEE1394

 $(p.65)$ 

# PC PC Card Standard PC PC スポットのセットのセットのセット PC the extension of the extension of the extension of the extension of the extension of the extension of the extension of the extension of the extension of the extension of the extension of the extension of the extension o ートを使うことになる/取り出す場合/取り出す...<br>アクセット アクセット こころ こうしょう こうしょう こうしょう こうしょう こうしょう こうしょう こうしょうしょう こうしょうしょう こうしょうしょう こうしょうしょく  $PC$  $PC$  $PC$ PC PC PC しょうかんしゃ こうしゃ アクレートスロット アクレートスロットにはない

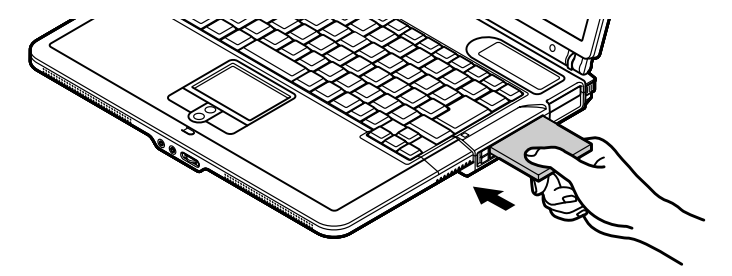

LaVie C

P A R T **2**

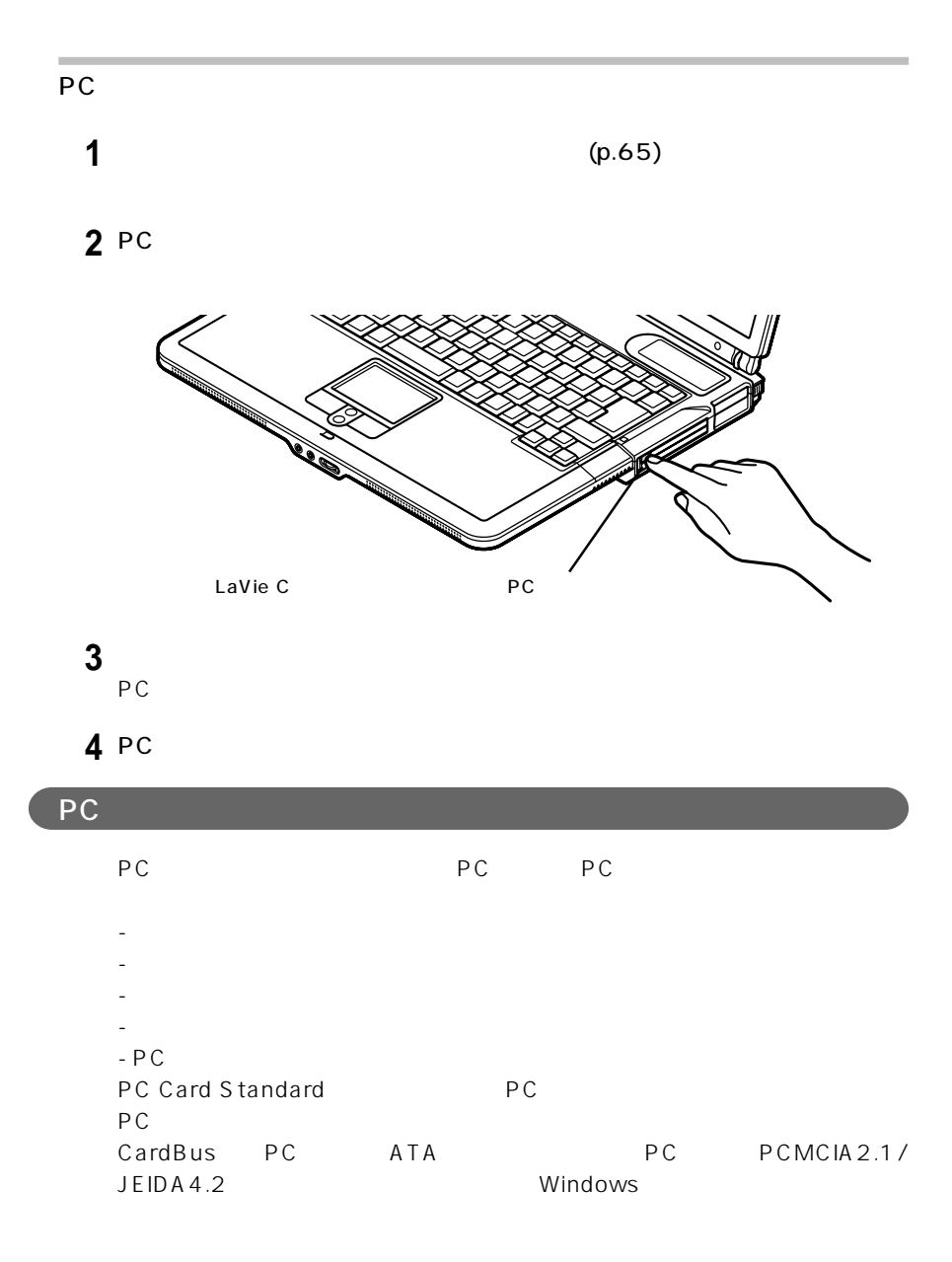

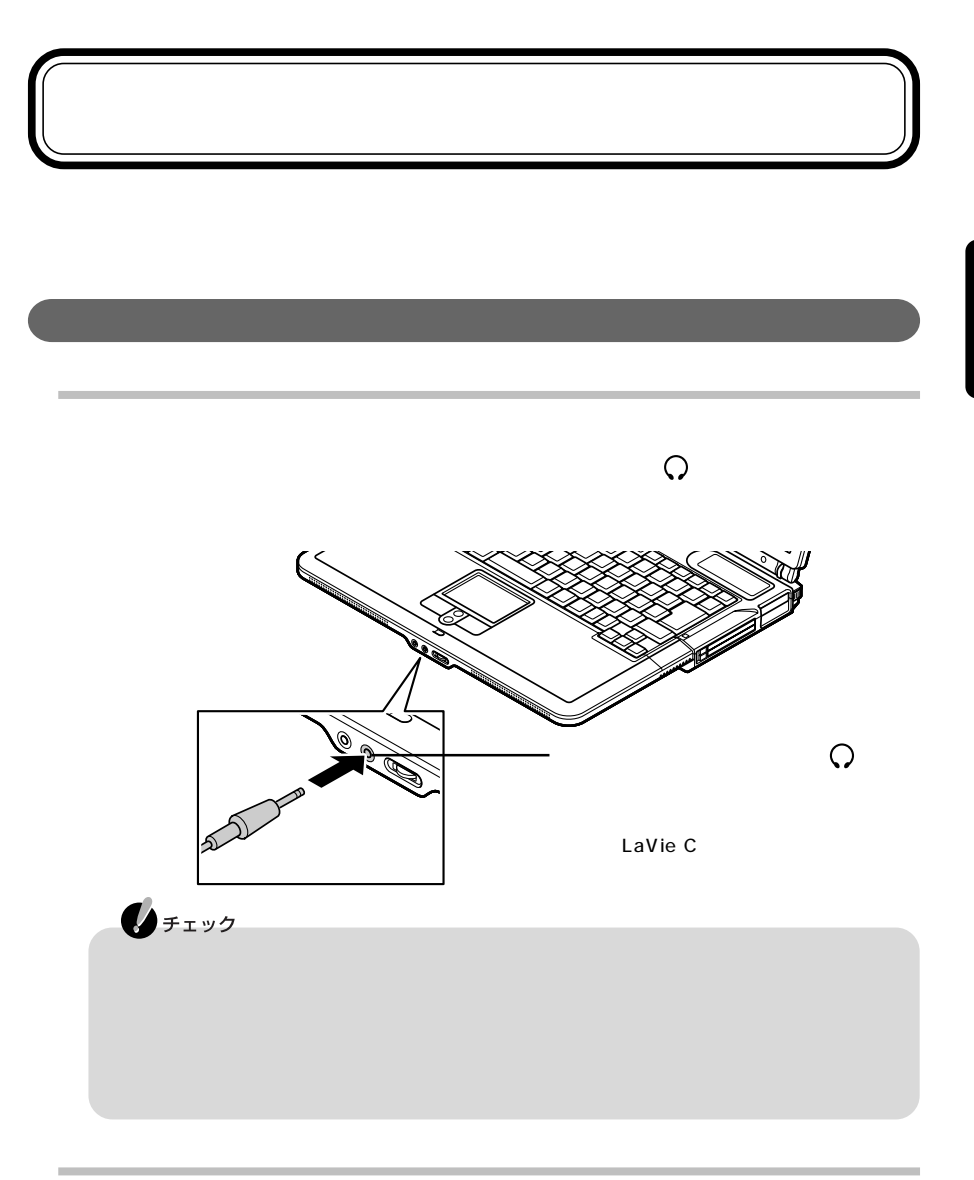

#### DolbyHeadphone

DolbyHeadphone

DVD-Video

Dolby Pro Logic D

1992-1999

P A R T **2**

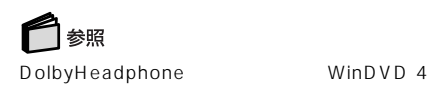

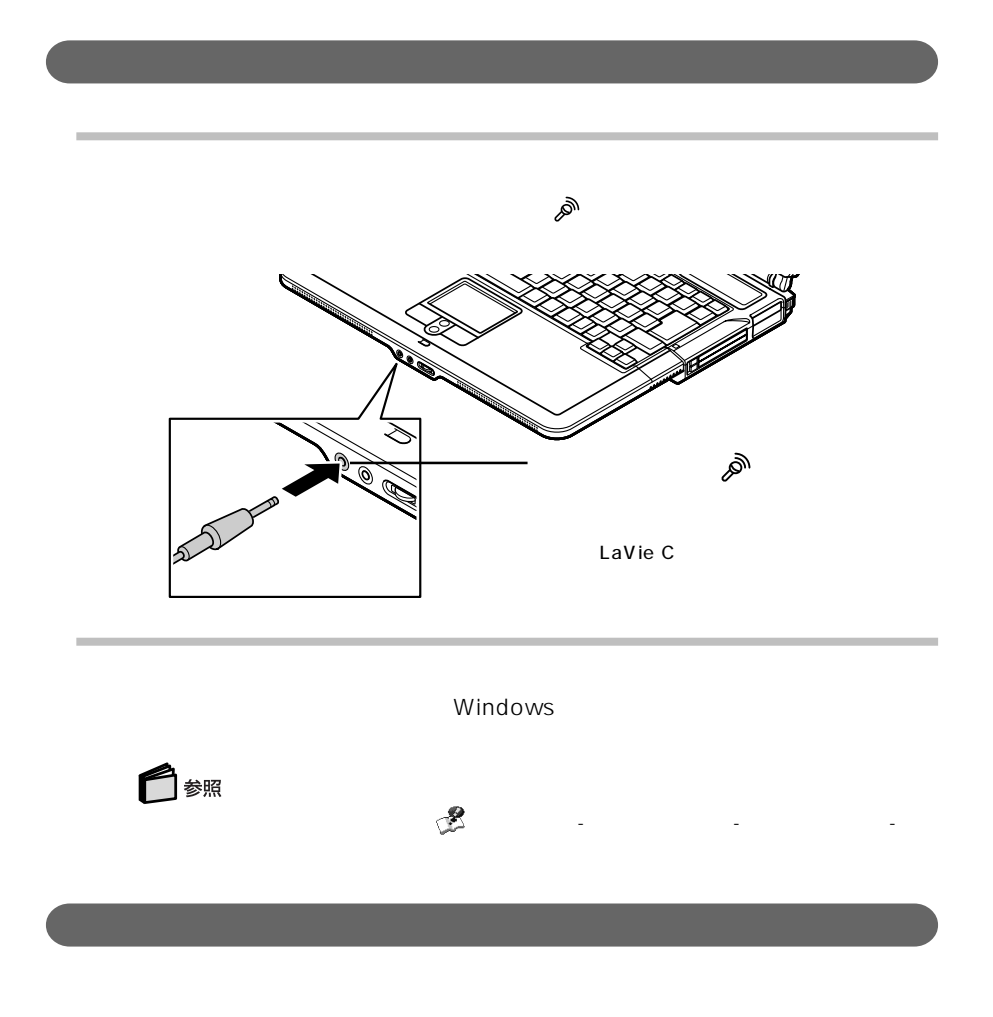

**2** ヘッドフォンマイクの桃色のプラグを外部マイクロフォン端子 に接続する

**1** 

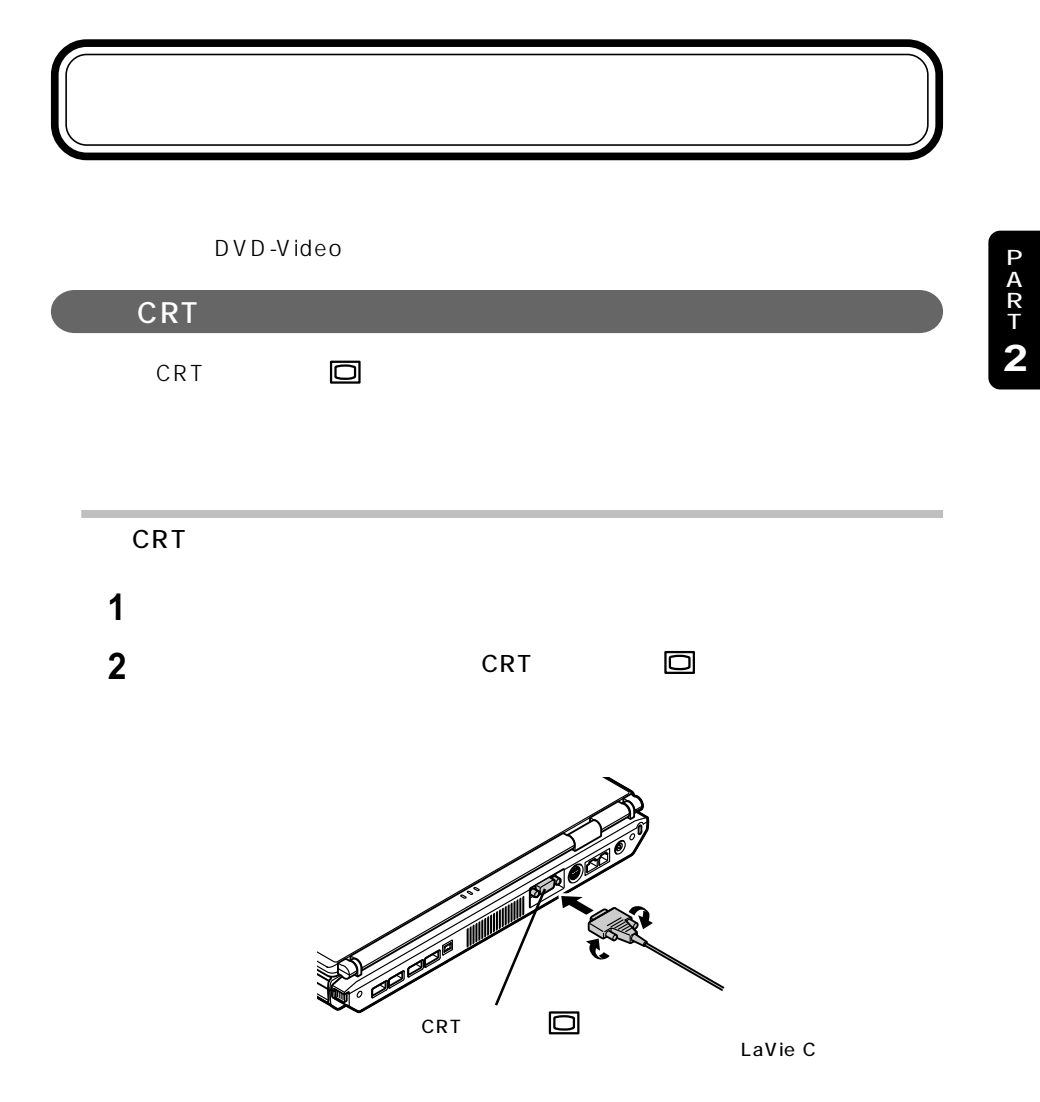

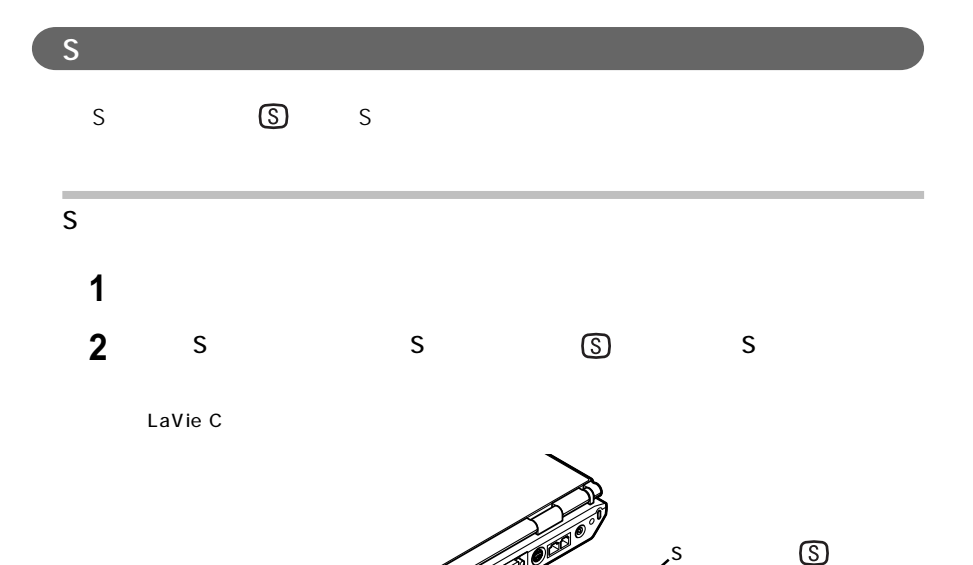

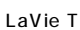

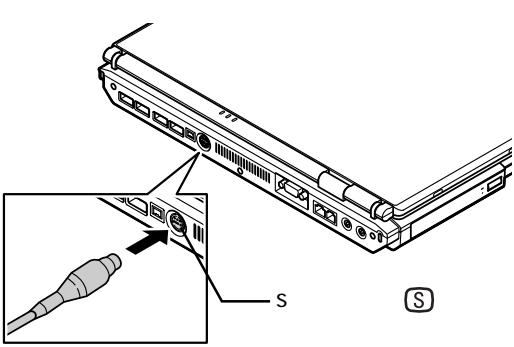

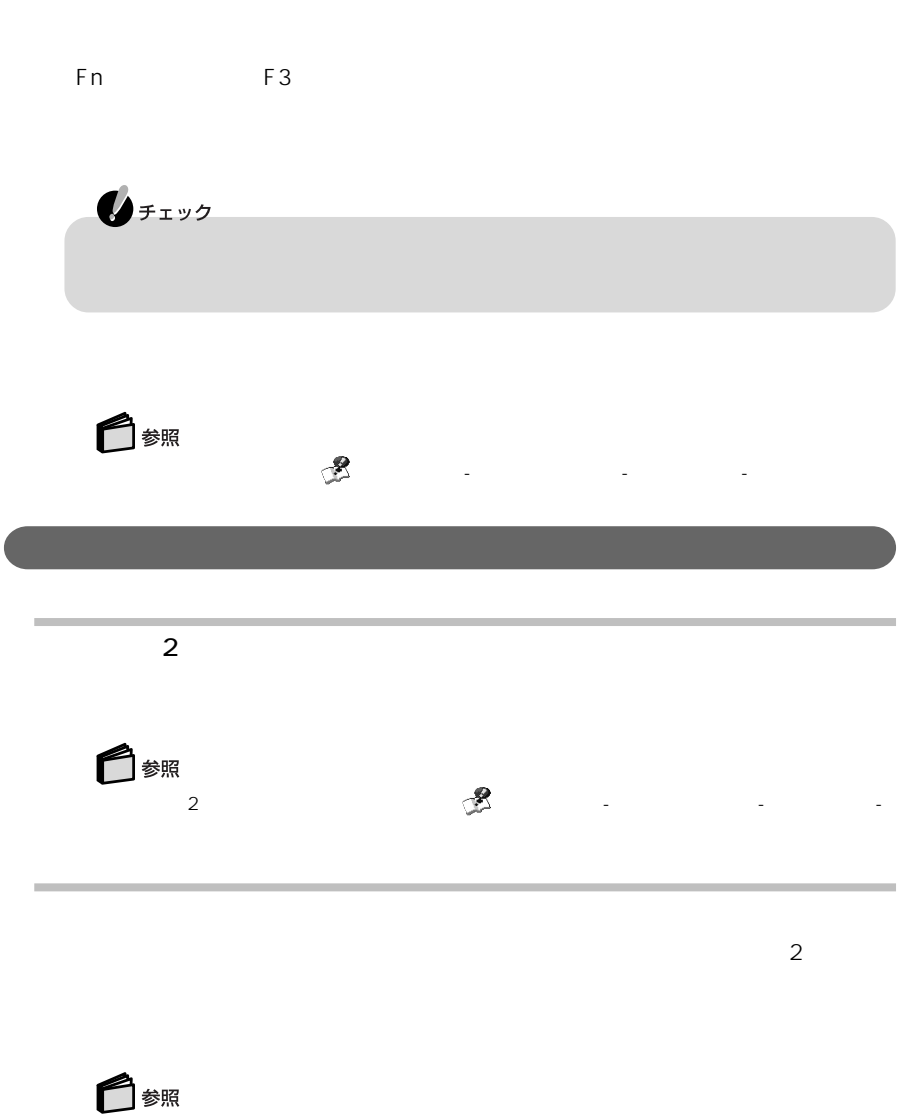

 $\mathbb{CP}$  -  $\mathbb{CP}$  -  $\mathbb{CP}$  -

#### $\mathsf{RAM}$

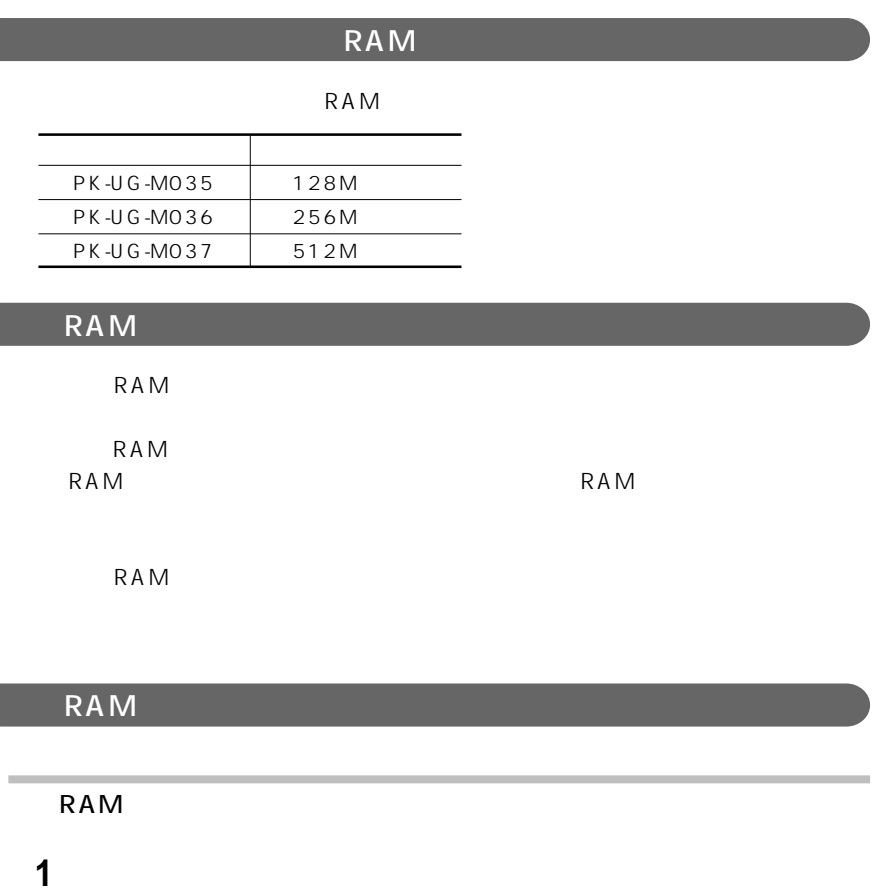

**2** accessed Accessed Accessed Accessed Accessed Accessed Accessed Accessed Accessed Accessed Accessed Accessed Accessed Accessed Accessed Accessed Accessed Accessed Accessed Accessed Accessed Accessed Accessed Accessed Ac

**3 a**  $\alpha$ 

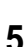

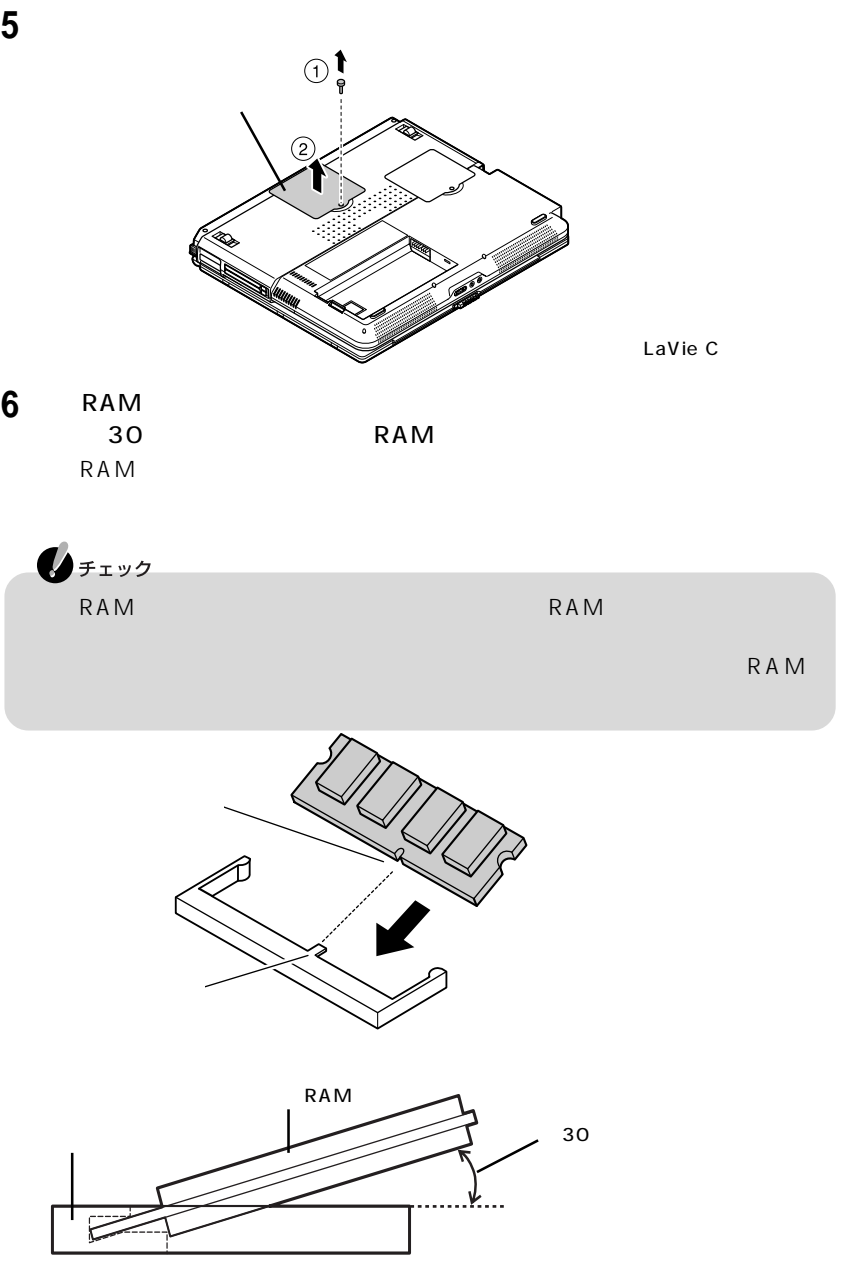

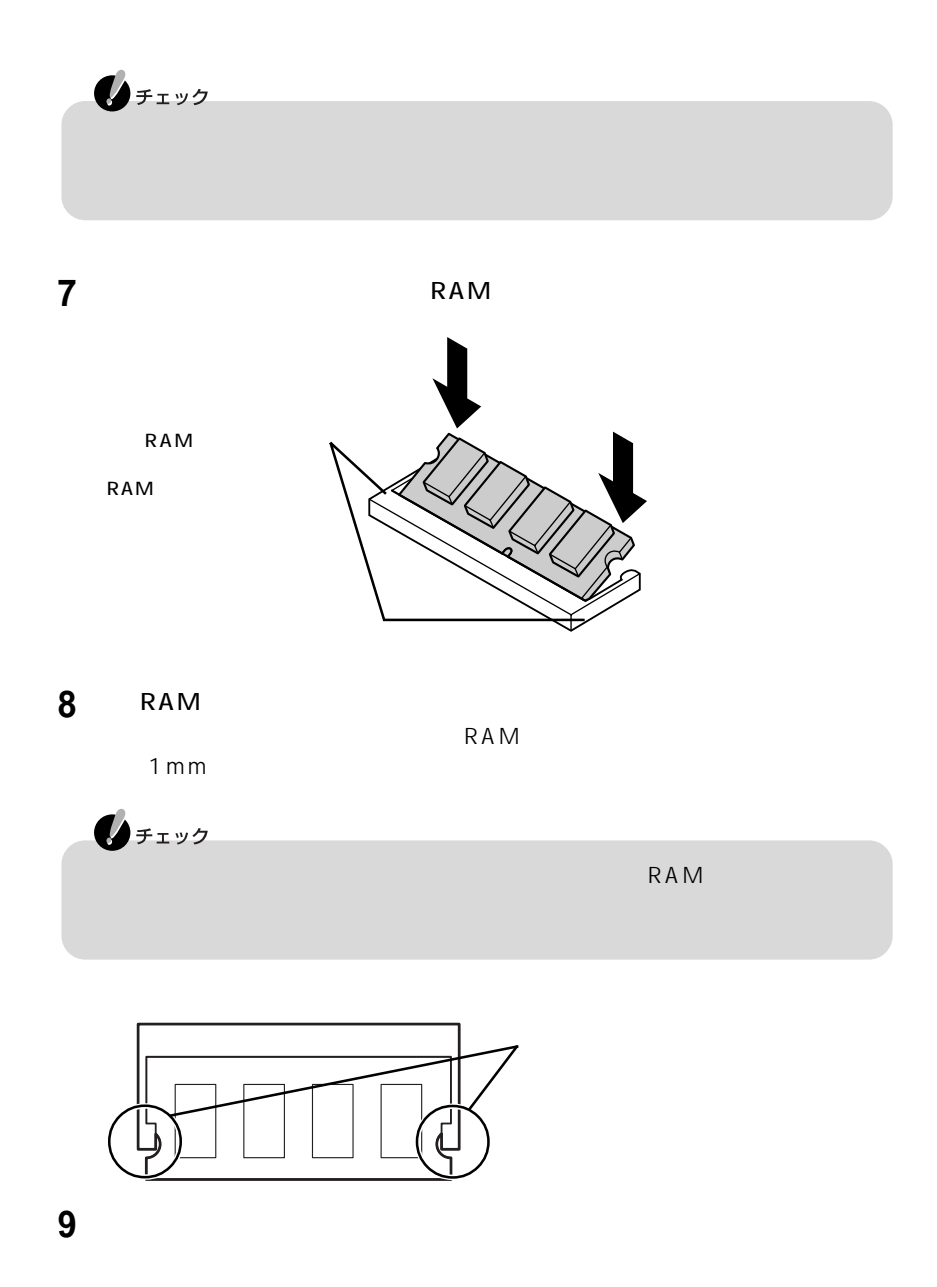

**80**

**10** AC

メモリ増設後は、 「ぱそガイド」「パソコンの情報」でメモリ容量を確認してくだ

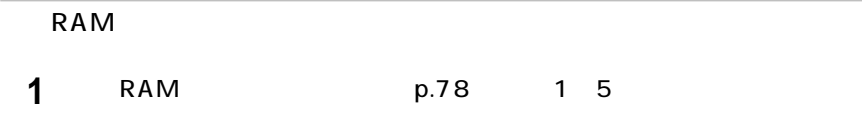

**2** メモリスロットのコネクタの両端部分を左右に押し広げる

RAM

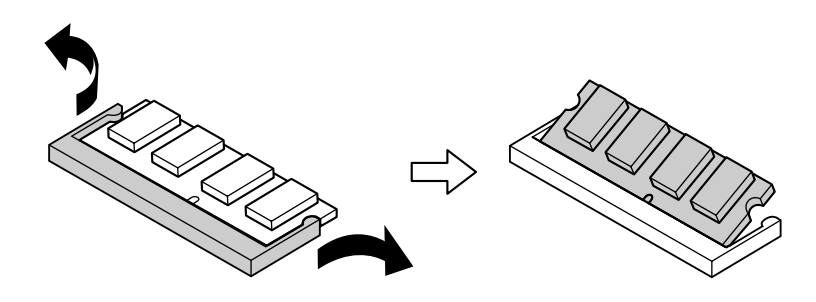

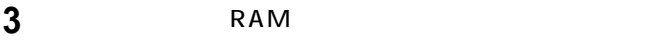

**4** メモリスロットのカバーを元に戻し、外したネジを本体底面に取り付ける

**5**  $AC$ 

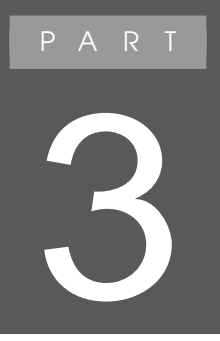

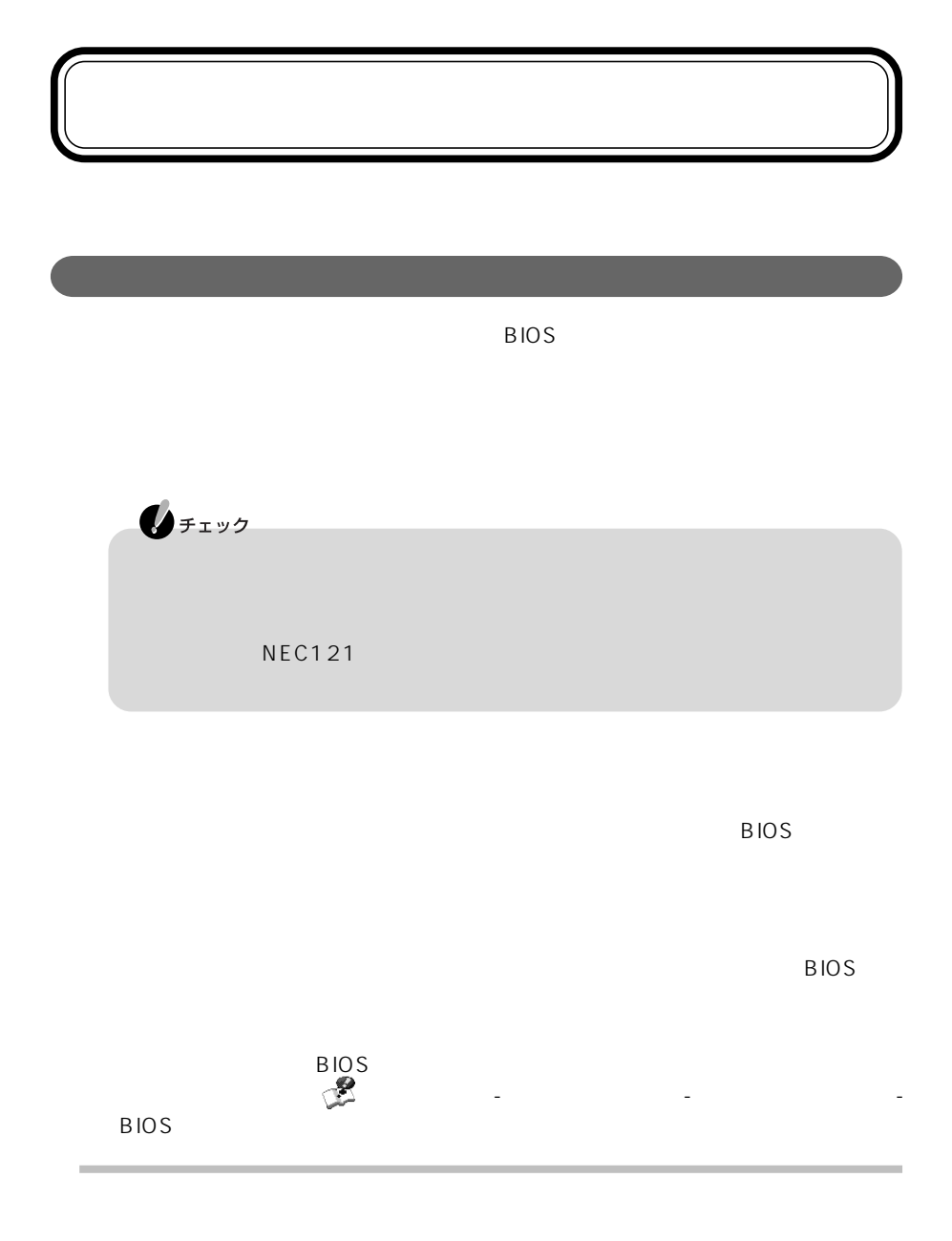

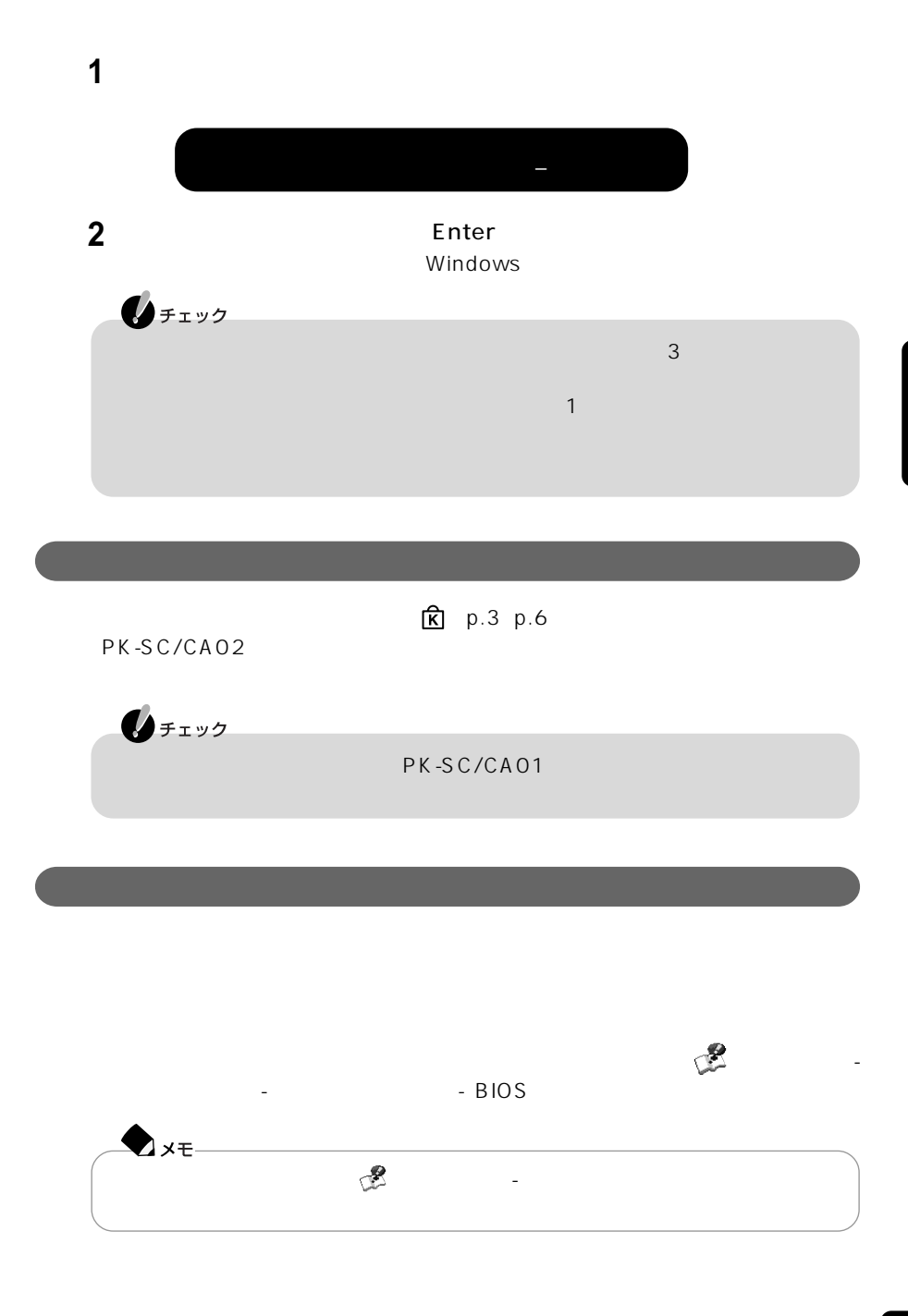

# **BIOS**

**BIOS** 

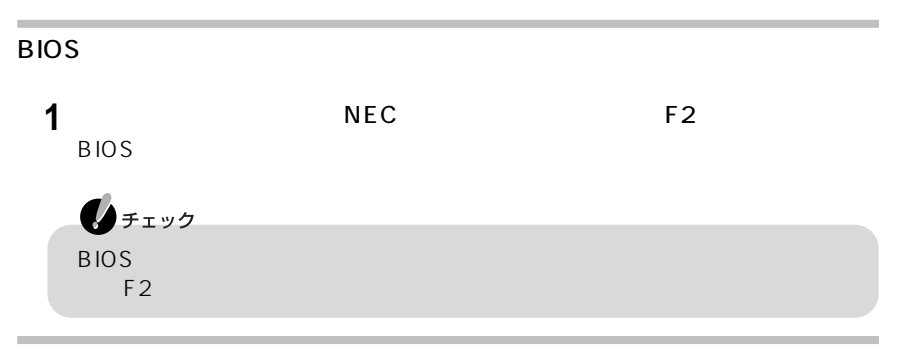

BIOSセットアップユーティリティの基本操作

F5 F6

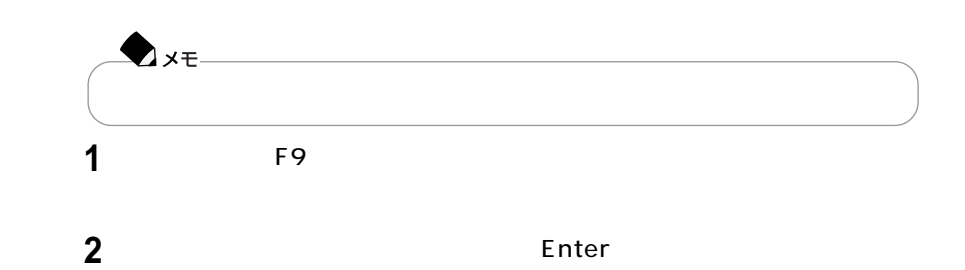

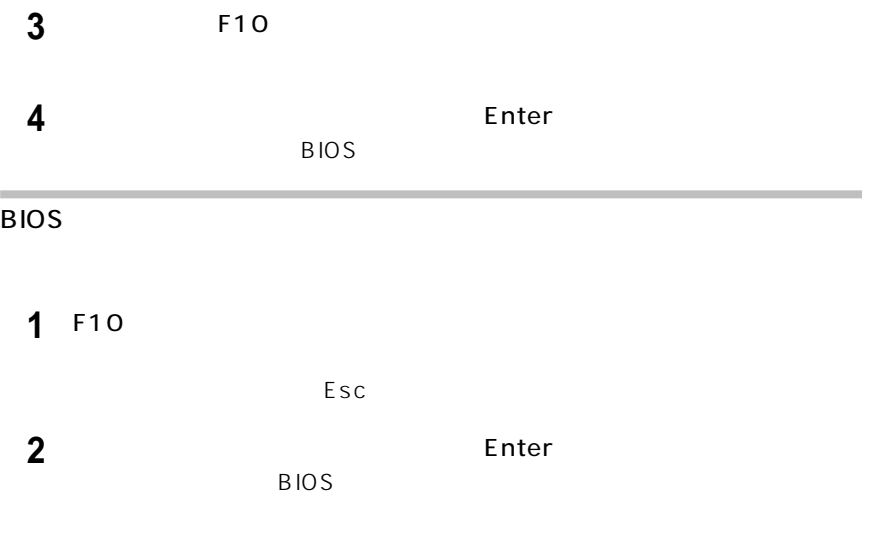

 $BIOS$ 

# LC950 LC900

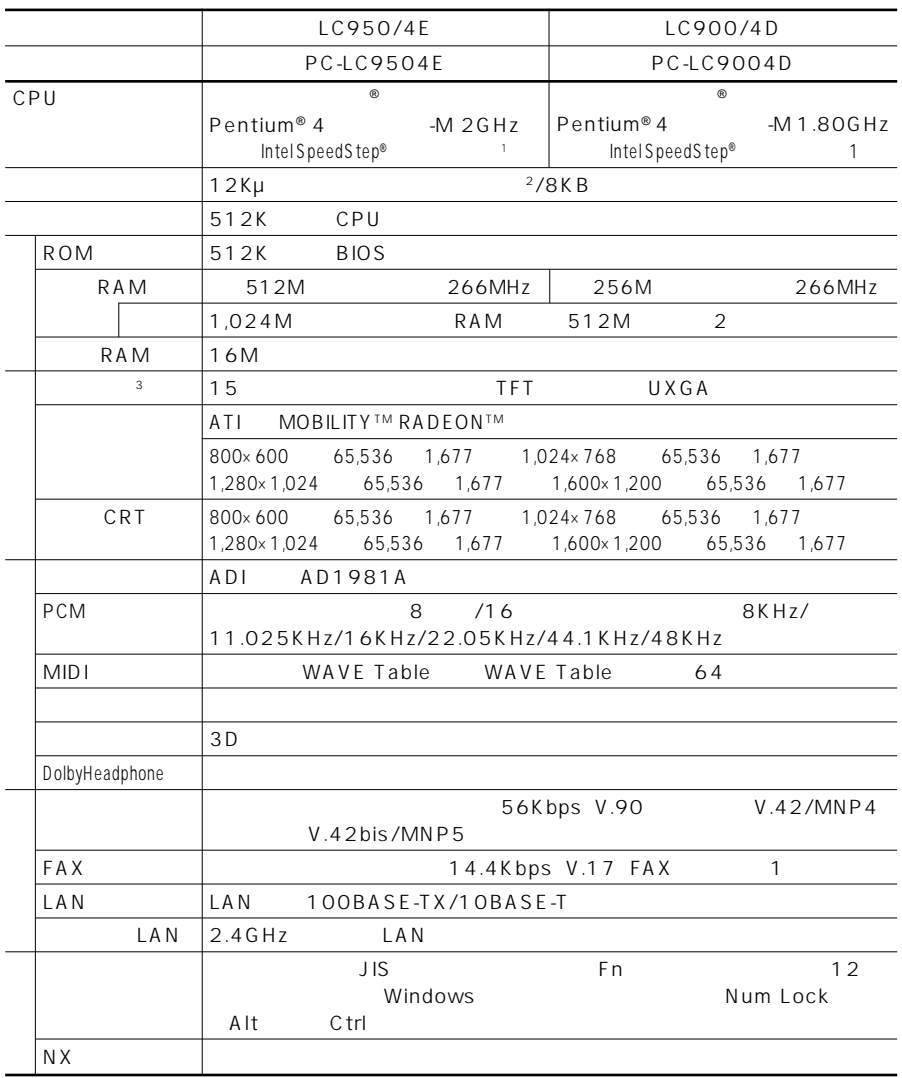

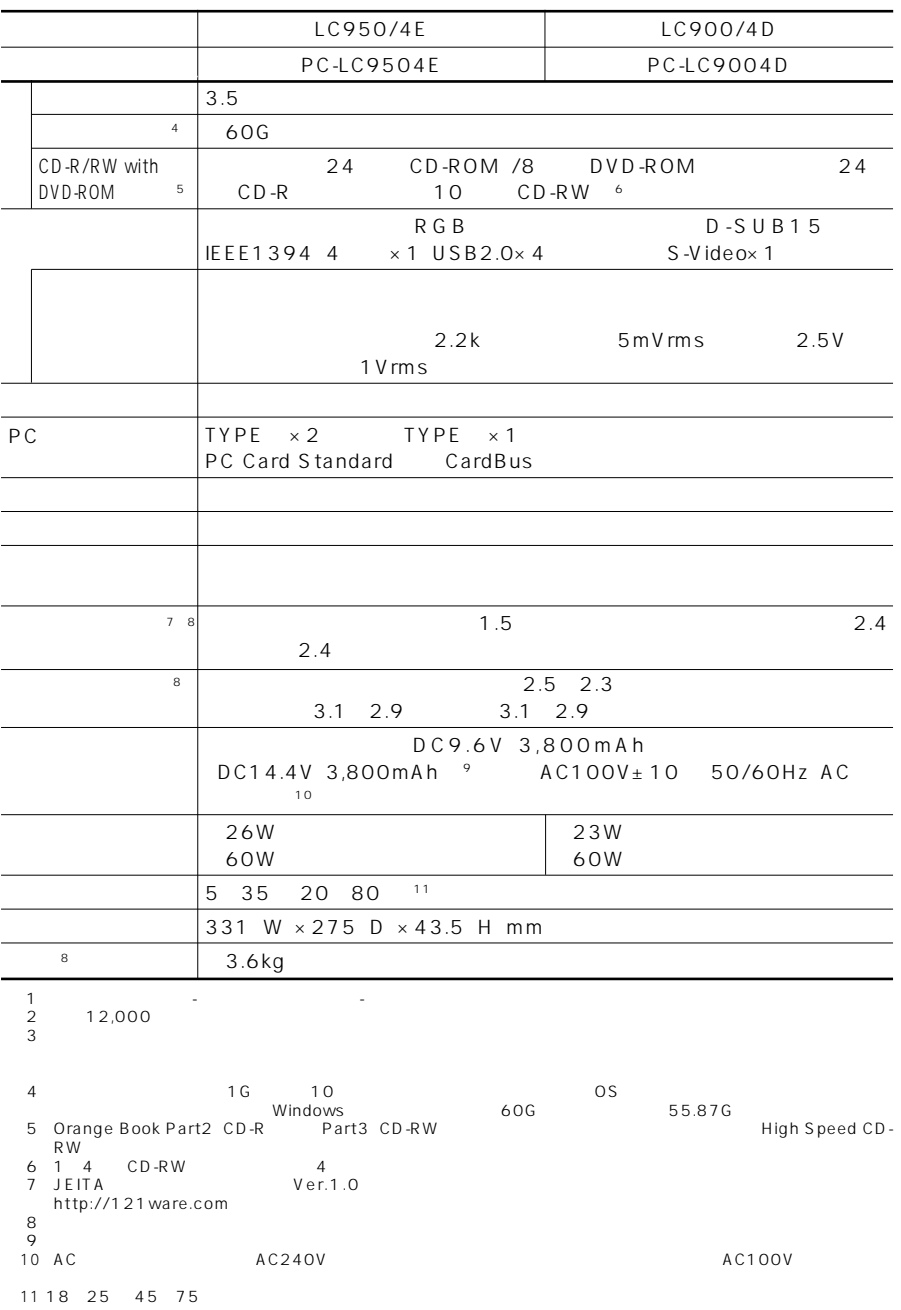

# LC700 LC500

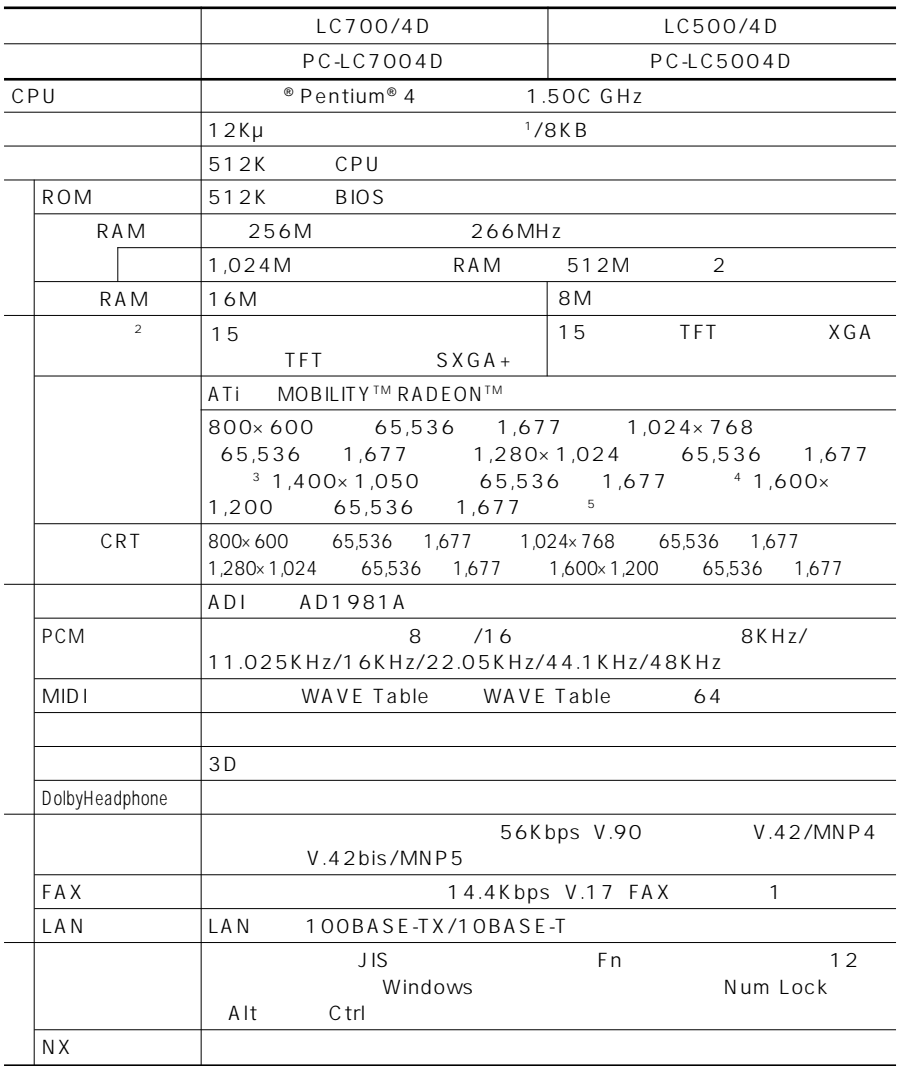

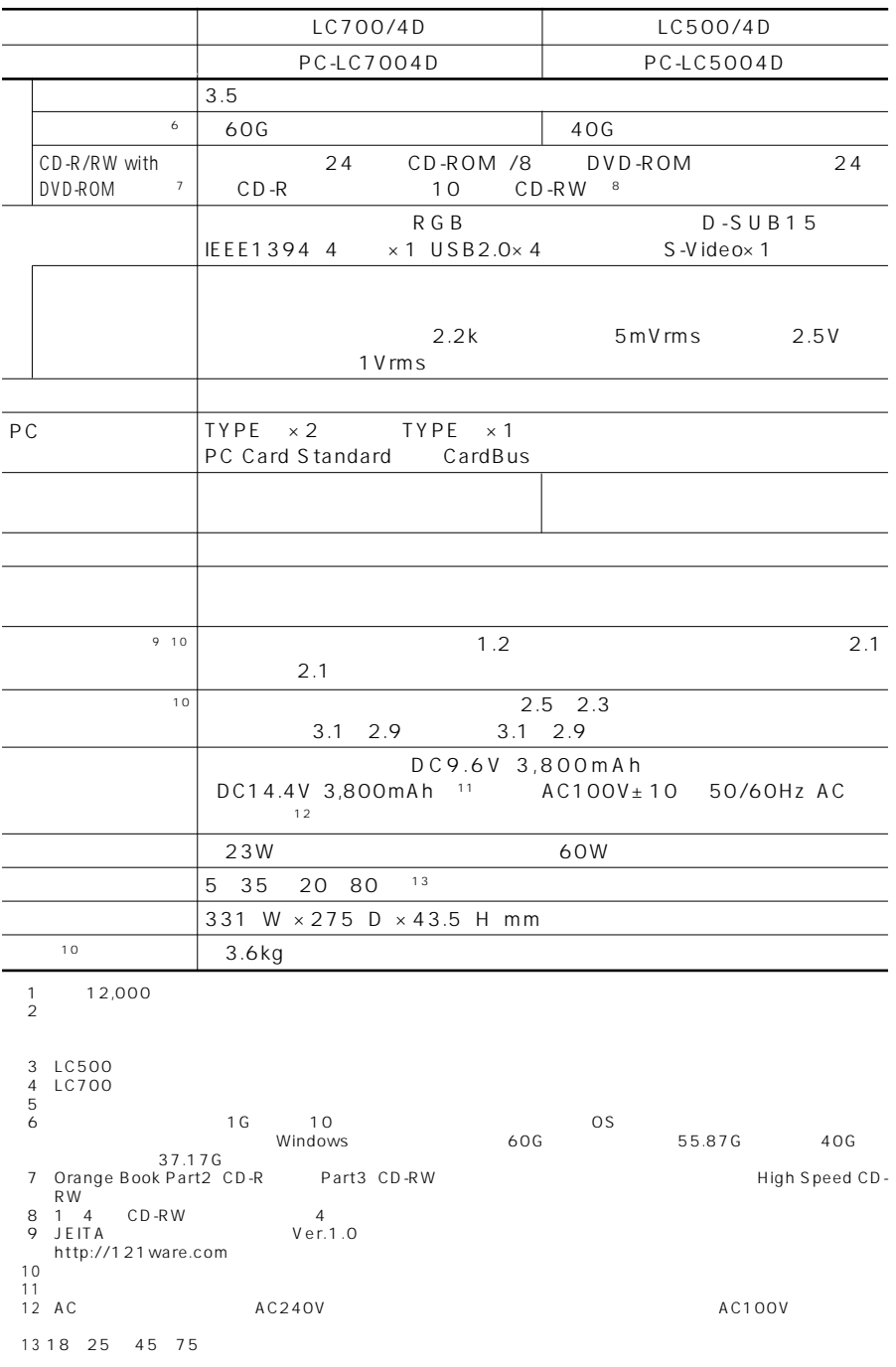

# LT700 LT500

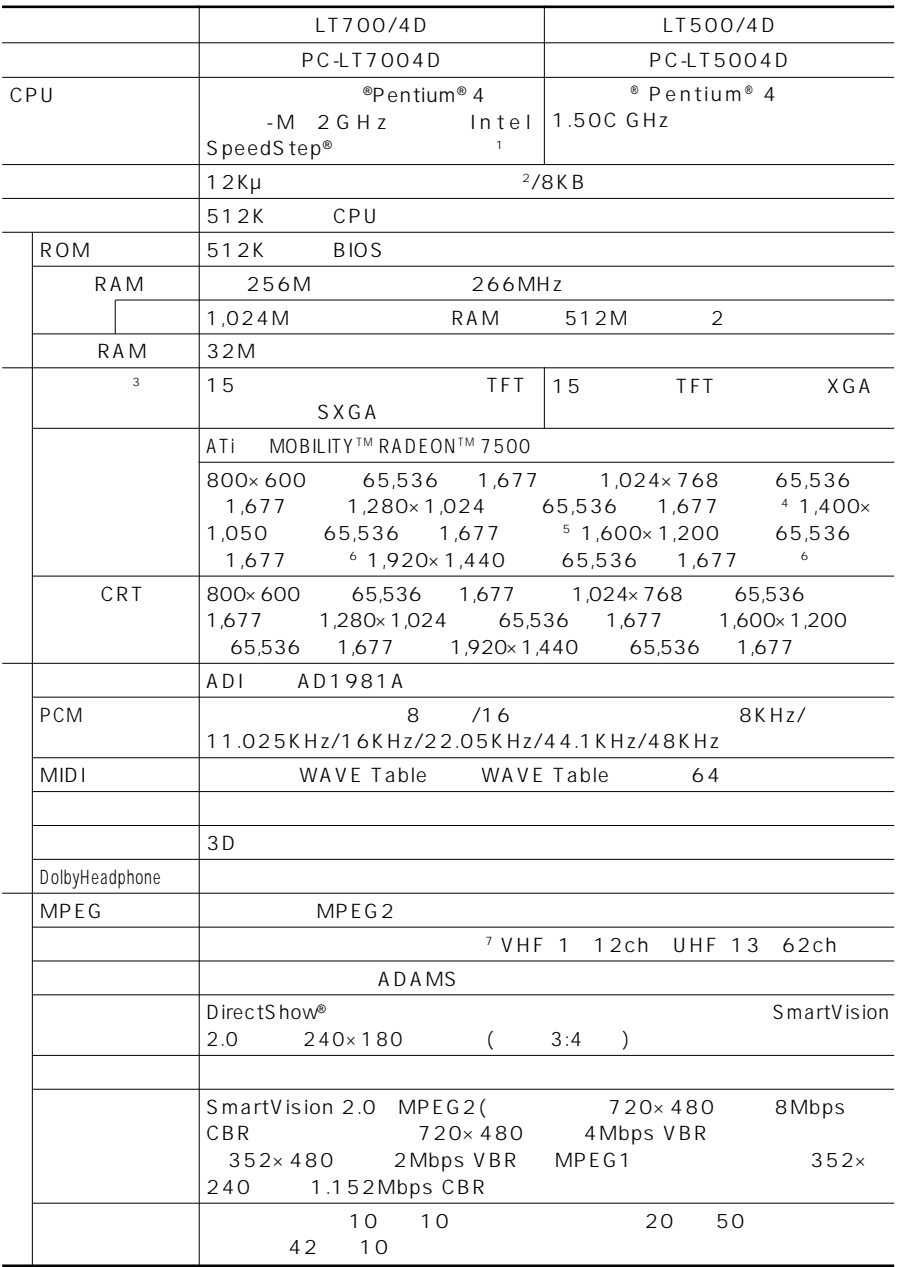

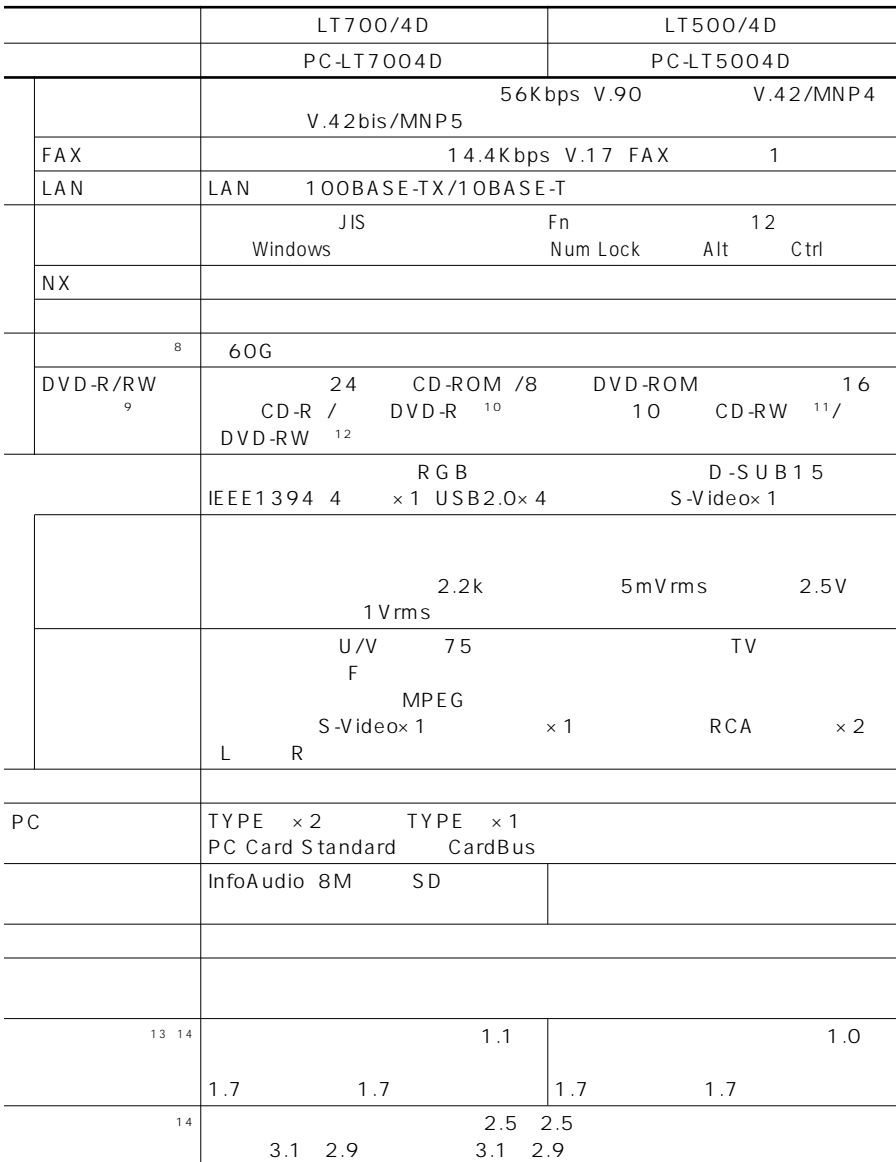

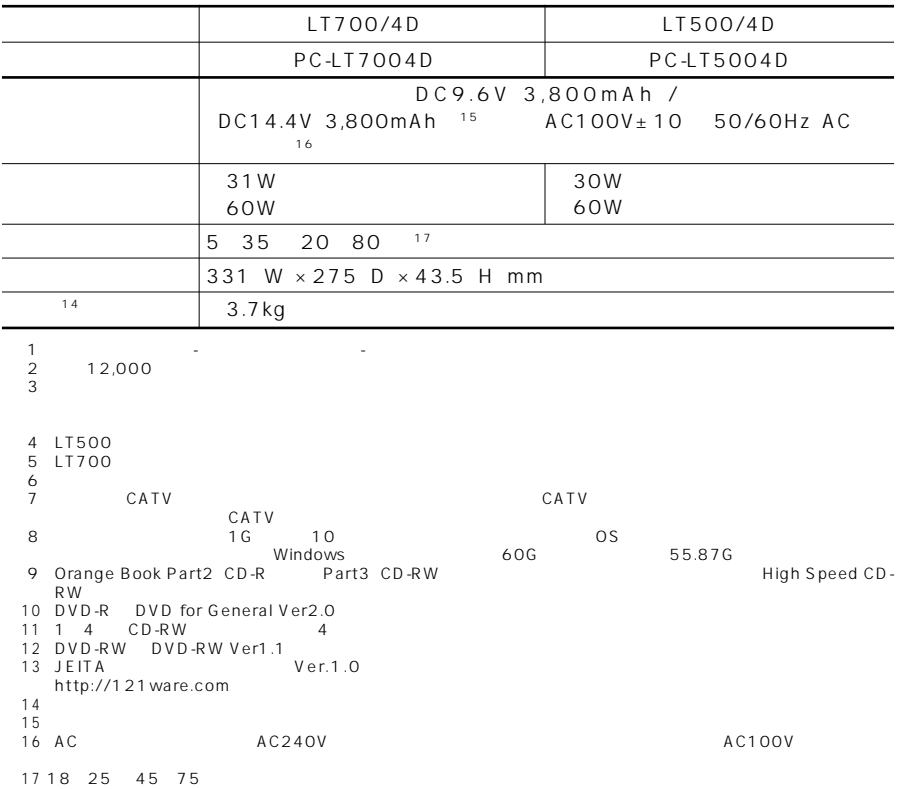
### $\Box$ のサポルには、お使いのモデルによって異なります。

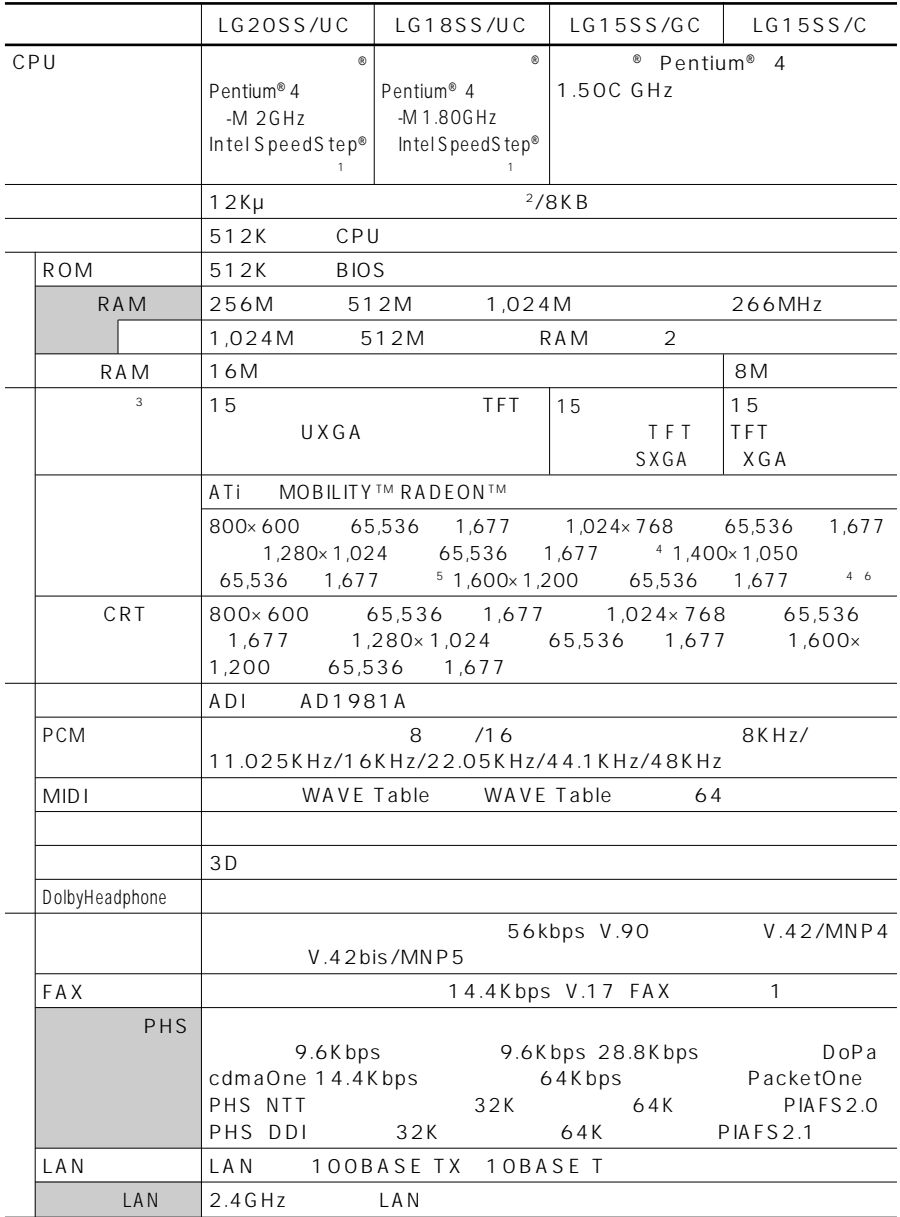

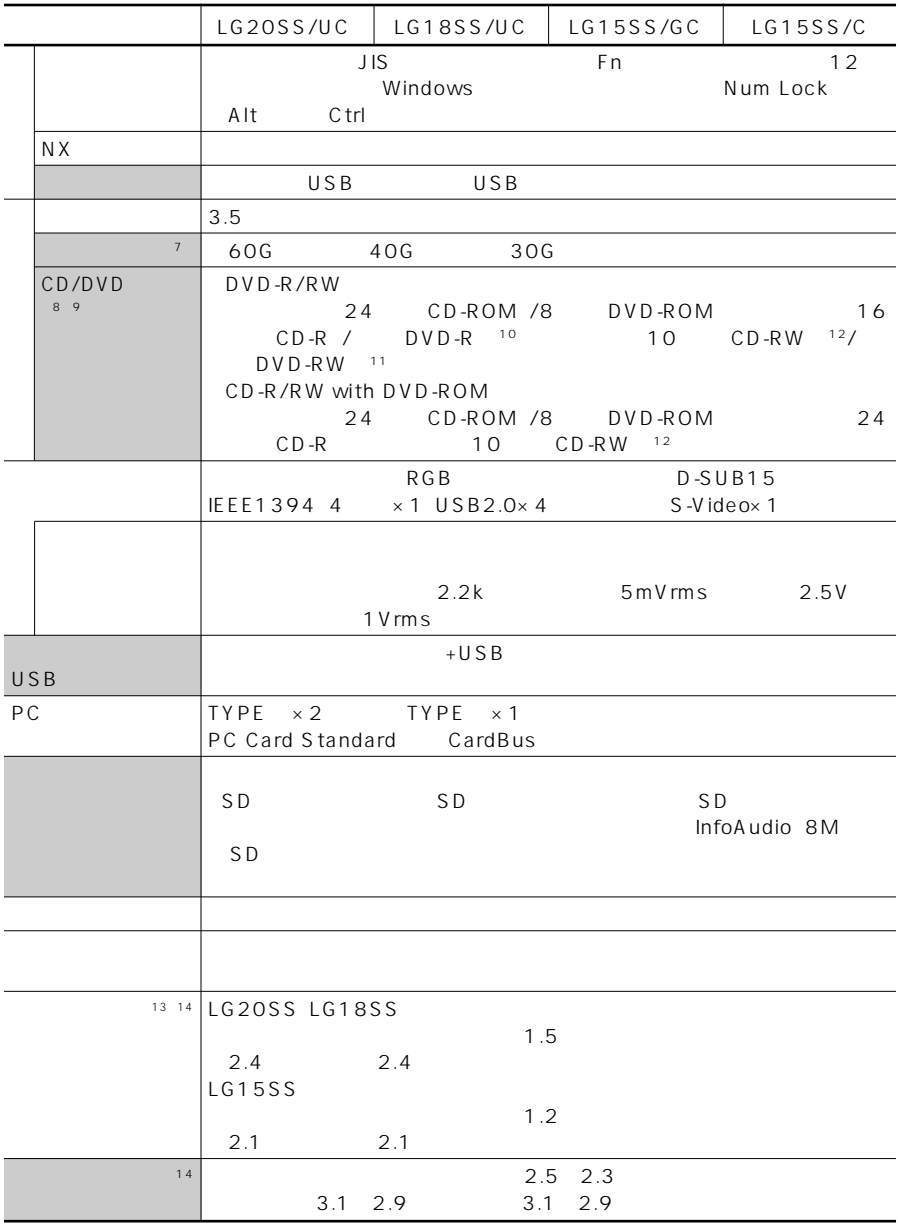

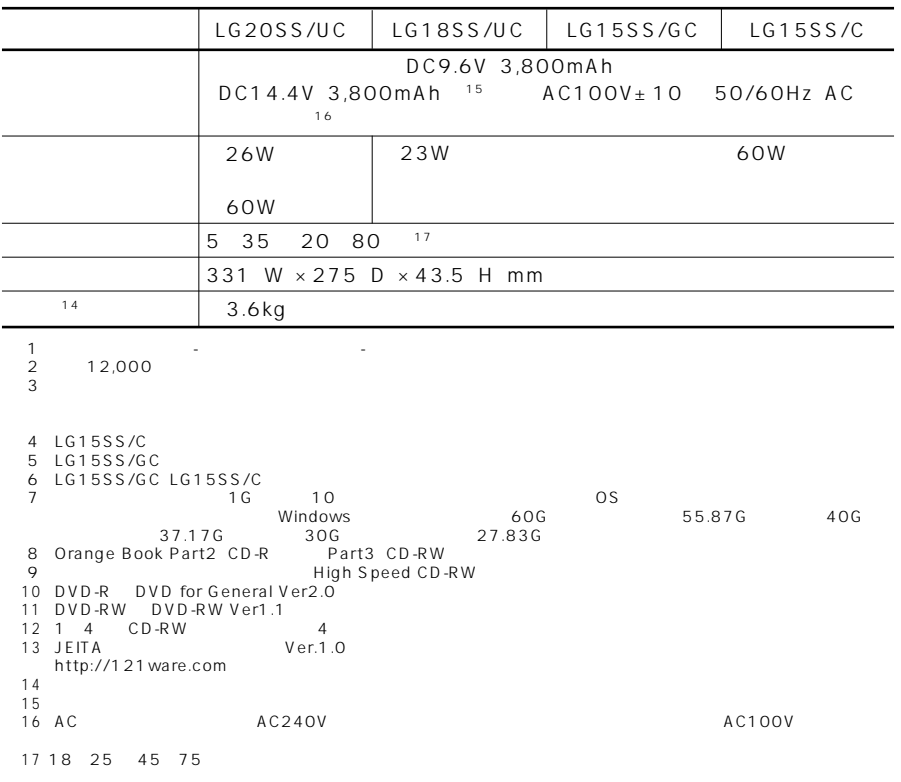

## LG20SE LG18SE LG15SE

### <u>には</u>、また、また、また、また、また、また、また、また、

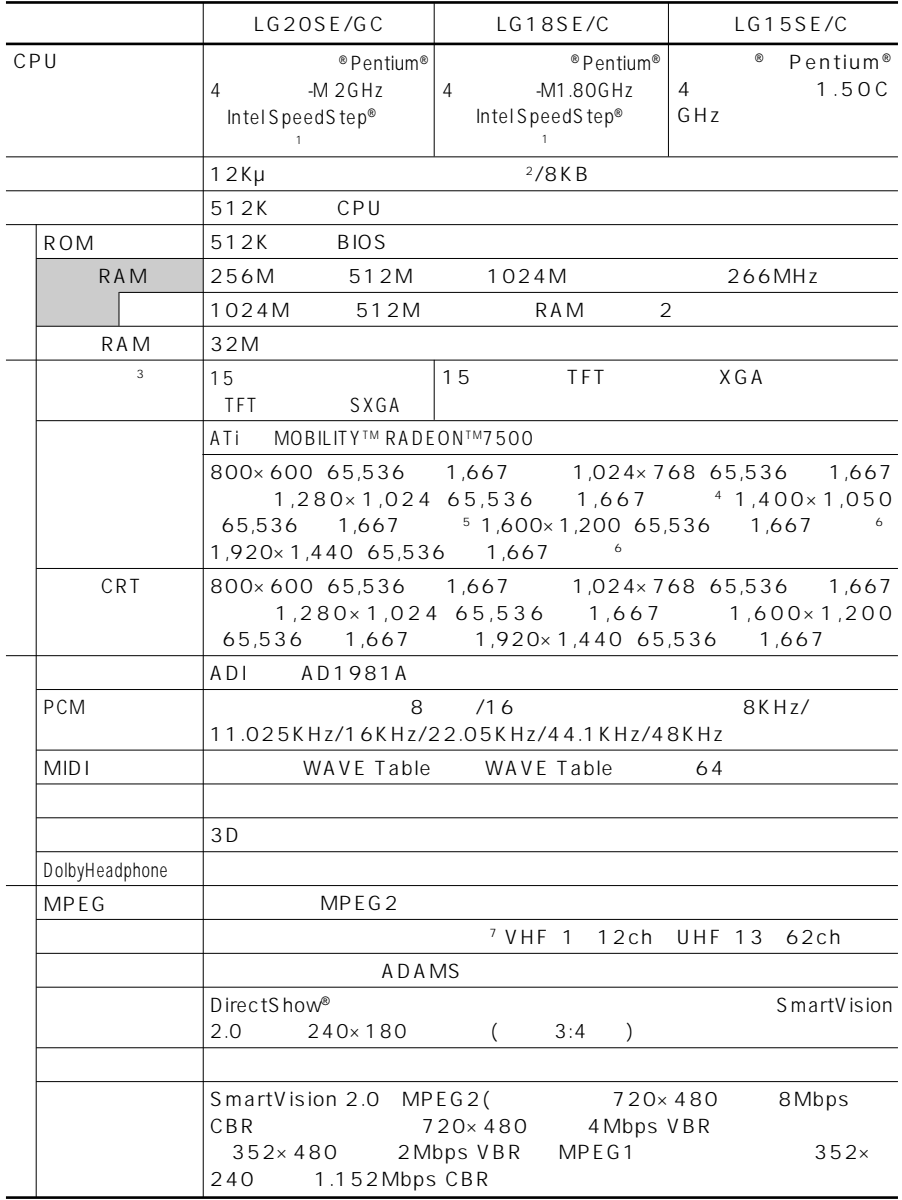

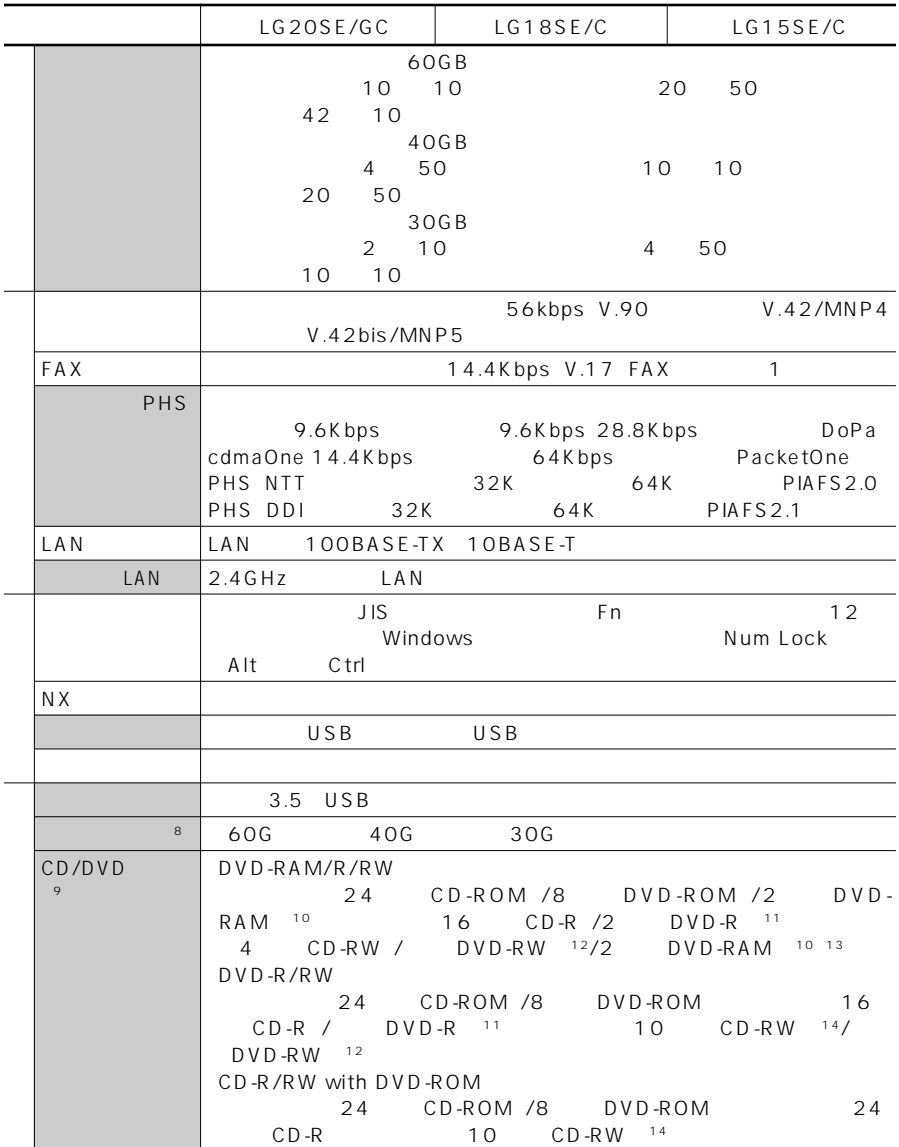

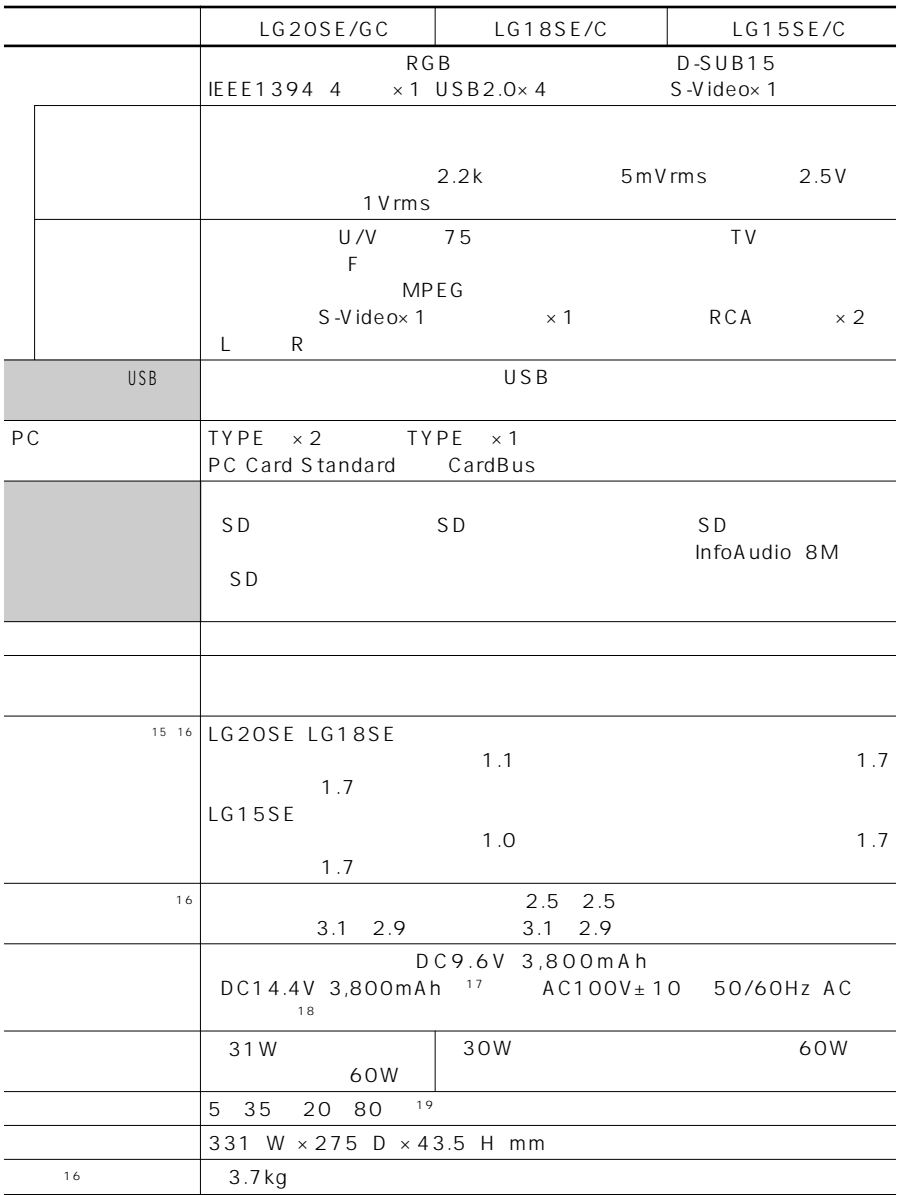

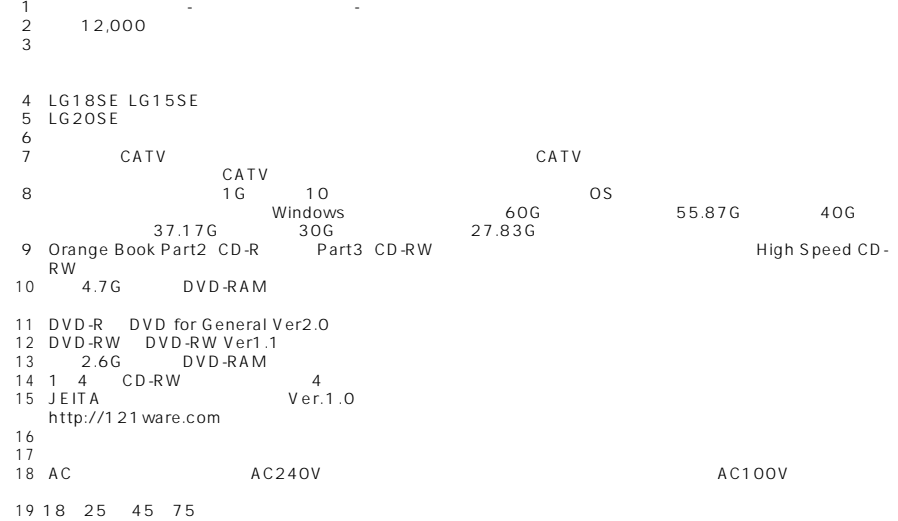

# <span id="page-115-0"></span>FAX

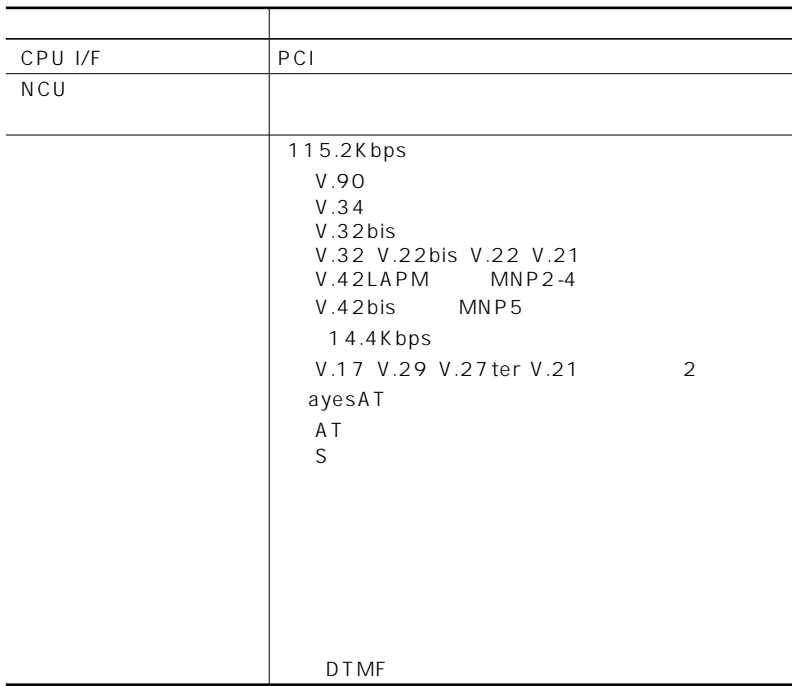

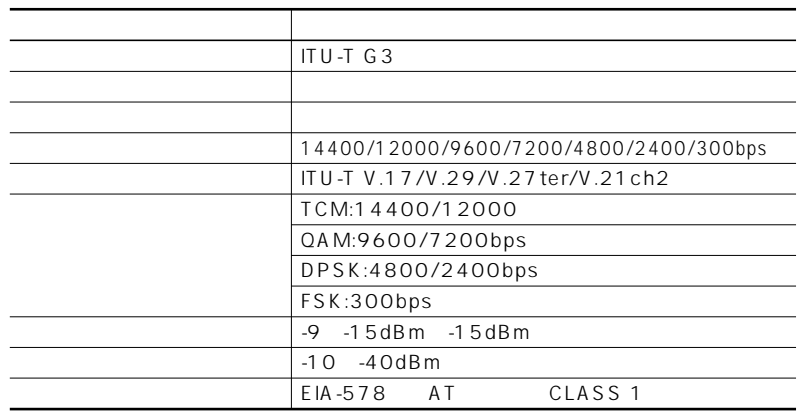

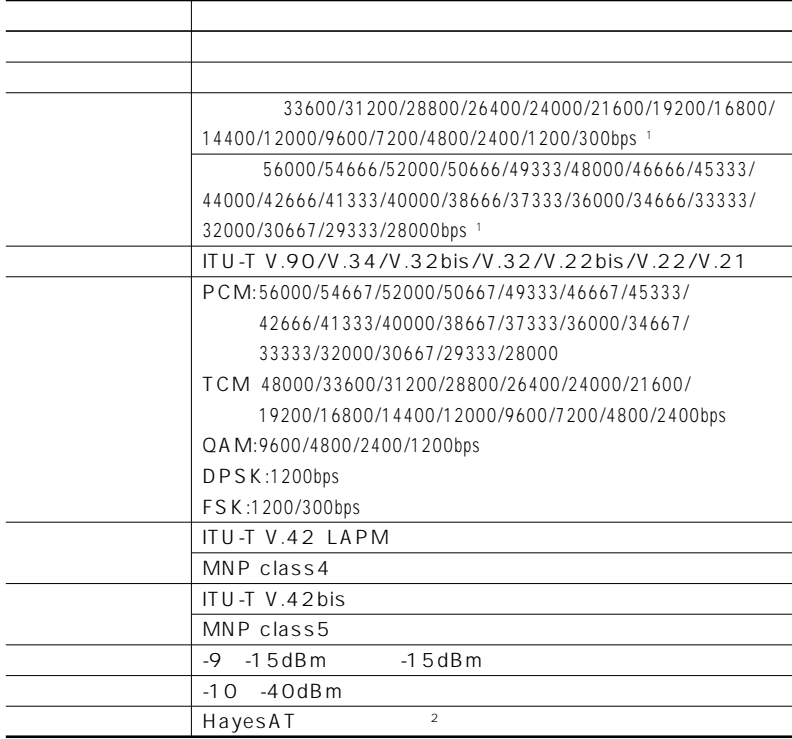

※1:回線状態によって、通信速度が変わる場合があります。

FAX

※2:ATコマンドについては、 「ぱそガイド」「パソコンの設定」 - 「ハー - ドウェア情報」「ATコマン - ド」

<span id="page-117-0"></span>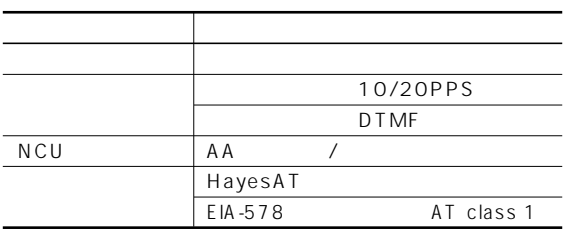

## PHS

 $PHS$  $PHS$ 

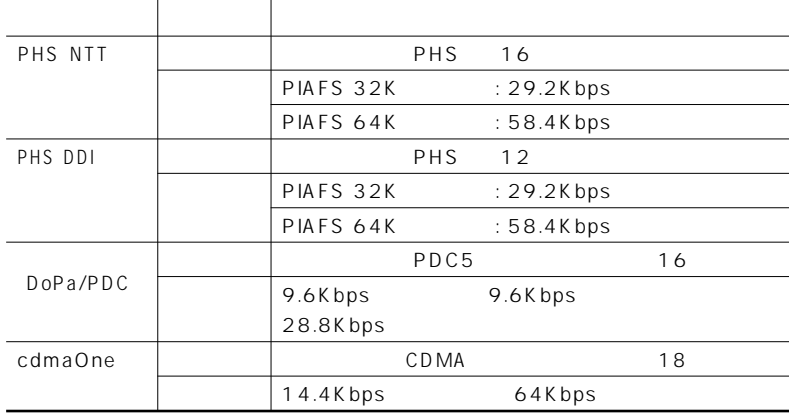

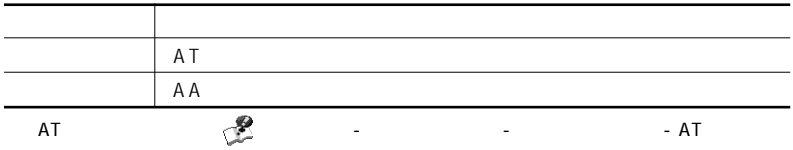

<span id="page-118-0"></span>LAN

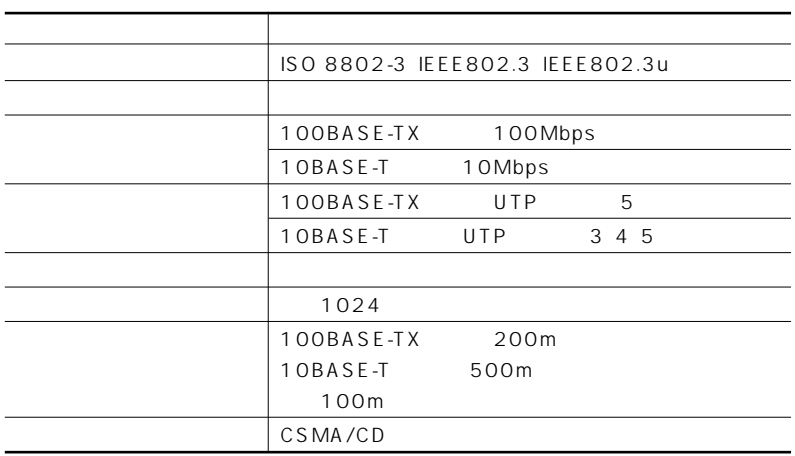

2.4GHz LAN

2.4GHz LAN 2.4GHz LAN

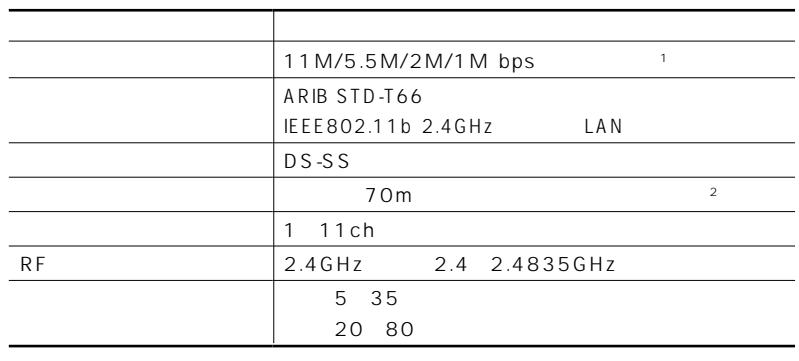

1 IEEE 802.11b

 $\overline{2}$  and  $\overline{2}$  and  $\overline{2}$  and

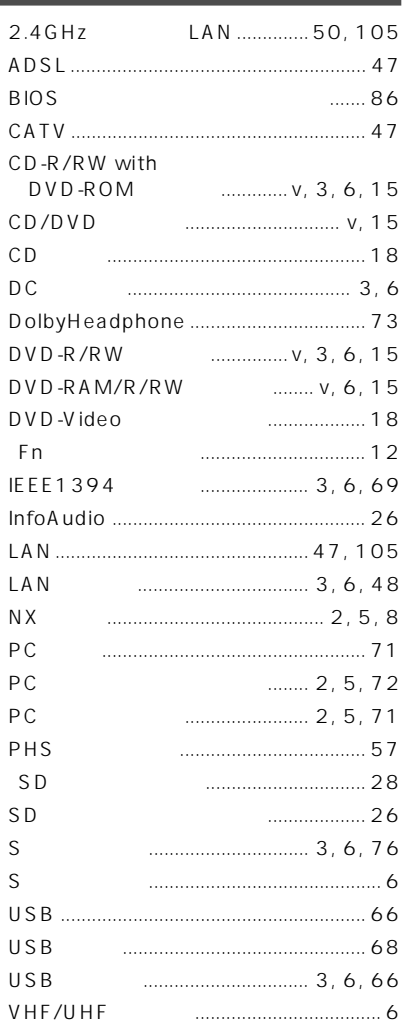

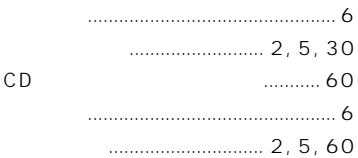

#### CRT .............. 2, 5, 74 43 PHS .............57,104

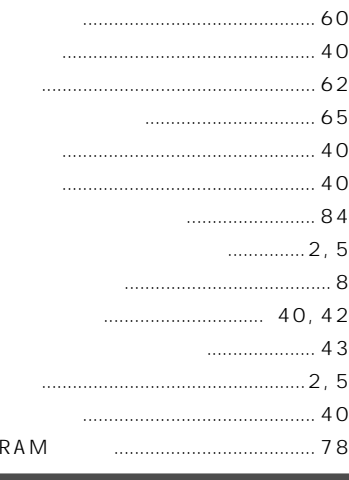

- $\ldots$  30
- 
- 

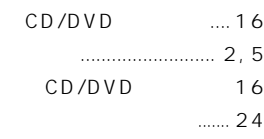

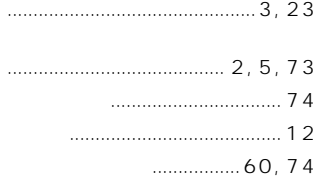

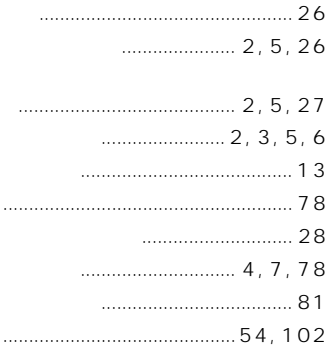

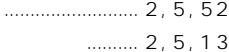

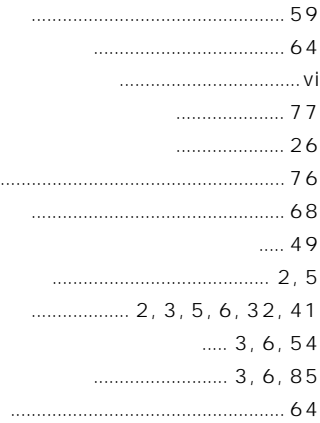

 $\overline{a}$ 

### $\ldots$  2, 5

 $\begin{array}{cccccc}\n&\mathbf{55,58}\n\end{array}$ 

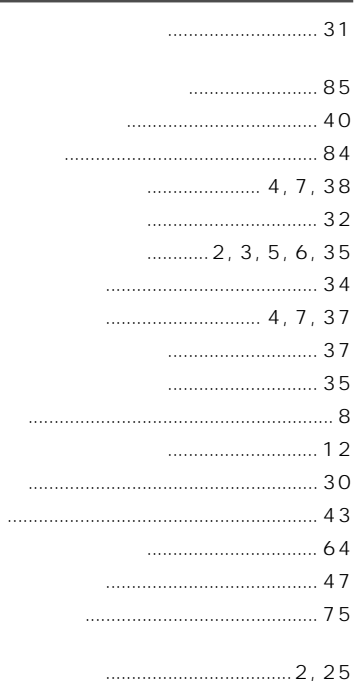

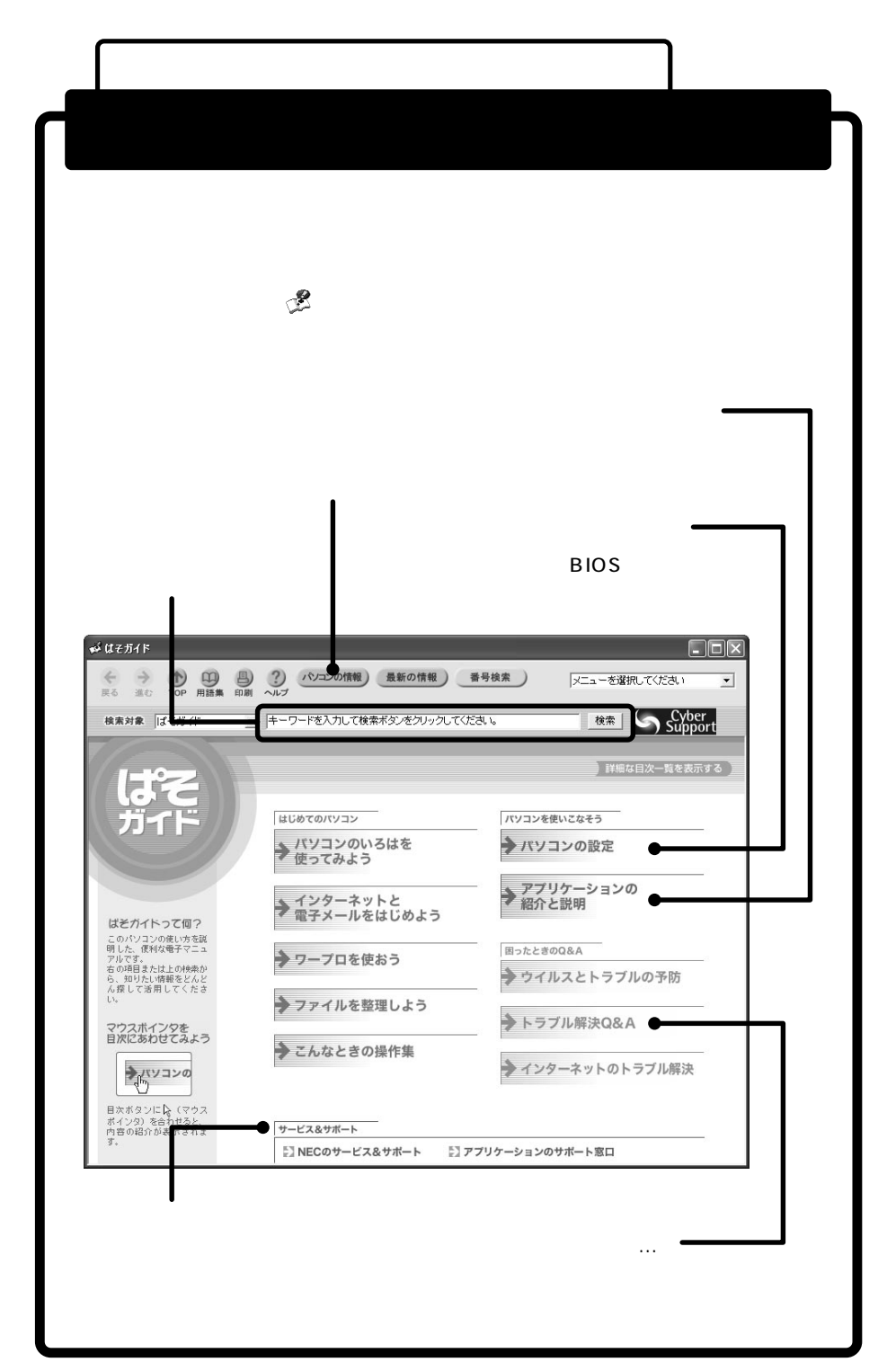

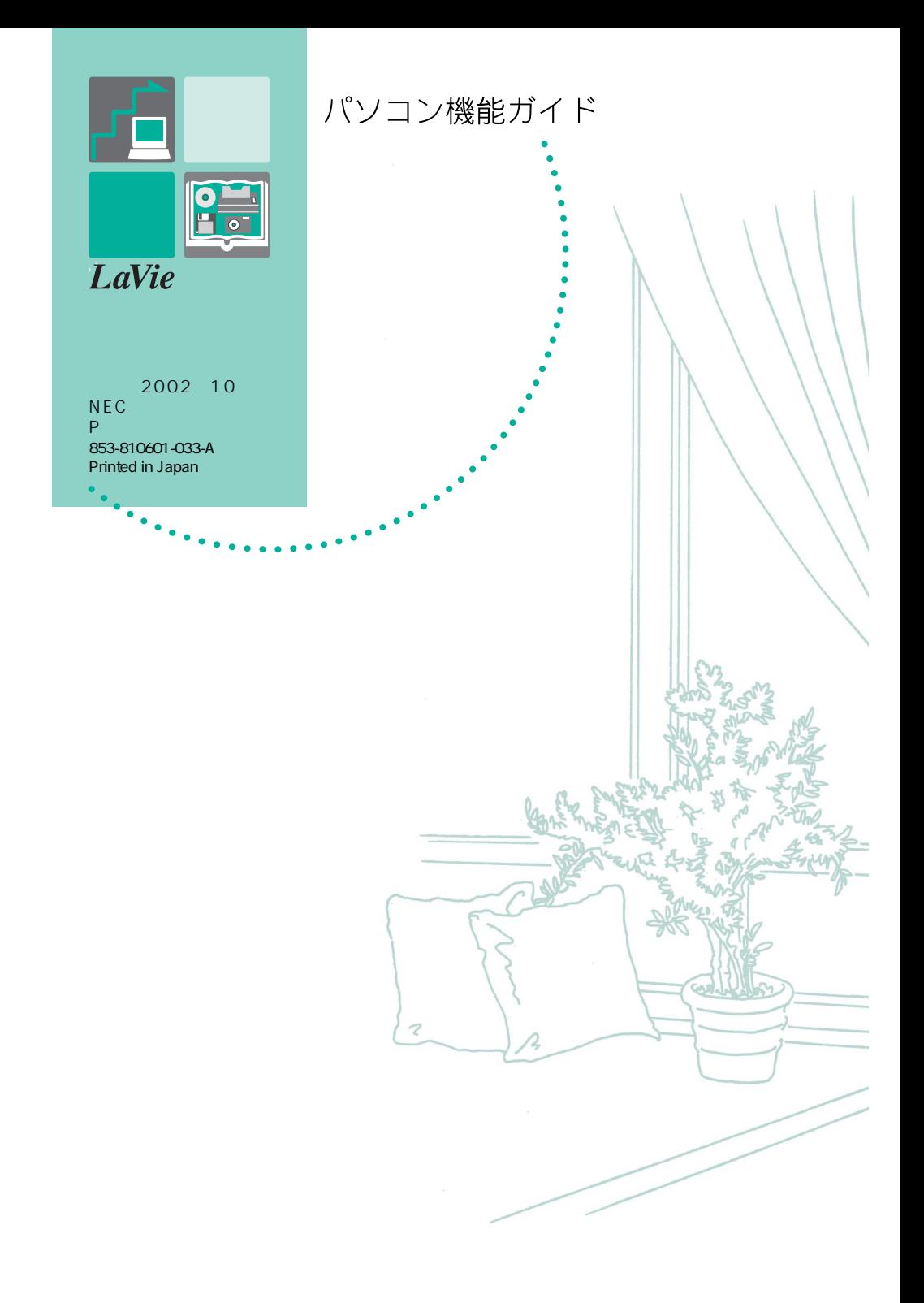